## **MINISTÉRIO DA DEFESA EXÉRCITO BRASILEIRO SECRETARIA DE CIÊNCIA E TECNOLOGIA INSTITUTO MILITAR DE ENGENHARIA CURSO DE GRADUAÇÃO EM ENGENHARIA CARTOGRÁFICA**

### **AL PATRICIA PAIVA DE SOUZA AL RODRIGO LOPES ARAÚJO AL RODRIGO WANDERLEY DE CERQUEIRA**

## **UTILIZAÇÃO DO SOFTWARE PHOTOMODELER NA CONSERVAÇÃO E RESTAURAÇÃO DE MONUMENTOS**

**Rio de Janeiro 2001** 

## **INSTITUTO MILITAR DE ENGENHARIA**

### **AL PATRICIA PAIVA DE SOUZA AL RODRIGO LOPES ARAÚJO AL RODRIGO WANDERLEY DE CERQUEIRA**

## **UTILIZAÇÃO DO SOFTWARE PHOTOMODELER NA CONSERVAÇÃO E RESTAURAÇÃO DE MONUMENTOS**

 *Relatório final das atividades desenvolvidas no Projeto de Iniciação à Pesquisa, cadeira de Graduação em Engenharia Cartográfica no Instituto Militar de Engenharia.* 

 *Orientador:* 

*Prof. Walter da Silva Prado – M.C.* 

*Rio de Janeiro 2001* 

## *2001*

## **INSTITUTO MILITAR DE ENGENHARIA** *Praça General Tibúrcio, 80 – Praia Vermelha*  **Rio de Janeiro- RJ CEP: 22290- 270**

*Este exemplar é de propriedade do Instituto Militar de Engenharia, que poderá incluí-lo em base de dados, armazenar em computador, microfilmar ou adotar qualquer forma de arquivamento.* 

 **É permitida a menção, reprodução parcial ou integral e a transmissão entre bibliotecas deste trabalho, sem modificação de seu texto, em qualquer meio que esteja ou venha a ser fixado, para pesquisa acadêmica, comentários e citações, desde que sem finalidade comercial e que seja feita a referência bibliográfica completa.** 

 **Os conceitos expressos neste trabalho são de responsabilidade do (s) autor(es) e do(s) orientador(es).** 

S767 De Souza, Patrícia Paiva; Araújo, Rodrigo Lopes; De Cerqueira, Rodrigo Wanderley  *Utilização do Programa PhotoModeler na Restauração e Conservação de Monumentos/ Patrícia Paiva de Souza*   **Rodrigo Lopes de Araújo Rodrigo Wanderley de Cerqueira. - Rio de Janeiro: Instituto militar de Engenharia,2001** 

 **89 f. : il., graf. , tab. : - cm Introdução à Pesquisa – Instituto Militar de Engenharia, 2001.**  <u>1 F  $\alpha$ </u>

## **INSTITUTO MILITAR DE ENGENHARIA**

#### **AL PATRICIA PAIVA DE SOUZA AL RODRIGO LOPES ARAÚJO AL RODRIGO WANDERLEY DE CERQUEIRA**

### **UTILIZAÇÃO DO SOFTWARE PHOTOMODELER NA CONSERVAÇÃO E RESTAURAÇÃO DE MONUMENTOS**

 *Relatório Final das atividades desenvolvidas no Projeto de Iniciação à Pesquisa, cadeira de Graduação em Engenharia Cartográfica no Instituto Militar de Engenharia.* 

 *Orientador: Prof. Walter da Silva Prado – M. C.* 

 *Aprovada em 22 de outubro de 2001 pela seguinte Banca Examinadora:* 

*Prof. Walter da Silva Prado - M. C. do IME – Presidente* 

 *\_\_\_\_\_\_\_\_\_\_\_\_\_\_\_\_\_\_\_\_\_\_\_\_\_\_\_\_\_\_\_\_\_\_\_\_\_\_\_\_\_\_\_\_\_\_\_\_\_\_\_\_\_\_\_\_\_\_\_\_\_\_\_\_\_\_\_\_* 

*Ten. Douglas Corbari Corrêa - M. C. do IME* 

 *\_\_\_\_\_\_\_\_\_\_\_\_\_\_\_\_\_\_\_\_\_\_\_\_\_\_\_\_\_\_\_\_\_\_\_\_\_\_\_\_\_\_\_\_\_\_\_\_\_\_\_\_\_\_\_\_\_\_\_\_\_\_\_\_\_\_\_\_* 

*Prof. Oscar Ricardo Vergara – D. E. do IME* 

 *\_\_\_\_\_\_\_\_\_\_\_\_\_\_\_\_\_\_\_\_\_\_\_\_\_\_\_\_\_\_\_\_\_\_\_\_\_\_\_\_\_\_\_\_\_\_\_\_\_\_\_\_\_\_\_\_\_\_\_\_\_\_\_\_\_\_\_\_* 

*Rio de Janeiro 2001* 

A Deus, aos nossos familiares e incentivadores.

 "Não se pode ensinar tudo a alguém, pode-se apenas ajudá-lo a encontrar por si mesmo".

GALILEU GALILEI

# **SUMÁRIO**

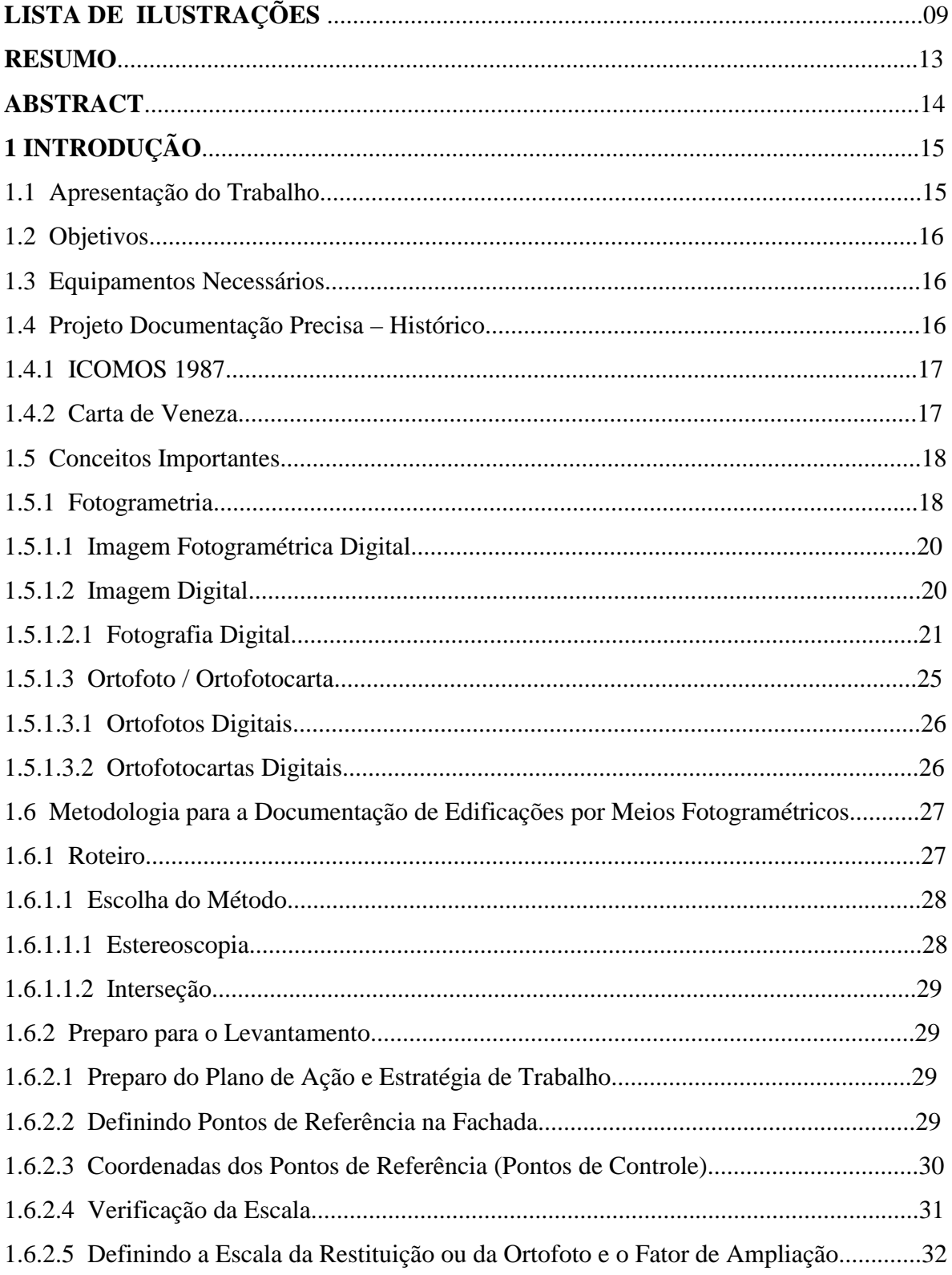

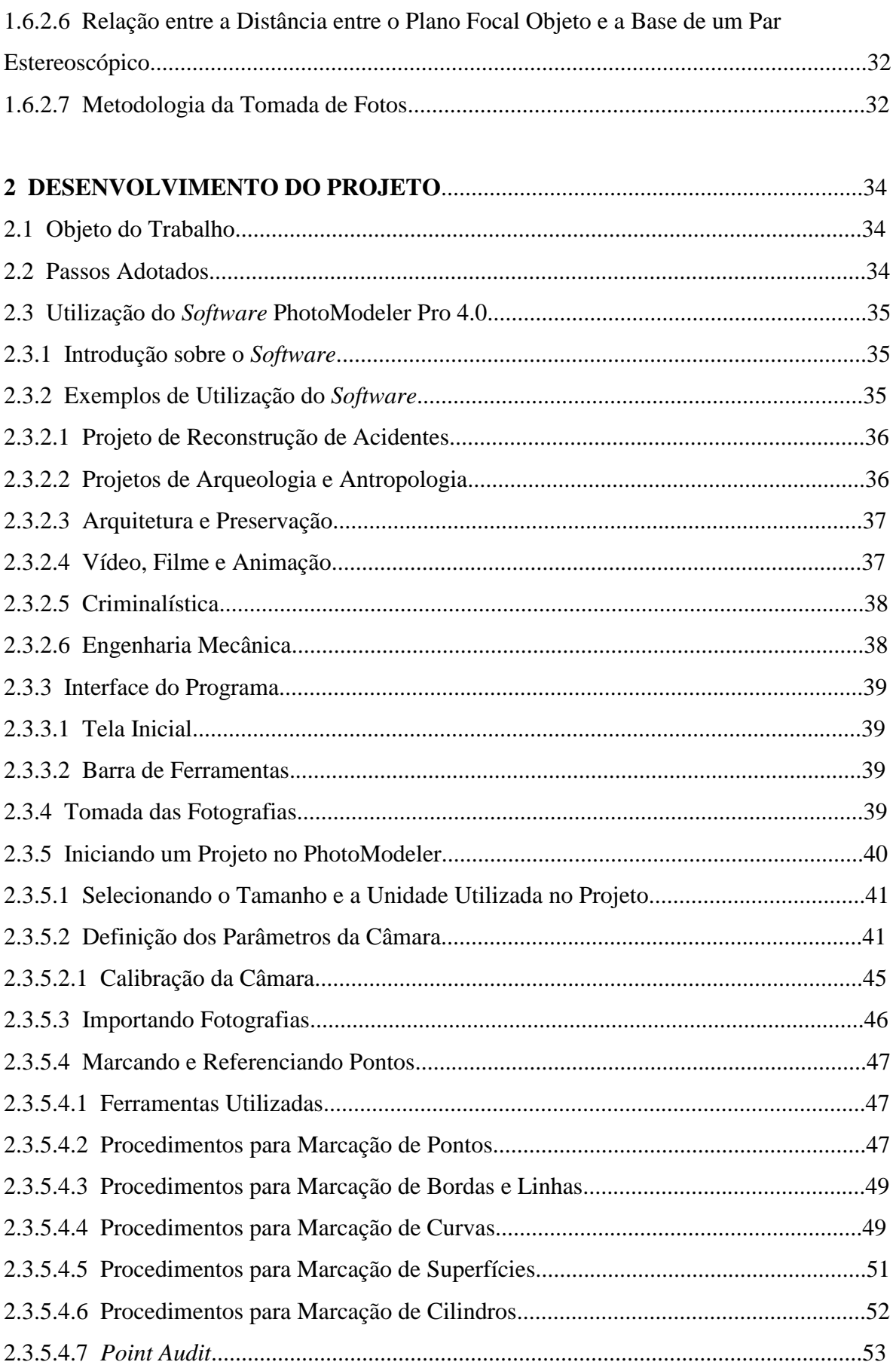

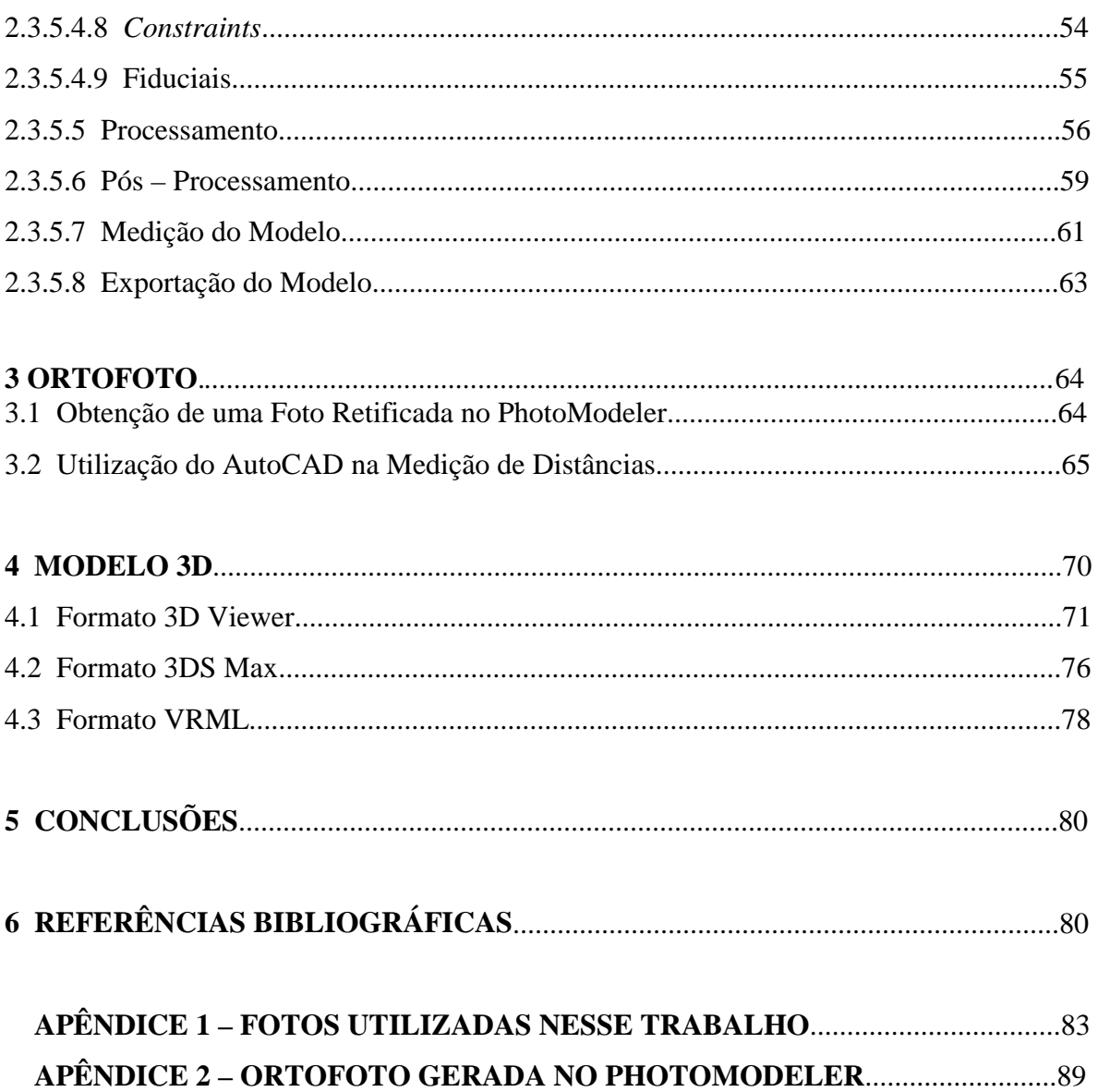

## LISTA DE ILUSTRAÇÕES

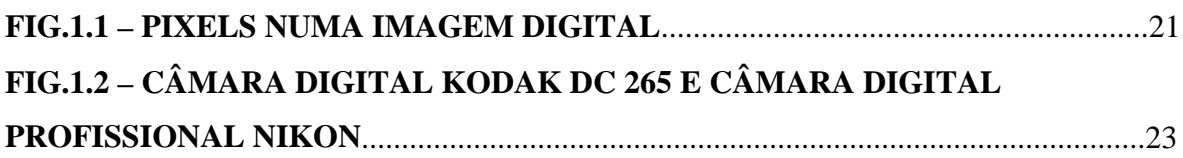

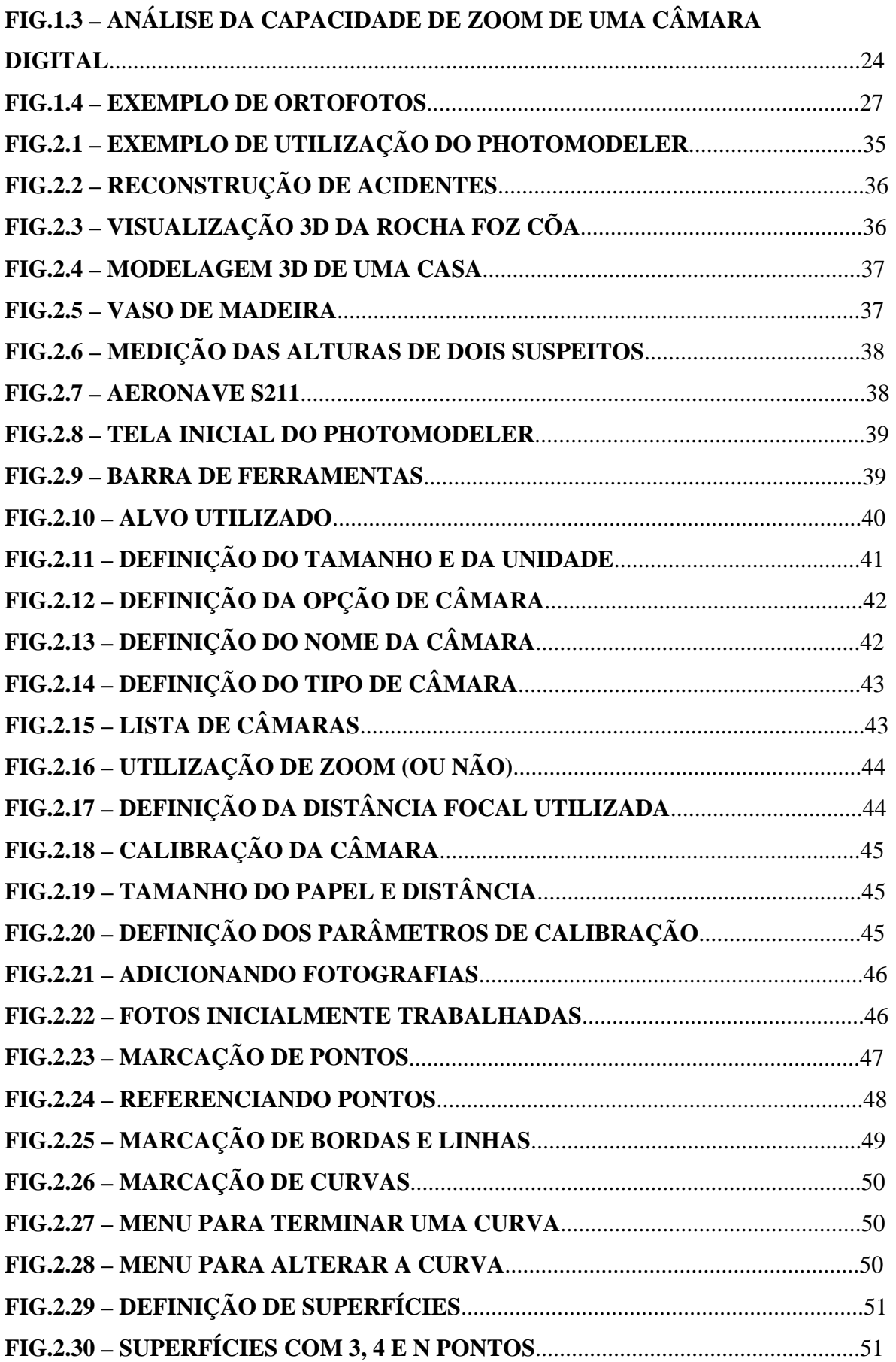

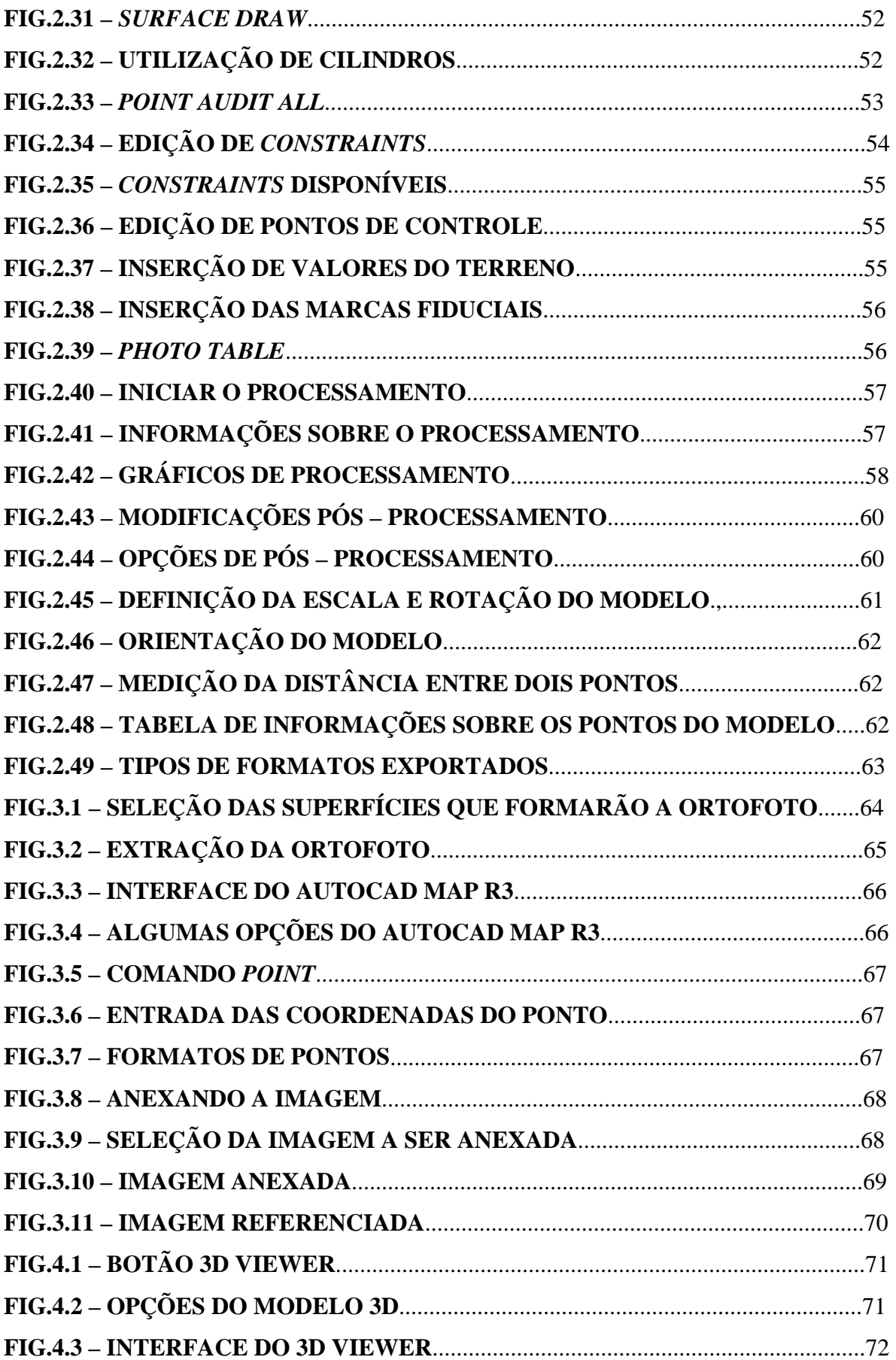

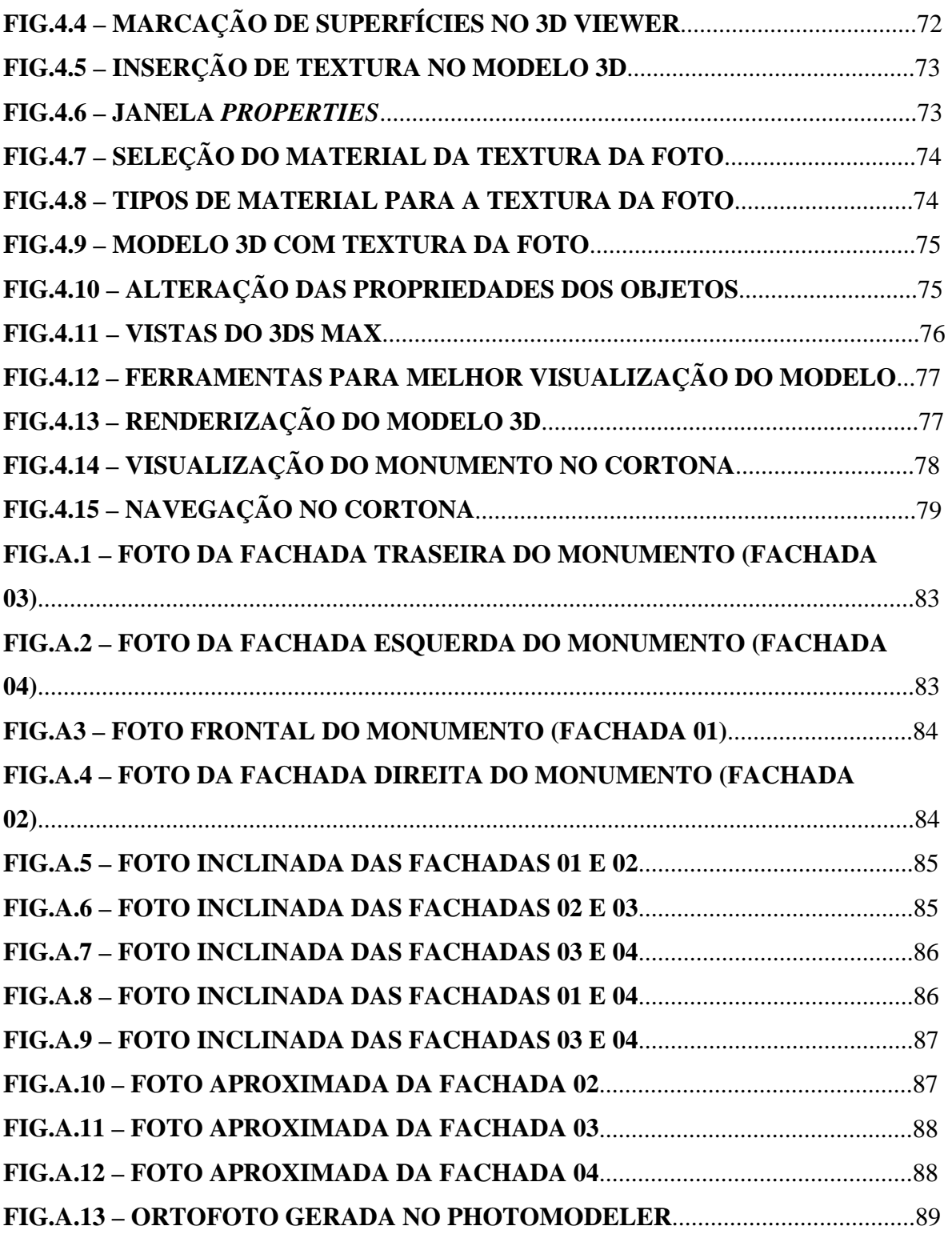

#### **RESUMO**

Há uma grande preocupação por parte de organismos internacionais e uma grande atuação no sentido da utilização de fotogrametria para preservação arquitetônica. A documentação de monumentos históricos adquire maior importância, sobretudo em países onde os recursos para sua conservação e restauração são escassos. Somente assim pode-se garantir que o futuro processo de restauração resgate com fidelidade as originais características do monumento.

 O presente projeto se refere à utilização do programa PhotoModeler na conservação e restauração de monumentos e sítios arquitetônicos,de forma a atender às necessidades do Instituto do Patrimônio Histórico e Artístico Nacional – IPHAN, em apoio aos diferentes trabalhos de Proteção, Promoção e Registro de Patrimônio Histórico e Cultural.

 O objeto de estudo foi o Monumento à Intentona Comunista, na Praia vermelha, Rio de Janeiro. Foram tiradas fotos das fachadas, seguindo uma metodologia previamente determinada. Algumas medições foram realizadas com utilização de trena, afim de que pudesse haver comparação dos resultados obtidos após o processamento no *Software* PhotoModeler ( possibilitando a geração de um modelo 3D e confecção de uma Ortofoto) e o tratamento da Ortofoto da fachada frontal no AutoCad com os valores reais( medidos no terreno).

## **ABSTRACT**

## **1 INTRODUÇÂO**

### **1.1 APRESENTAÇÂO DO TRABALHO**

 Este projeto de Iniciação à Pesquisa está inserido na linha de pesquisa de Imageamento Digital. Refere-se à utilização do programa PhotoModeler na conservação e restauração de monumentos e sítios arquitetônicos,de forma a atender às necessidades do Instituto do Patrimônio Histórico e Artístico Nacional – IPHAN, em apoio aos diferentes trabalhos de Proteção, Promoção e Registro de Patrimônio Histórico e Cultural.

 Há uma grande preocupação de organismos internacionais e uma grande pressão no sentido da utilização de fotogrametria para preservação arquitetônica. Um exemplo neste sentido pôde ser visto no último congresso da Comissão V da ISPRS, no Japão. O presidente do Comitê Internacional de Fotogrametria Arquitetural - CIPA apresentou uma nova estrutura para o organismo, reagrupando interesses comuns do Comitê Internacional de Monumentos e Sítios - ICOMOS/UNESCO e da Sociedade Internacional de Fotogrametria e Sensoriamento Remoto - ISPRS. Os interesses comuns englobam o conjunto de atividades relacionadas ao registro, documentação e gerenciamento de informações relacionadas à preservação de monumentos históricos.

 É necessário salientar a importância que adquire a documentação de monumentos históricos, sobretudo em países onde os recursos para sua conservação e restauração são escassos. Somente assim pode-se garantir que o futuro processo de restauração resgate com fidelidade as originais características do monumento.

 A nível de Brasil, a criação do *Arquivo Fotogramétrico do Patrimônio Histórico e Cultural Brasileiro* foi proposta pela primeira vez em 1992, sendo que a necessidade de se estabelecer uma regulamentação técnica foi então aprovada em 1993, quando da realização do XVI Congresso Brasileiro de Cartografia. No ano seguinte, convocaram-se os intervenientes e interessados em participar e desenvolver o Anteprojeto do Cadastro Fotogramétrico de Monumentos Históricos no Brasil, apresentado durante o XVII Congresso da SBC, em 1995.

29

#### **1.2 OBJETIVOS**

Os objetivos a serem atingidos na execução do projeto são:

a)Inserir-se no Projeto Documentação Precisa de Monumentos e Sítios Arquitetônicos e Arqueológicos [Convênio IPHAN-FRF (IME)];

b)Produzir recomendações sobre o modo de utilizar o software com a precisão requerida para o objetivo em vista;

c)Gerar uma ortofoto colorida de uma fachada de um monumento a ser escolhido;

d)Gerar um modelo 3D do monumento;

e)Analisar a possibilidade de se utilizar a câmara digital Kodak DC-265;

## **1.3 EQUIPAMENTOS NECESSÁRIOS**

- 1. Câmara não-métrica digital KODAC 265
- 2. Escada de 4m
- 3. Alvos de papel
- 4. Mira
- 5. Trena de 5m
- 6. Cola
- 7. Computador com *Software* PhotoModeler
- 8. *Software* AutoCadMap R3

## **1.4 PROJETO DOCUMENTAÇÃO PRECISA – HISTÓRICO**

#### **1.4.1 ICOMOS 1987**

 O ICOMOS preocupado com o estado de conservação e documentação do patrimônio histórico tombado da humanidade, aprovou em sua VIII Assembléia Geral (1987, Washington D.C.) a resolução que aponta a constituição de arquivos fotogramétricos como a ferramenta adequada à documentação científica e registro do patrimônio cultural existente. As resoluções finais V.1, V.4 e V.5 do XVIII Congresso da ISPRS (Viena, 1996) elaboradas pela Comissão V (*Fotogrametria de Curta Distância e Visão de Máquina*) tratam ainda:

i) resolução V.1 - Recomenda que especial atenção seja dada no desenvolvimento e calibração de sistemas de registro a curta distância integrado a tecnologias de aquisição digital de imagens, tendo em vista o rápido avanço de tais tecnologias, sua eminente difusão e multiplicidade de aplicações na indústria e pesquisa;

ii) resolução V.4 - Reconhece a fotogrametria a curta distância como ferramenta de enorme potencial para atender à crescente demanda pela modelagem de objetos e do ambiente que os cerca, bem como auxiliar no desenvolvimento de técnicas que permitem sua visualização em um ambiente virtual;

iii) resolução V.5 - Tendo em vista a ameaça existente no que tange a preservação de nossa herança cultural, reconhece a necessidade da integração de técnicas fotogramétricas de baixo custo no processo de documentação deste patrimônio. Sendo assim, recomenda que governos, organizações e sociedades privadas de todos os países passem a utilizar tais tecnologias para a aceleração no processo de documentação e registro de monumentos e sítios históricos.

#### **1.4.2 CARTA DE VENEZA**

 A preocupação universal com a preservação do patrimônio histórico despontou no final do século XIX, um movimento que veio lentamente se desenvolvendo, até que em 1964 a **Carta de Veneza** estabeleceu novos conceitos para a preservação das heranças culturais deixadas pelos nossos ancestrais:"Portadoras de uma mensagem espiritual do passado, as obras monumentais de cada povo são atualmente um testemunho vivo de suas tradições seculares. A Humanidade, que a cada dia vem tomando consciência da unidade dos valores humanos, as considera como um patrimônio comum, e pensando nas gerações futuras, se reconhece solidariamente responsável pela sua preservação. Ela aspira transmiti-las com toda a riqueza de sua autenticidade." Em seu artigo 16º diz: "Todos os trabalhos de conservação, restauração e escavação devem ser sempre acompanhadas de uma "**DOCUMENTAÇÃO PRECISA**" sob a forma de relatórios analíticos e críticos, ilustrados com desenhos e fotos. Todas as fases de limpeza, consolidação recomposição e integração, bem como os elementos técnicos e formais identificados ao longo dos trabalhos devem ser ali consignados. Essa documentação será depositada nos arquivos de um órgão público e posta à disposição dos pesquisadores; recomenda-se sua publicação."

 As crescentes preocupações com a preservação do Patrimônio Cultural em todo o mundo têm conduzido, cada vez mais, à utilização de recursos modernos, econômicos e eficientes de pesquisa, projeto e especialmente para a Documentação.

#### **1.5 CONCEITOS IMPORTANTES**

#### **1.5.1 FOTOGRAMETRIA**

 É a ciência e tecnologia de obter informações confiáveis através de processos de registro, interpretação e medições de imagens. Encontra seu maior campo de atuação na elaboração de mapas em colaboração com outras ciências como Geodésia e Cartografia. Tem como objetivo a reconstrução do Espaço Tridimensional (espaço objeto), a partir de imagens bidimensionais (espaço imagem).

 A Fotogrametria Terrestre consiste nas atividades de captação de dados gráficos por meio da Fotogrametria utilizando como sensor uma câmara métrica terrestre. As finalidades deste tipo de levantamento são a investigação para obtenção relações precisas entre objetos e componentes do objeto imageado para serviços especializados de

medição e controle de deformações, restauração de patrimônio arquitetônico ou de engenharia civil, restauração de monumentos e arqueologia*.*

 O emprego da técnica fotogramétrica aplicada à documentação de imagens digitais de fachadas de edifícios antigos que fazem parte do patrimônio cultural será utilizada pela rapidez com que os dados são recuperados, permitindo que sejam avaliadas as condições de conservação do edifício e possíveis soluções para problemas existentes. E também pelo baixo custo para utilização desta técnica que dispensa câmaras fotogramétricas de preço relativamente alto, utilizando câmaras de pequeno e médio formato.

 A fotogrametria como método de medição, tem uma série de vantagens sobre as técnicas de levantamento clássico a trena, a saber:

i) o objeto não é tocado durante a medição;

ii) a aquisição rápida de grandes volumes de dados;

iii) os fotogramas armazenam grandes quantidades de informações semânticas e geométricas;

iv) as fotografias são documentos legais, refletindo a época de sua obtenção;

v) podem ser medidos movimentos e deformações (avaliação temporal);

vi) os fotogramas podem ser avaliados a qualquer momento, podendo a medição ser repetida várias vezes;

vii) a precisão pode ser aumentada de acordo com as necessidades articulares de cada projeto;

viii) superfícies complicadas e movimentos podem ser facilmente determinados com a densidade desejada;

ix) a estereoscopia é a base para o traçado dos contornos dos objetos.

 Nem sempre o projeto arquitetônico original, conforme está esboçado em planta (quando esta existe), confere com os atuais detalhes e medidas da edificação. O resultado provido pelo levantamento fotogramétrico de uma estrutura traz vantagens na medida em que a representa da forma como se encontra no momento de obtenção das fotografias. A obtenção das características desta edificação quando de sua construção só podem ser obtidas pela procura em documentos literários que retratem o estilo e época em que se elevou o monumento.

 Outra razão para o emprego de fotogrametria é quando um edifício não pode ser levantado por topografia convencional, ou mesmo manualmente, quer em função de limitações de tempo, ou mesmo quando seu estado de fragilidade não lhe permite ser tocado.

## **1.5.1.1 IMAGEM FOTOGRAMÉTRICA DIGITAL**

- <sup>1</sup> Produto primário das técnicas de Digitalização ou de Sensores Remotos;
- $\circled{1}$  Fonte primária de dados para fotogrametria digital;
- !"Exemplo: fotograma obtido por câmaras digitais ou por diafilmes de fotogramas convencionais;

#### **1.5.1.2 IMAGEM DIGITAL**

 Como os pintores impressionistas que pintaram cenas maravilhosas com pontos pequenos de pintura, sua tela, e sua impressora criam imagens com pontos pequenos chamados elementos de imagem — ou somente pixels.

 Pixels são encontrados dividindo uma imagem em uma grade. O computador pode mudar o brilho de todo quadrado ou pixel nesta grade. Fazendo assim, são exibidos texto e imagens. Controlando, ou endereçando uma grade de pixels individualmente deste modo é chamado mapeamento de bit ou "bit mapping".

 Se você aumenta qualquer imagem digital o bastante, os pixels começarão a aparecer isto é chamado de pixelização. Isto é semelhante a granulação que surge quando são aumentadas impressões de filmes tradicionais além de um certo ponto.

 A "maquilagem" de um pixel varia e depende em se está na máquina fotográfica, na tela, ou em uma impressão.

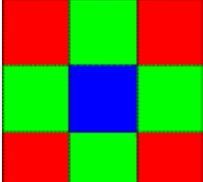

Na máquina fotográfica, cada photosite no sensor de imagem representa um pixel. A cor de cada pixel é calculada usando os pixels que o cercam. Este desenho mostra nove pixels.

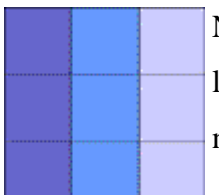

Na tela, cada pixel tem uma única cor formada pela mistura dos raios luminosos vermelhos, verdes e azuis ou LCDs. Este desenho mostra nove pixels.

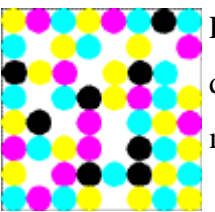

Em uma impressão, um pixel é formado de muitos mais pontos menores que se misturam para dar a impressão de uma única cor. Este desenho mostra um pixel.

FIG.1.1: Pixels numa imagem digital

#### **1.5.1.2.1 FOTOGRAFIA DIGITAL**

 Até pouco tempo o ato de fotografar consistia em expor, por uns breves instantes, um filme ,recoberto de substâncias químicas fotosensíveis, à luz. Após a exposição, o filme tinha de ser submetido a um processo de estabilização química -revelação- e posteriormente a imagem -negativo- tinha de ser transferida para papel fotográfico. O slide, ou cromo, permitia o registro de uma imagem positiva no próprio filme, com uma qualidade bem superior.

 A evolução tecnológica decorrente dos avanços obtidos principalmente na área de engenharia eletrônica trouxe, entre outras tecnologias, a fotografia digitais.

 Antes de a explorar as máquinas fotográficas digitais e como elas são usadas, se faz necessário o estudo de alguns dos princípios básicos como sensor de imagem, resolução e coloração, que são os alicerces da fotografia digital.

Diferentemente de máquinas fotográficas tradicionais que usam filme para armazenar uma imagem, máquinas fotográficas digitais usam um dispositivo de estado sólido chamado de sensor de imagem. Estes chips de silicone do tamanho de uma unha, contêm centenas de milhares ou milhões de diodos fotossensíveis chamados "photosites". Cada um destes photosites registra a intensidade ou brilho da luz que se incide sobre ele. Cada photosite reage à luz que lhe incide acumulando uma carga de energia; quanto maior a luz, mais alto será a carga. O brilho registrado por cada photosite é então guardado como um jogo de números que podem ser usados para determinar a cor e brilho de pontos na tela ou tinta em uma página impressa para então reconstruir a imagem.

 Uma câmera fotográfica digital capta, por meio de células foto-sensíveis (chamadas CCD, **C**harged **C**oupled **D**evice), a luz da cena a fotografar. Esta informação, captada analogicamente, é digitalizada (pelo que se chama um "shift register") e armazenada num meio magnético (disquete ou, nas câmeras mais modernas, placas de memória -Smart Cards). Posteriormente você pode transferir as fotos a um computador (conectando a câmera, com um cabo apropriado, à porta RS-232 ou à porta USB) ou imprimi-las diretamente (tendo a impressora adequada).

 Há duas alternativas para obter uma cópia impressa de uma foto que está armazenada na câmera:

1. Conectar a câmera a um computador, usando um cabo conector, geralmente na porta RS-232 ou a uma porta USB, e descarregar as fotos mediante um driver fornecido pelo fabricante da câmera. A maioria dos fabricantes também fornecem algum aplicativo de processamento de imagens, que você usa para editar e imprimir as fotos. 2. Conectar a câmera diretamente a uma impressora (nem todas oferecem este recurso) e imprimir a foto.

 Uma câmera digital se parece a uma câmera convencional (ver foto a seguir). A grande maioria tem um visor na parte de trás no qual você pode ver a foto poucos segundos depois de tirada, ou em qualquer momento posterior.

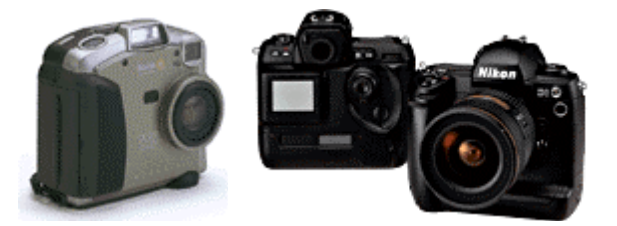

FIG.1.2: Câmera Digital Kodak DC 265 e Câmera Digital Profissional Nikon

 A quantidade de fotografias que pode armazenar depende de vários fatores: resolução da foto, qualidade, tamanho, modelo da câmera, etc. Mas as câmeras mais modernas (conhecidas como Megapixel) armazenam, no mínimo, 50/60 fotos por placa de memória (Smart Card), em resolução padrão (640 x 480). Já em alta resolução, ao redor de 20 fotos por placa.

 O termo megapixel denomina câmeras cuja resolução é superior a 1.000 x 1.000 pixels. Em termos leigos, um pixel representa um dos milhões de pontinhos que formam a foto. As primeiras câmeras tiravam fotos de no máximo 640x480 pixels; as mais modernas (e caras) alcançam resoluções de 3060x2036. Só para que você tenha uma idéia, se a resolução de sua tela é de 800 x 600, ao visualizar uma foto tirada nessa resolução (3060x2036) você somente conseguiria ver num determinado momento um pedacinho da foto original. Quanto maior, melhor? Neste caso, sim. Quanto maior a resolução melhor a qualidade da foto (e o tamanho do arquivo).

 Quanto ao caso de esgotamento da capacidade da câmara, se a câmera usa smart cards como meio de armazenamento, você pode apagar as fotos armazenadas na placa de memória, ou inserir uma nova placa onde você continua a armazenar mais fotos. Caso use disquete, é só inserir um novo disquete.

 Quanto aos recursos de uma Câmera Digital, pode-se dizer que variam segundo a câmera e o modelo, mas a grande maioria oferece Zoom 3x (veja fotos comparativas), flash, macro fotografia, compensação da exposição, medição pontual (spot meter), central ou total, registro de data e hora, self-timer e red-eye reduction. Algumas câmeras permitem que você grave sua voz junto com a foto.

A maioria das câmeras digitais oferecem uma capacidade máxima de zoom 3x. As fotos a seguir demonstram essa característica:

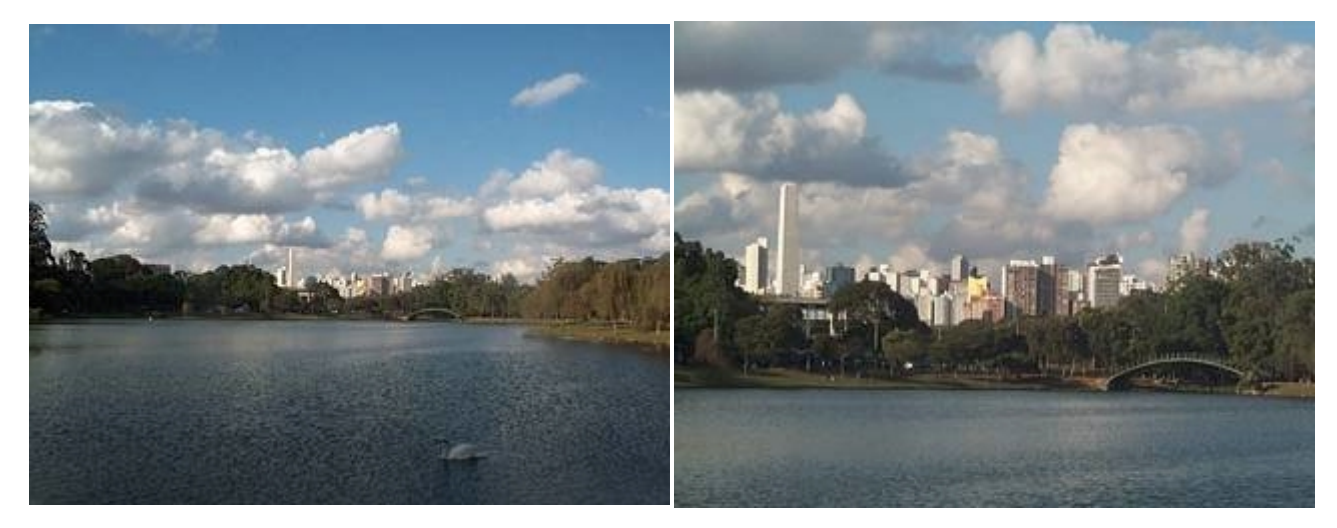

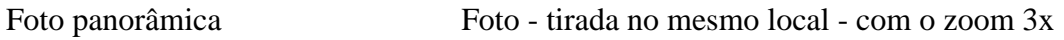

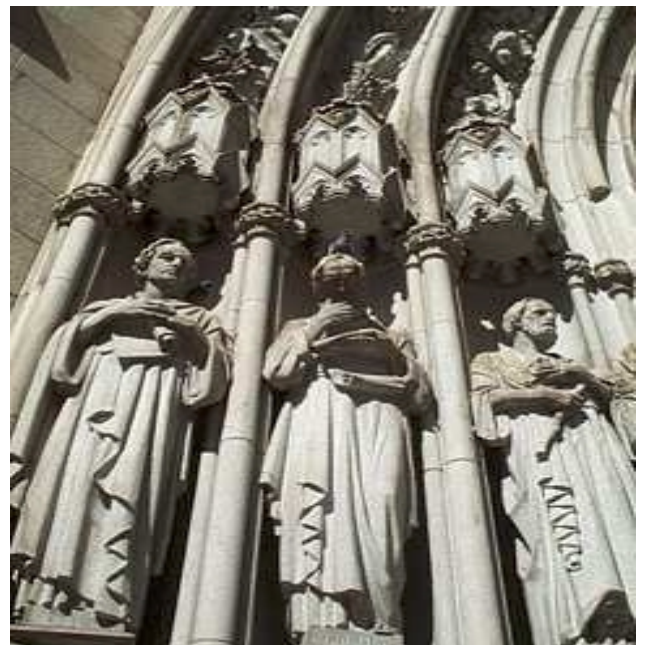

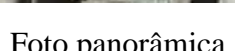

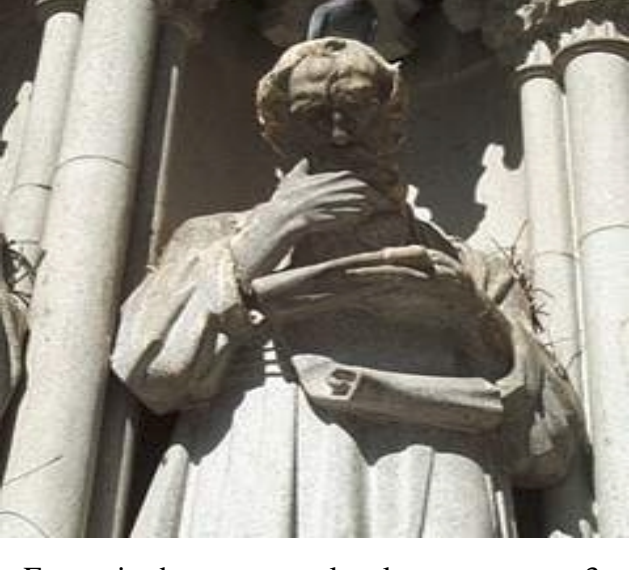

Foto panorâmica Foto - tirada no mesmo local - com o zoom 3x **Importante:** Estas fotos não demonstram a qualidade das fotografias digitais já que foram fortemente comprimidas para acelerar sua carga.

FIG.1.3: Análise da capacidade de zoom de uma câmera digital

 Quanto ao preço (dados de agosto de 2001) uma boa câmera amadora custa - nos EUA- na faixa de US\$ 400,00 (quatrocentos dólares americanos). Já uma muito boa está na faixa de US\$ 600 a US\$ 700,00. Uma câmera excelente por volta de US\$ 1.000,00. Já as câmeras profissionais (a da foto à direita, acima) não saem por menos de US\$ 6.000,00, custando geralmente cerca de US\$ 10.000,00. Aqui, no Brasil, pelo menos 2 vezes esse valor.

 A câmara Kodak DC-265 (utilizada no presente trabalho) atende perfeitamente aos propósitos de um projeto com o PhotoModeler, algumas de suas funções são: Resolução Máxima: 1536 x 1024

Zoom Ótico: 3x

Zoom Digital 2x

Cartão de Memória 8MB

Display LCD 2.0"

Adição de Texto/ Som

Armazena e Cataloga Imagens

Ajuste de Balanço e Contraste

Suporte USB

3 tipos de qualidade de imagem:

- **<sup>***O***</sup>** Best
- <sup>1</sup> Better
- $\circ$  Good

3 diferentes resoluções geométricas:

- $\circ$  High 1536 x 1024
- $\circ$  Medium 1152 x 768
- $\circ$  Standard 768 x 512

### **1.5.1.3 ORTOFOTO / ORTOFOTOCARTA**

#### **1.5.1.3.1 ORTOFOTOS DIGITAIS**

 O avanço da informática, resultando no aumenta da velocidade de processamento e da capacidade de armazenamento de arquivos digitais, viabilizou a elaboração em termos comerciais das ortofotos digitais.

 Dentro desta linha de raciocínio as ortofotos digitais se apresentam como excelente ferramenta na *atualização cartográfica* tanto de áreas urbanas como rurais.

 A ortofoto digital (FIG.1.4) é um produto cartográfico muito diferenciado da ortofoto analógica, por inúmeras razões, entre as quais a versatilidade, a qualidade e o custo.

#### **1.5.1.3.2 ORTOFOTOCARTAS DIGITAIS**

 A Ortofotocarta é uma imagem fotográfica onde as feições nela contidas são apresentadas em suas verdadeiras posições, sendo desta forma, geometricamente equivalente a um mapa de linhas e de símbolos, onde podem ser feitos medidas diretas de posição, distâncias, ângulos horizontais e áreas.

 Devido a esta propriedade, a Ortofotocarta é um produto onde o usuário (que não precisa ser um técnico especializado) tem a flexibilidade na extração da informação que seja necessária para suas atividades. A riqueza e detalhamento de informações são superiores ao mapa, permitindo análises muito mais profundas sendo de cunho técnico ou investigativo.

 Além disso, a Ortofotocarta é um produto muito acessível se levarmos em conta o tempo gasto na sua execução e a mão-de-obra necessária para sua utilização.

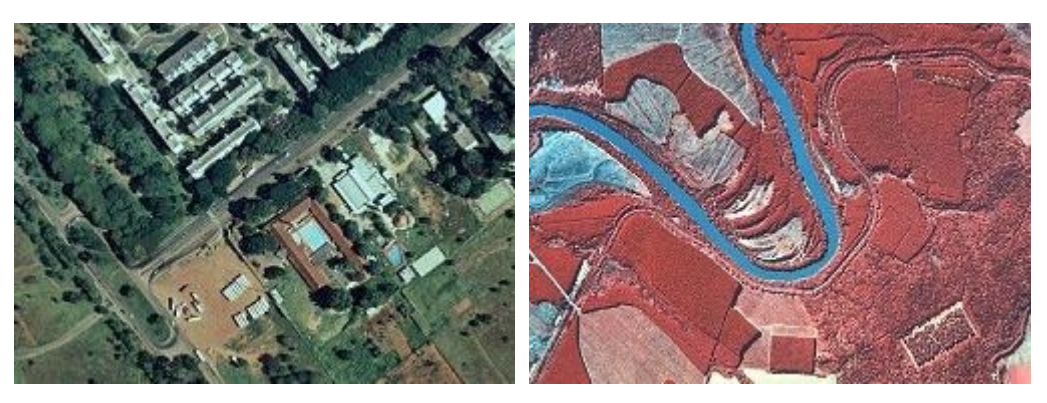

Ortofoto colorida Ortofoto infra-vermelho

FIG.1.4: Exemplo de ortofotos

## **1.6 METODOLOGIA PARA DOCUMENTAÇÃO DE EDIFICAÇÕES POR MEIOS FOTOGRAMÉTRICOS**

Como já citado anteriormente, a fotogrametria é um método preciso de documentação de objetos tridimensionais. Os resultados dessa documentação sejam eles ortofotos, restituições (desenhos) com ou sem curvas de nível ou pontos cotados, ou a combinação de ortofotos e restituição, permitem avaliações do estado da obra e medições de alta precisão em curto prazo.

 Para a documentação de um bem patrimonial empregando a Fotogrametria, é preciso definir o método e o programa de computação específico a ser adotado*.*

#### **1.5.2 ROTEIRO**

Este roteiro propõe uma metodologia simples, abrangendo todos os trabalhos de documentação de patrimônio construído.

 Baseia-se nos resultados obtidos no decorrer de trabalhos de documentação e nas informações colhidas em recomendações internacionais, em manuais de programas de computação fotogramétricos e outros mais.

 As condições de levantamento fotográfico/fotogramétrico reunidas a seguir independem do equipamento fotográfico escolhido e se aplicam a máquinas fotográficas de qualquer formato (6 x 6; 6 x 7; 24 x 36 mm). Recomenda-se, entretanto, que os aparelhos sejam de fabricantes de qualidade internacionalmente reconhecida, com objetivas de qualidade e bom desempenho, entre eles os das marcas Hasselblad, Pentax, Rollei e Mamiya em formato médio (6 x 6 e 6 x 7), e Nikon, Canon, Olympus, Pentax, Leica e Minolta, em formato 24 x 36. Aplicam-se também a câmaras fotográficas digitais.

### **1.6.1.1 ESCOLHA DO MÉTODO**

 A escolha do método, isto é, se a documentação será feita segundo o processo estereoscópico ou de interseção, será precedida de uma visita ao imóvel. As formas da edificação, sua implantação e os acidentes do terreno, e as dificuldades do local serão consideradas para a escolha do método.

#### **1.6.1.1.1 ESTEREOSCOPIA**

 O método de levantamento que emprega a estereoscopia pressupõe o recobrimento do imóvel por pares de fotografias tiradas perpendicularmente em relação às fachadas e segundo eixos paralelos entre si. Por este método é possível visualizar a edificação em terceira dimensão.

## **1.6.1.1.2 INTERSEÇÃO**

 Pelo método da interseção fotografa-se o imóvel segundo ângulos próximos de 90º e perpendicularmente, tantas vezes quantas forem necessárias para recobrir o prédio inteiramente.

### **1.6.2 PREPARO PARA O LEVANTAMENTO**

#### **1.6.2.1 – PREPARO DO PLANO DE AÇÃO E ESTRATÉGIA DE TRABALHO**

 Inicialmente deve-se preparar um croqui do monumento a ser levantado e determinar os pontos em que se farão as séries de fotografias. É importante prever a cobertura total do monumento sempre a uma mesma distância fachada/câmara fotográfica. A existência de uma escadaria ou de um recuo no monumento exige que seja feito um recobrimento diferente dessas áreas, considerando as novas distâncias fachada/câmara.

 Dependendo do método e/ou do programa que se decidiu empregar, o recobrimento das fachadas poderá ser por pares ou por no mínimo três fotografias.

#### **1.6.2.2 DEFININDO PONTOS DE REFERÊNCIA NA FACHADA**

O estabelecimento de pontos de referência bem visíveis nas fachadas, que possam servir como pontos de controle, é muito importante. Sugerimos a identificação desses pontos através de alvos, cujas coordenadas possam ser definidas e as distâncias entre eles medidas com precisão de centímetro. Alguns dos alvos devem ser fixados nas arestas da edificação, para servirem como ponto de referência para duas fachadas contíguas. Pontos da superfície da edificação só devem ser usados se forem muito claramente identificáveis e se a digitalização da imagem for feita com resolução superior a 1.000 dpi não-interpolados.

## **1.6.2.3 COORDENADAS DOS PONTOS DE REFERÊNCIA (PONTOS DE CONTROLE)**

 A orientação absoluta durante o processo de restituição ou de geração de ortofotos exige coordenadas espaciais,que normalmente são determinados através de interseções a vante ou por meio de irradiamentos por distanciômetros eletrônicos sem refletores. As cotas de pontos de controle são obtidas através de nivelamento trigonométrico.

 Nos casos de objetos isolados contendo planos verticais (paredes, fachadas, etc), e somente nessas condições, o processo para determinação das coordenadas pode ser simplificado através da criação de um sistema de coordenadas no objeto.

 A origem do sistema deve preferencialmente ser colocada na aresta esquerda da fachada, ou ser definida por dois alvos prumados situados no seu plano x-y. A partir da origem, colocase um terceiro alvo na direção x (horizontal), a uma distância adequada da origem, no plano x-y da fachada.

Neste sistema, definimos os sentidos da seguinte forma:

+x da esquerda para a direita;

+y para cima

+z para a frente (do objeto para a câmara fotográfica)

Neste caso, adotamos, por exemplo, os seguintes valores:

 $Xo = 1.000,000$  m

 $Yo = 100,000 \text{ m}$ 

 $Zo = 10,000$  m

Todas as outras distâncias horizontais ou Quase horizontais definem um valor x no sistema de coordenadas.

Vários elementos verticais da fachada apresentam uma coordenada x que é constante.

Vários elementos horizontais da fachada apresentam uma coordenada y que é constante.

O plano x-y da fachada apresenta uma coordenada z que é constante.

#### **1.6.2.4 VERIFICAÇÃO DA ESCALA**

 A escala das fotografias depende da escala que se deseja ter para a planta e para a ortofoto. As ampliações possíveis são: de 8 até 10 vezes para plantas, e de 4 até 6 vezes para a ortofoto, considerando a resolução limitada da câmara digital ou do scanner a ser empregado. Para determinar a escala utilizamos as fórmulas abaixo:

Escala =  $1: E$ 

 $E = T/f$ 

em que: E = denominador da escala

T é a distância entre o plano focal e a fachada, medida em metros;

f é a distância focal da objetiva empregada, dada em metros.

Exemplo: para uma objetiva que tenha 50 mm de distância focal  $= 0,050$  m. Trabalhando na escala de 1:250 com distância focal de 0,050 m, teremos:

 $T = E x f$  ou 250 x 0,050 donde T = 12, 5 m

## **1.6.2.5 DEFININDO A ESCALA DA RESTITUIÇÃO OU DA ORTOFOTO E O FATOR DE AMPLIAÇÃO**

As escalas de restituição ou de ortofoto mais comumente utilizadas em levantamentos de fachadas são de 1:50 ou 1:100. Conhecendo-se a escala da fotografia, podemos calcular o fator de ampliação. Dividindo-se a escala da fotografia pela escala da restituição teremos o fator de ampliação. Por exemplo: para uma escala de fotografia de 220 e escala de restituição de 1:50, teremos: 220/50 = 4,4. O valor recomendado para o fator de ampliação está situado entre 4 e 10 vezes.

## **1.6.2.6 RELAÇÃO ENTRE A DISTÂNCIA ENTRE O PLANO FOCAL – OBJETO E A BASE DE UM PAR ESTEREOSCÓPICO**

Dividindo-se T (distância plano focal/objeto) por B (base), teremos  $12,5 / 2 = 6,25$ . Esse valor é possível entre 4 e 20, mas o ideal é mantê-lo entre 5 e 10 para melhor definição da estereoscopia.

#### **1.6.2.7 METODOLOGIA DA TOMADA DE FOTOS**

a) Para fotografar edificações, deve-se trabalhar a meia altura. No caso de prédios com um ou dois andares, uma escada pode ser suficiente. Caso o prédio seja mais elevado, empregar uma grua, um andaime ou, se for possível, fotografar de prédios fronteiriços cuja posição seja satisfatória.

b) Fotografar o prédio sempre de frente, segundo o caso normal, e de ambos os lados da fachada, fazendo tomadas laterais a 90º.

c) Mostrar nas fotografias a relação do prédio com as edificações vizinhas.

d) Havendo prédios mais altos em frente ou ao lado, fotografar o telhado para avaliar seu estado ou se houve alteração em relação ao projeto original. Esta fotografia também permitirá verificar a implantação do prédio no lote, sua vizinhança, além de mostrar se existe quintal, jardim, horta, além dos afastamentos. Ao fotografar o telhado, não deixe de captar uma parte da fachada para facilitar a identificação e a correspondência das imagens entre fachada e telhado.

e) Tirar medidas da fachada, seja colando alvos e medindo as distâncias entre eles com uma trena, seja medindo larguras e alturas de portas e janelas ou a distância entre esses elementos.

f) Procurar uma linha da fachada da edificação que seja vertical (uma aresta, por exemplo) e outra horizontal. Não sendo possível, usar um fio de prumo e uma mira de 4 metros na horizontal.

g) Todas as fotografias devem permitir que se faça medições sobre elas, em uma escala calculada. Fotografias de muros, paredes internas, detalhes construtivos ou quaisquer outras particularidades devem ser feitas com a afixação de uma régua ou escala para que se possa ter um meio de avaliar as dimensões do que está sendo fotografado.

h) Nos casos de documentação de detalhes importantes a cores - por exemplo, paredes decoradas e pintadas, expostas através de janelas abertas para inspeção -, deve-se fotografar ao mesmo tempo uma escala de cores Kodak, Macbeth ou IT8, além da régua graduada.

j) Repita cada fotografia algumas vezes. Como o objeto fotografado não tem movimento e a máquina está sobre um tripé, é possível usar velocidades baixas, mantendo o diafragma fixo, já que ele determina a profundidade de campo e de foco. Alterando a velocidade de obturação é possível alterar o contraste da imagem. Caso esteja empregando filme diapositivo a cores, escolha a melhor relação diafragma/velocidade e faça fotografias variando também o diafragma para obter um melhor rendimento nas cores. A objetiva deve ser colocada na posição de infinito e todas as fotografias devem ser tomadas assim, aceitando-se uma ligeira desfocalização. Empregando-se uma objetiva grande angular, geralmente se fotografa a uma distância em que o foco está muito próximo do infinito. Qualquer alteração na focalização deve ser anotada no protocolo e, por medida de segurança, deve-se refazer as fotografias.

47

l) Mesmo que não se disponha de muito tempo, é importante saber qual é a melhor hora do dia para se fotografar uma fachada. O sol muito forte em certos horários produz sombras muitas marcadas que poderão prejudicar a observação de alguns detalhes estruturais ou decorativos. O dia nublado, quando não há sombras pronunciadas, é ideal para se fotografar edificações, pois as nuvens difundem a luminosidade. Tire diversas fotografias, variando o diafragma. Escolha as imagens de melhor contraste.

m) Ao fotografar interiores usando iluminação artificial, é preciso evitar reflexos ou o aplastramento da imagem por excesso de luz. Rebata a luz para evitar estes efeitos.

#### **2 DESENVOLVIMENTO DO PROJETO**

#### **2.1 OBJETO DO TRABALHO**

 Objeto do trabalho é o Monumento à Intentona Comunista, situado na Praia Vermelha, Rio de Janeiro.

#### **2.2 PASSOS ADOTADOS**

- $\circled{1}$  Foram colocados alvos no monumento de forma a ter uma visualização nítida e a mais precisa possível de pontos que serão utilizados no tratamento com o *Software*;
- !"O Monumento foi fotografado com uma Câmara Digital Kodak DC 265;
- <sup>1</sup> Algumas medidas do monumento foram tomadas com trena;
- **(b)** Foi feito um croqui com os dados obtidos no campo.

## **2.3 UTILIZAÇÃO DO** *SOFTWARE* **PHOTOMODELER PRO 4.0**

## **2.3.1 INTRODUÇÃO SOBRE O** *SOFTWARE*

 O Software PhotoModeler, foi desenvolvido pela empresa Eos Systems Inc., de Vancouver, Canadá e foi testado pelo Prof. Dr. Klaus Hanke da Universidade de Innsbruck, Áustria, quanto à sua precisão.

 PhotoModeler permite a criação de modelos 3D de alta qualidade e medições em fotografias. É amplamente utilizado por profissionais nas áreas de reconstrução de acidentes, criminalística, arquitetura, arqueologia, engenharia, e gráficos 3D.

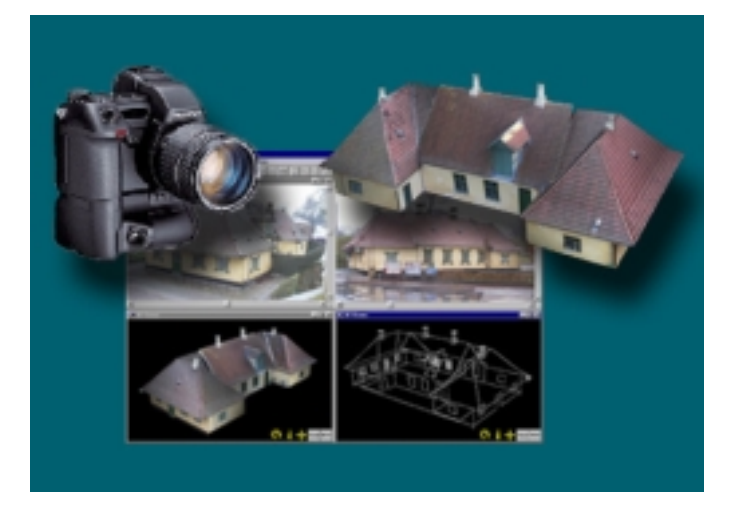

FIG.2.1: Exemplo de utilização do PhotoModeler

#### **2.3.2 EXEMPLO DE UTILIZAÇÃO DO** *SOFTWARE*

 Todos os dias em algum lugar do mundo, PhotoModeler está medindo e modelando cenas de acidentes, processos industriais, construções e outros diversos objetos do mundo real.

## **2.3.2.1 PROJETO DE RECONSTRUÇÃO DE ACIDENTES**

 Este projeto demonstra a habilidade do PhotoModeler de extrair informações de uma única foto de derrapagem de fonte desconhecida. Usando apenas essa foto e alguns pontos de controle pode-se determinar o comprimento e a forma da marca de derrapagem (FIG.2.2).

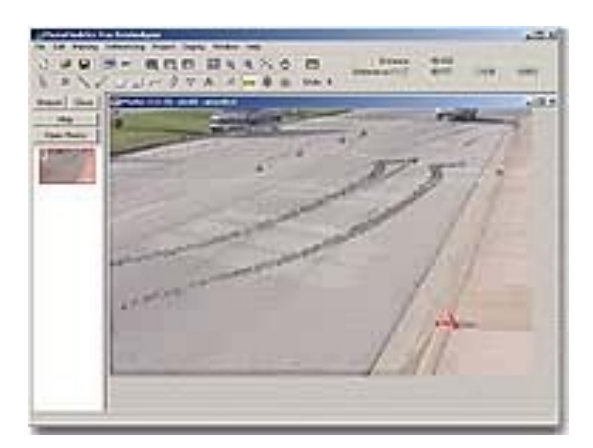

FIG.2.2: Reconstrução de acidentes

### **2.3.2.2 PROJETOS DE ARQUEOLOGIA E ANTROPOLOGIA**

 Este projeto demonstra a habilidade de documentar e modelar rochas antigas para visualização e propostas de estudo. Este modelo é referente á uma rocha histórica de FOZ CÔA em Portugal. FOZ CÔA (Fig.2.3) é uma parte muito importante de um conjunto de 200

rochas do paleolítico.

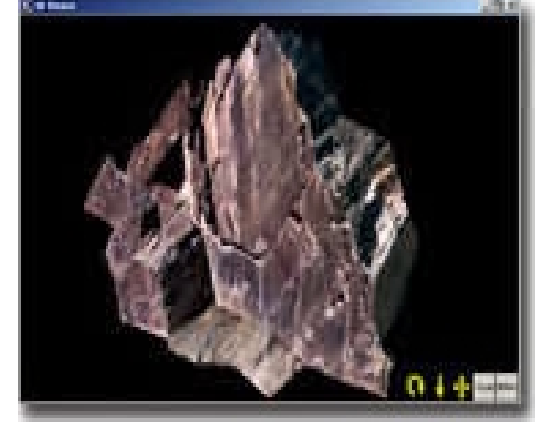

FIG.2.3: Visualização 3D da rocha Foz Côa
## **2.3.2.3 ARQUITETURA E PRESERVAÇÃO**

 Este projeto se refere a uma casa histórica em Lund, Suécia (Fig.2.4). Através desse projeto pode-se verificar a capacidade do *Software* em termos de precisão. (Para saber mais visite a página da web: http://www.photomodeler.com/pmpro09.html )

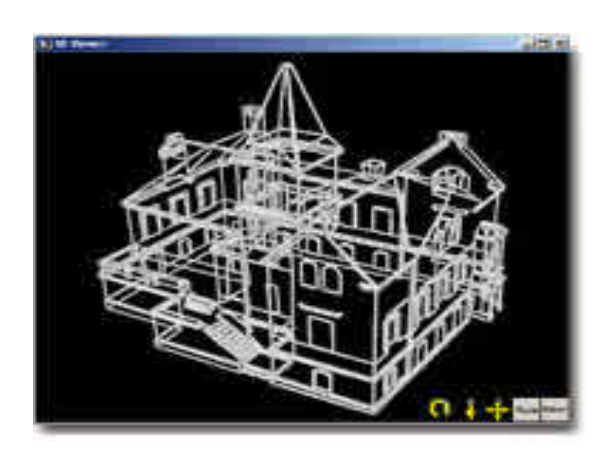

FIG.2.4: Modelagem 3D de uma casa

## **2.3.2.3 VÍDEO, FILME E ANIMAÇÃO**

 Este projeto mostra algumas das ferramentas do PhotoModeler. A marcação automática, o Referenciamento Automático, as ferramentas de superfícies Automáticas são ideais para modelagens de superfícies de alta densidade, tais como um vaso de madeira (FIG.2.5).

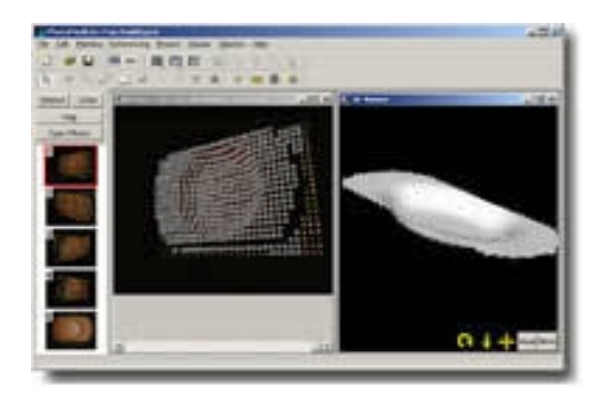

FIG.2.5: Vaso de madeira

## **2.3.2.5 CRIMINALÍSTICA**

 Estudo piloto (FIG.2.6), usando o *Software* PhotoModeler, através de uma única imagem, na determinação da altura de dois suspeitos na cena do crime.

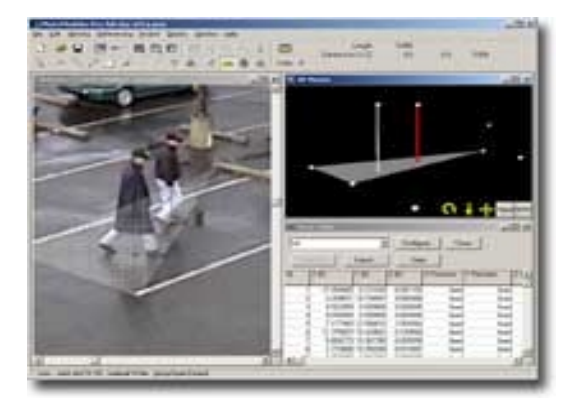

FIG.2.6: Medição das alturas de dois suspeitos

## **2.3.2.6 ENGENHARIA MECÂNICA**

 Este projeto amplo e detalhado de uma aeronave S211 (FIG.2.7) da Itália foi modelado por estudantes responsáveis em aplicar o *Software* PhotoModeler na modelagem de objetos complexos, principalmente na área de Engenharia Mecânica. O Software se mostrou muito eficiente para tal aplicação.

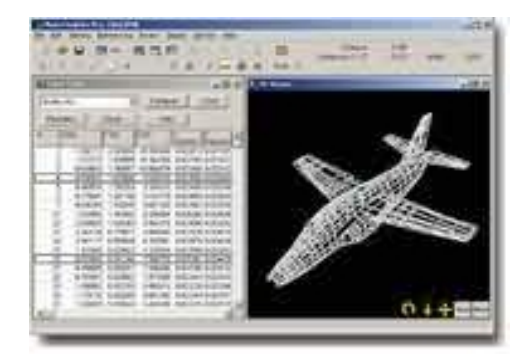

FIG.2.7: Aeronave S211

### **2.3.3 INTERFACE DO PROGRAMA**

### **2.3.3.1 TELA INICIAL**

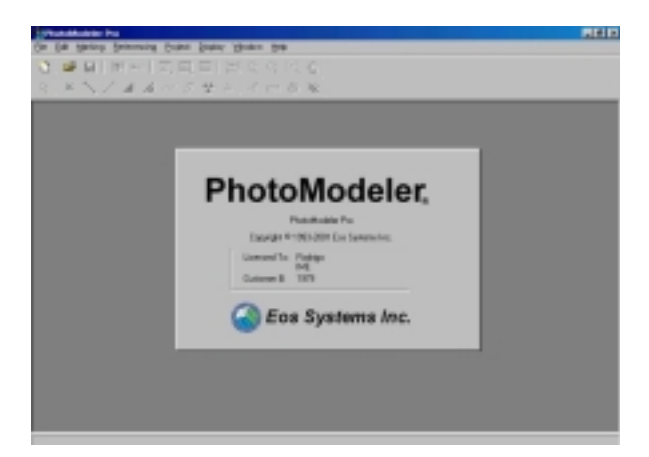

FIG.2.8: Tela inicial do PhotoModeler

### **2.3.3.2 BARRA DE FERRAMENTAS**

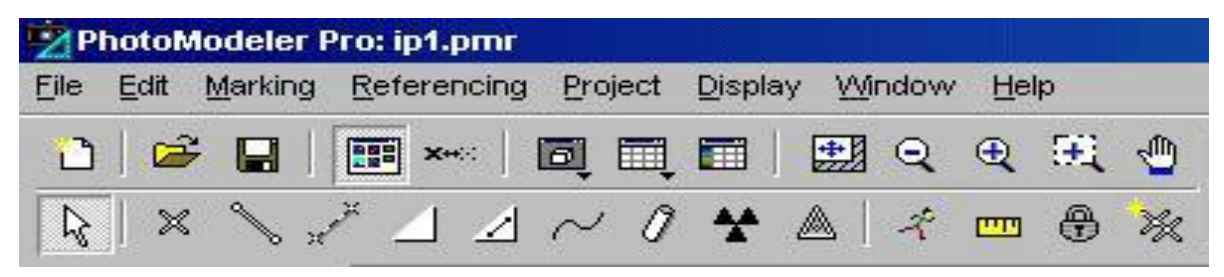

FIG.2.9: Barra de ferramentas

#### **2.3.4 TOMADA DAS FOTOGRAFIAS**

 Para o projeto, é necessário a tomada de fotos de vários ângulos do monumento. Com oito fotos, quatro da frente de cada fachada e mais quatro formando um ângulo de 45º com as fachadas, é possível o início do projeto. Mais quatro fotos foram tiradas para aumentar a precisão. As fotos do monumento se encontram em anexo.

 Os alvos devem ser colocados em pontos que apareçam em várias fotos e deve-se procurar também retratar pontos que sejam de fácil visualização, como a quina do monumento, a ponta do nariz ou a quina da mira. As posições dos alvos encontram-se ilustradas nas fotos em anexo.

 O alvo (FIG.2.10) colocado também deve apresentar pontos de fácil visualização. Nota-se que possui um círculo ao centro e várias outras marcações.

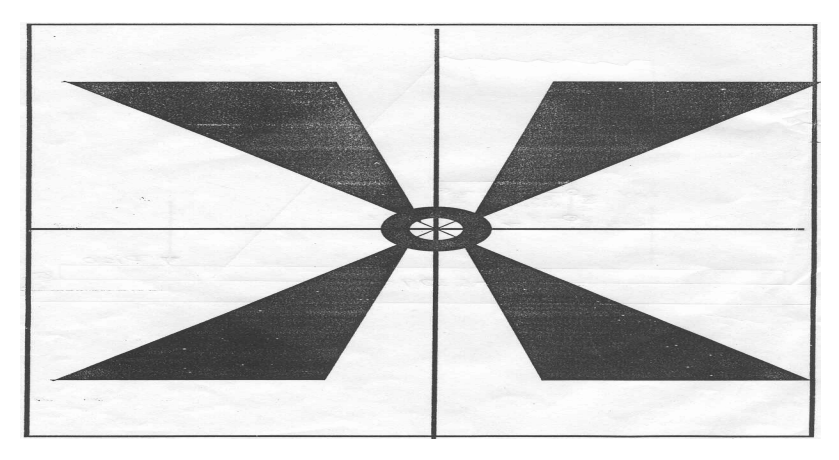

FIG.2.10: Alvo utilizado

## **2.3.5 INICIANDO UM PROJETO NO PHOTOMODELER**

Um projeto se consiste de:

- 01. Selecionar o tamanho e a unidade utilizada no projeto;
- 02. Determinar os parâmetros da câmara;
- 03. Importar as fotografias;
- 04. Marcar e referenciar os pontos;
- 05. Processar;
- 06. Adicionar novos pontos, linhas, superfícies, etc.
- 07. Fazer medições e exportar o modelo.

### **2.3.5.1 SELECIONANDO O TAMANHO E A UNIDADE UTILIZADA NO PROJETO**

 A unidade desejada (metros, centímetros etc) deve ser inserida no espaço indicado pela seta amarela (FIG.2.11). A unidade pode ser mudada a qualquer momento do projeto.

 O tamanho aproximado do monumento deve ser inserido no espaço indicado pela seta azul (FIG.2.11). Esse valor deve se aproximar do valor da maior diagonal, no caso 15m.

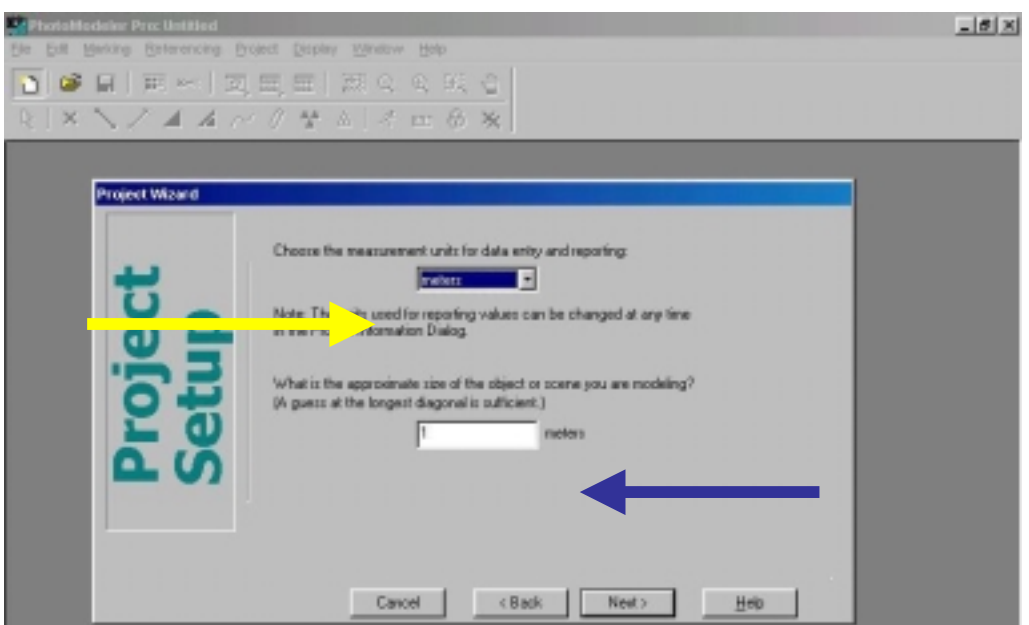

FIG.2.11: Definição do tamanho e da unidade

# **2.3.5.2 DEFINIÇÃO DOS PARÂMETROS DA CÂMARA**

1. O programa apresenta 3 opções de câmaras (FIG.2.12): uma câmara usada previamente, uma nova câmara e uma câmara inversa. Utilizamos a opção nova câmara;

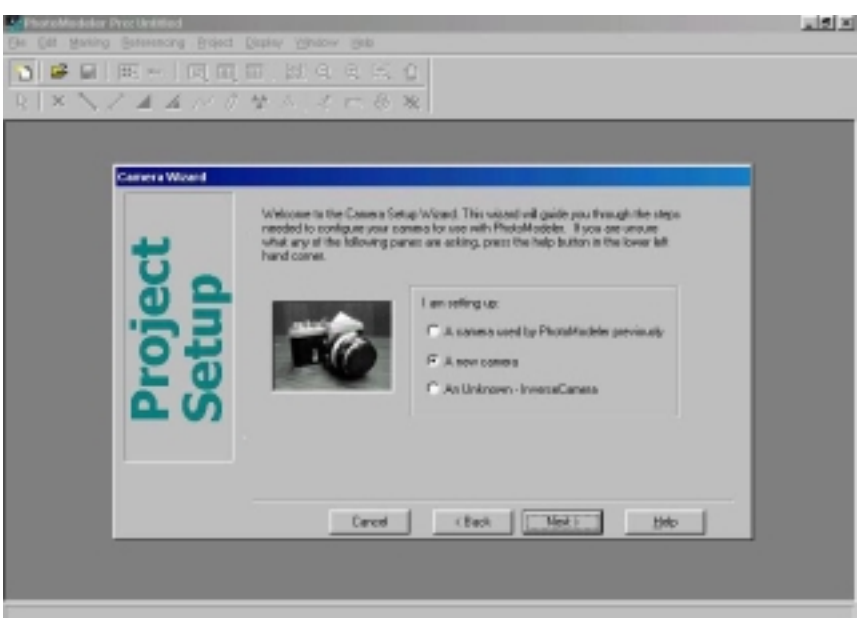

FIG.2.12: Definição da opção de câmara utilizada

2. Aparece uma tela onde deve-se especificar o nome da câmara (FIG.2.13);

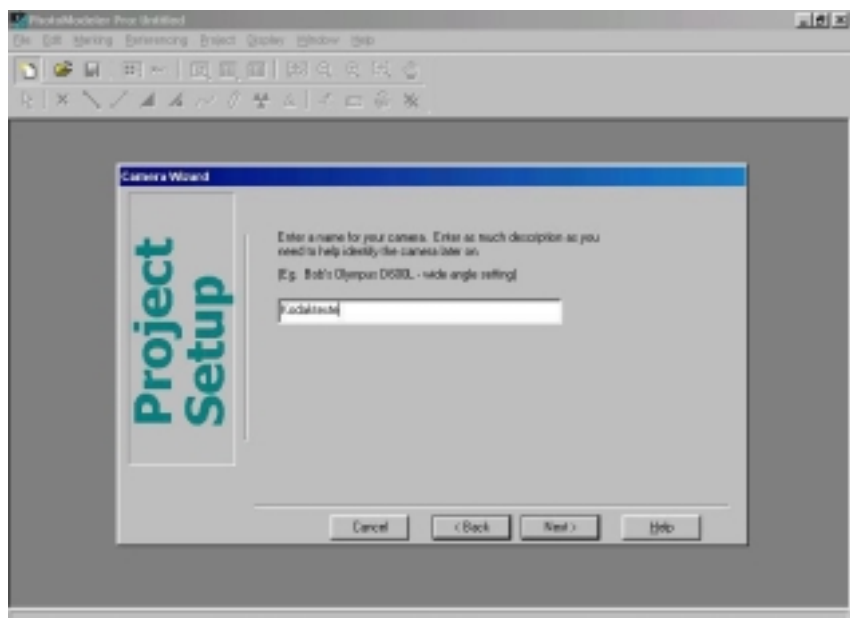

FIG.2.13: Definição do nome da câmara

3. O programa pede que indique o tipo de câmara: Digital, 35mm, Polaroid, Vídeo ou outro tipo (FIG.2.14). A câmara utilizada foi a do tipo digital;

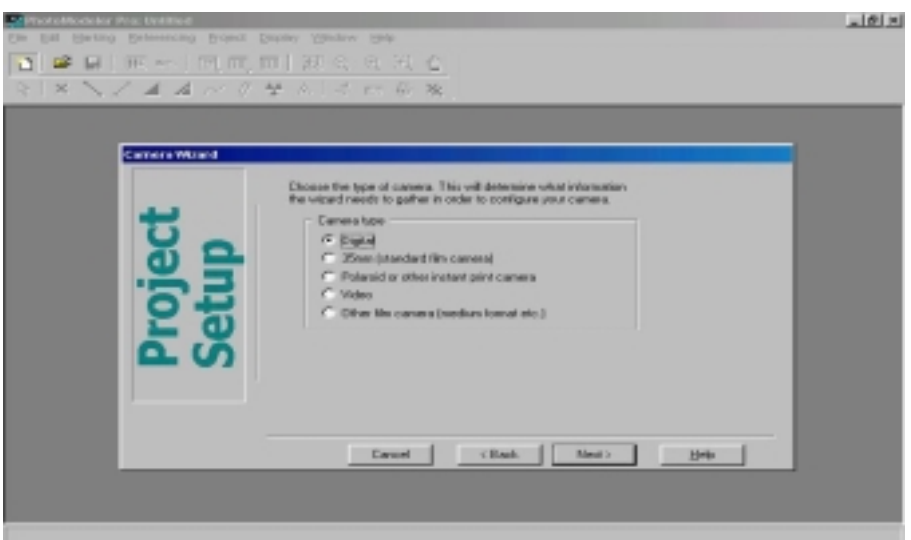

FIG.2.14: Definição do tipo de câmara utilizada

4. Se a câmara estiver listada pelo programa, é possível utilizar essa opção (FIG.2.15). Caso contrário, preencha o campo indicando que a câmara não está listada;

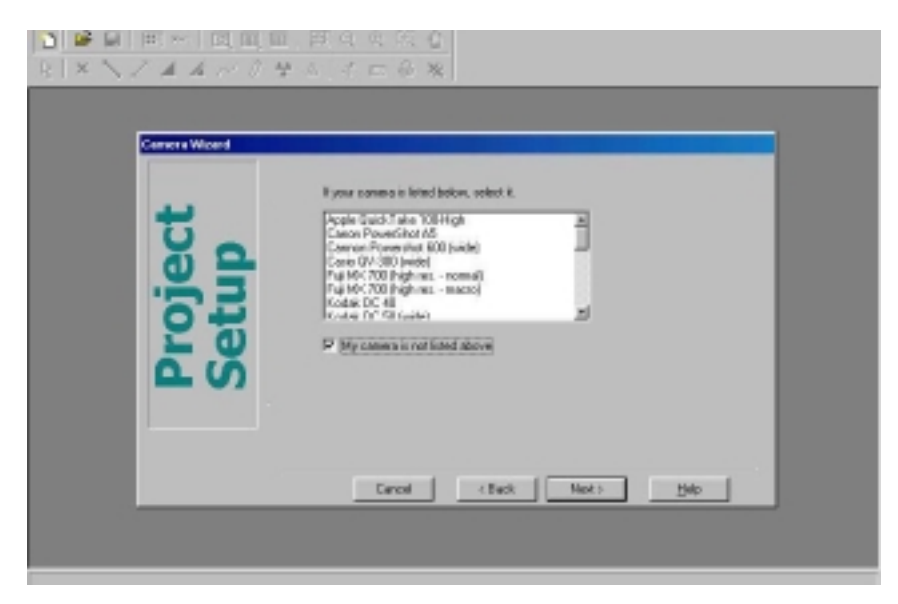

FIG.2.15: Lista de câmaras

5. Seleciona-se a opção de uma ou várias distâncias focais utilizadas (*zoom*). No caso, utilizou-se a opção de uma distância focal fixa (FIG.2.16);

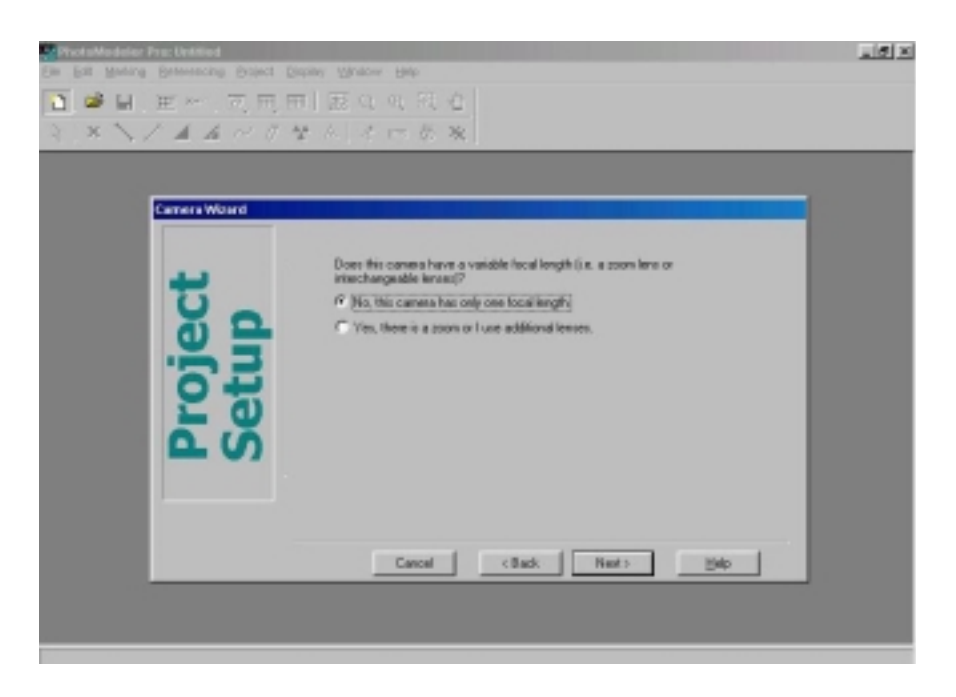

FIG.2.16: Utilização de *zoom* (ou não)

6. Entra - se com o valor da distância focal utilizada (FIG.2.17) ;

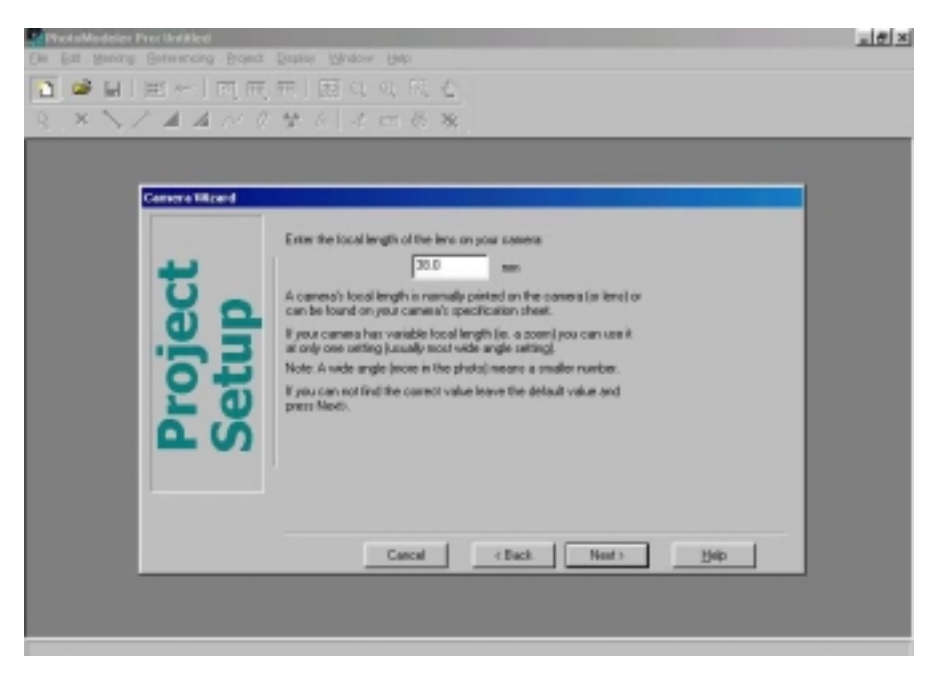

FIG.2.17: Definição da distância focal utilizada

7. Então o programa irá pedir os parâmetros de calibração da câmara.

# **2.3.5.2.1 CALIBRAÇÃO DA CÂMARA**

Para a calibração (FIG. 2.18) é necessário:

01.Colocar uma folha de papel na parede ou no chão;

02.Ajustar a distância focal para que seja a mesma especificada nos parâmetros da câmara;

03.Tirar uma foto do papel, ortogonalmente e sem rotacionar o papel;

04.Medir o tamanho do papel e a distância da câmara ao papel (FIG.2.19);

05.Especificar o arquivo onde a imagem do papel está localizada, o tipo de papel e a distância do papel à câmara (FIG.2.20).

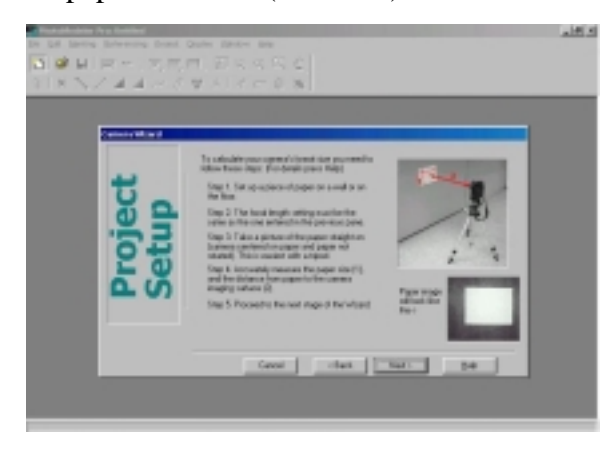

FIG. 2.18: Calibração da câmara

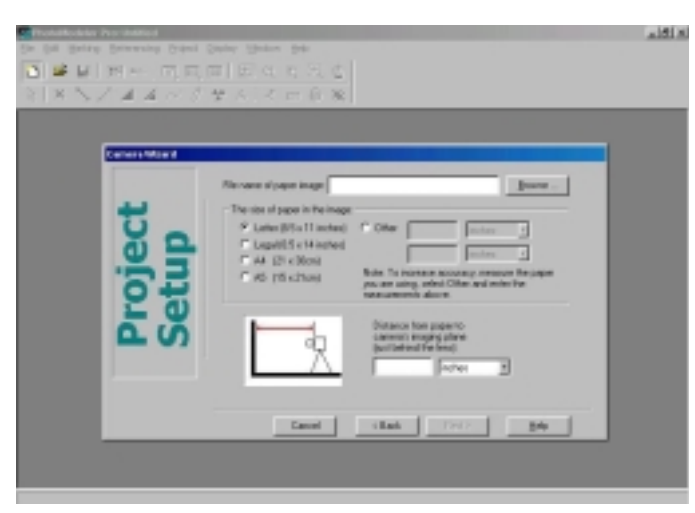

FIG.2.20: Definição dos parâmetros de calibração

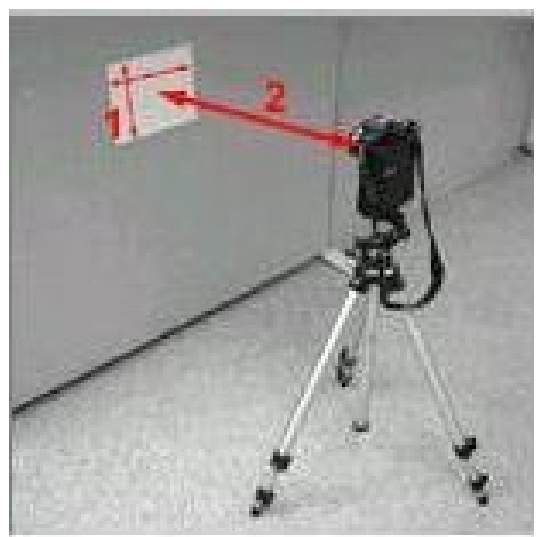

FIG.2.19: Tamanho do papel e distância

## **2.3.5.3 IMPORTANDO FOTOGRAFIAS**

1. Inicialmente é necessário especificar quais fotos irão fazer parte do projeto (FIG. 2.21). As fotos podem ser importadas ou excluídas a qualquer momento;

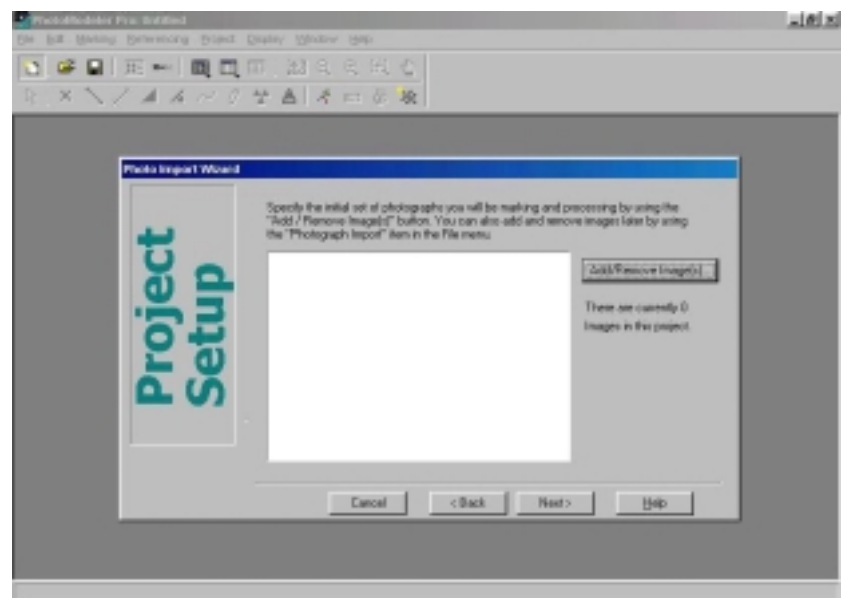

FIG.2.21: Adicionando fotografias

2. Então, seleciona-se as fotos que serão primeiramente trabalhadas (FIG.2.22). Para evitar possíveis erros, o PhotoModeler recomenda que se trabalhe com poucas fotos de cada vez.

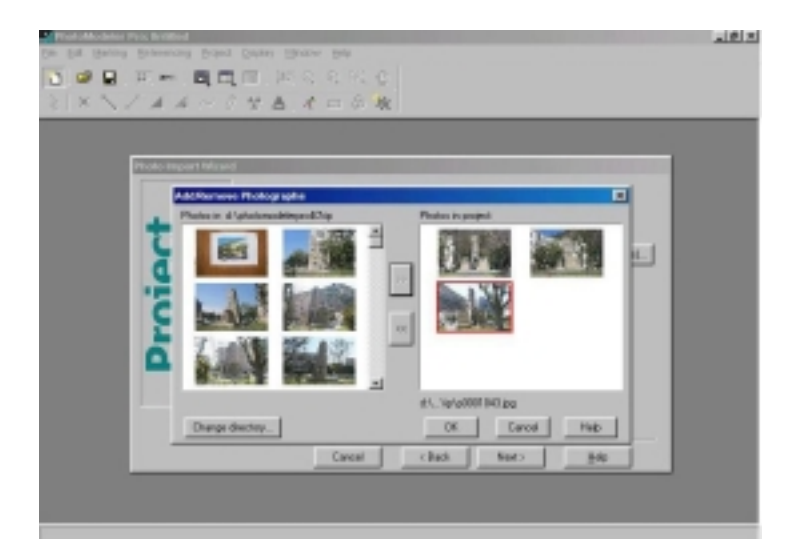

FIG.2.22: Fotos inicialmente trabalhadas

### **2.3.5.4. MARCANDO E REFERENCIANDO PONTOS**

## **2.3.5.4.1 FERRAMENTAS UTILIZADAS**

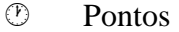

- $\circledcirc$  Bordas e Linhas
- **(b)** Curvas
- <sup>(1)</sup> Superfícies
- *<sup>O</sup>* Cilindros
- $\circledR$  Point Audit
- **The Constraints/ Control Points**
- (i) Fiduciais

#### **2.3.5.4.2 PROCEDIMENTOS PARA MARCAÇÃO PONTOS**

 Para a marcação de pontos, seleciona-se a ferramenta *marcar pontos* e escolhe-se entre as duas opções de cursor: ponto ou círculo (FIG.2.23). A diferença entre os cursores é apenas a preferência pessoal do usuário, que escolhe o cursor que acha que lhe trará maior precisão. Para garantir essa precisão, os pontos devem ser marcados ou em alvos previamente colocados ou em pontos distintos da foto.

 Para selecionar o cursor círculo, basta clicar no botão que aparece à direita, quando se seleciona a ferramenta *marcar pontos.* Para voltar ao cursor ponto, basta clicar novamente.

|  | 2 PhotoModeler Pro: ip2.pmr           |  |  |         |  |             |  |                                        |  |
|--|---------------------------------------|--|--|---------|--|-------------|--|----------------------------------------|--|
|  | File Edit Marking Referencing Project |  |  | Display |  | Window Help |  |                                        |  |
|  | □○日 图 ※ 日目目 盟々々夫也                     |  |  |         |  |             |  | $\sim$ $\sim$ $\sim$<br>$\overline{z}$ |  |
|  |                                       |  |  |         |  |             |  |                                        |  |

FIG.2.23: Marcação de pontos

 Para referenciar pontos, o primeiro passo é clicar no botão do modo de referência. Após isso, irão aparecer novas funções no menu (FIG.2.24).

 Selecione a foto de origem (*source*) e de destino (*destination*). As fotos irão aparecer lado a lado na tela se a opção *auto tile windows* estiver selecionada. Após isso selecione o botão *referenciar pontos.* 

 Para mudar a foto de destino, basta clicar no menu destination ou então nos botões localizados no canto inferior direito da barra de ferramentas, sendo possível ainda fazer o auto avanço das fotos.

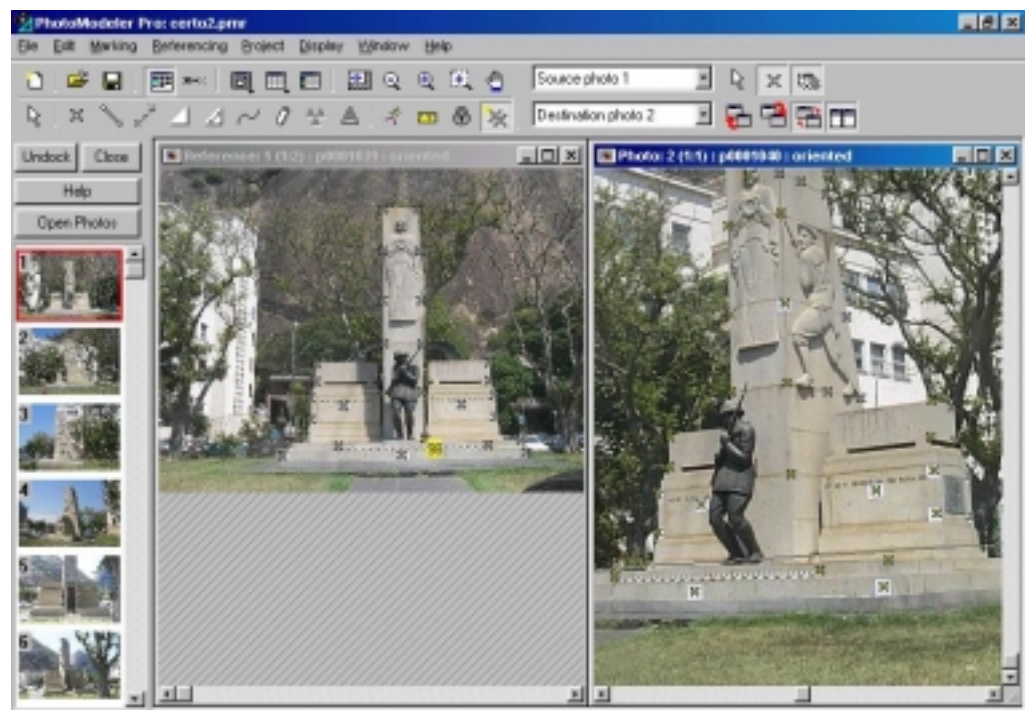

FIG.2.24: Referenciando pontos

 Selecione agora o botão *auto-drive.* Essa é uma das funções mais interessantes do PhotoModeler. Ao selecionar-se essa opção, ao mover o cursor para a foto de destino, o programa apresenta uma reta, mostrando os lugares mais possíveis para o ponto referência. Isso visa aumentar a precisão na marcação do ponto. Porém, não é obrigatório que o ponto seja marcado nesta reta.

 Para o projeto, marque referências no máximo de fotos possíveis. É necessário que cada ponto apareça em no mínimo duas fotos.

## **2.3.5.4.3 PROCEDIMENTOS PARA MARCAÇÃO DE BORDAS E LINHAS**

 Para marcar e referenciar bordas e linhas, o processo é similar ao de marcação e referencia de pontos, mudando apenas os botões utilizados (FIG.2.25).

| PhotoModeler Pro: ip1.pmr                                                                                                    |                                    |
|----------------------------------------------------------------------------------------------------|------------------------------------|
| Referencing<br>Display<br>Project<br>Window<br>Marking<br>File<br>Edit<br>Help                                                                                                    |                                    |
| <b>国 * 同 国 国 国 盟 Q 电 民 ( ) Source photo 1</b><br>$\mathbf{E}$ is a set of $\mathbf{E}$                                                                                                    | <b>Kill</b><br>$\mathbb{E} \times$ |
| $\begin{array}{ c c c c c c }\hline \times & \text{if} & \text{if} & \text{if} & \text{if} & \text{if} & \text{if} & \text{if} & \text{if} & \text{if} & \text{if} & \text{if} & \text{if} & \text{if} & \text{if} \\\hline \end{array}$ |                                    |

FIG.2.25: Marcação de bordas e linhas

 Para definir bordas ou linhas, basta clicar e arrastar o mouse, sobre a foto. Uma borda se constitui de apenas um segmento de reta e a linha é um conjunto de segmentos. Para terminar o desenho de uma linha, clique o botão direito do mouse e selecione *end draw.*

 Para referenciar, basta selecionar o botão *referenciar bordas e linhas*. A função *auto-drive* não possui finalidade nesse caso.

 A diferença entre uma borda e uma linha é que, marcando uma borda, seus pontos extremos não estão bem definidos. Marcar uma linha significa marcar também seus dois pontos extremos.

 Logo, a linha é mais precisa, mas a borda é utilizada quando a visualização dos pontos na foto está difícil.

## **2.3.5.4.4 PROCEDIMENTOS PARA MARCAÇÃO DE CURVAS**

 Para marcar e referenciar curvas, o processo é similar ao de marcação e referencia de pontos, mudando apenas os botões utilizados (FIG.2.26).

 Para marcar uma curva, basta marcar uma sequência de pontos. O próprio programa molda a curva para torná-la suave. Para uma curva aberta, o primeiro ponto deve ser um ponto previamente marcado. Para uma curva fechada isto não é necessário.

| PhotoModeler Pro: ip1.pmr                                                                                                    |                                                                                                    |  |  |  |  |  |  |  |  |
|----------------------------------------------------------------------------------------------------|----------------------------------------------------------------------------------------------------|--|--|--|--|--|--|--|--|
| Project<br>Display<br><b>Window</b><br>Referencing<br>File<br>Marking<br>Edit<br>Help                                           |                                                                                                    |  |  |  |  |  |  |  |  |
| ,,,,,,,,,,,<br>題の中央と<br>$\begin{array}{ c c } \hline \text{NS} & \text{X}\text{+cc} \end{array}$<br>œ<br>画面<br>g<br>$\boxed{0}$ | <b><i><u>ASSASSINA</u></i></b><br>ß<br>.<br>Source photo 1<br>$\mathbb{X}$<br><b>COMME</b><br><b>All Colombia</b><br>---- |  |  |  |  |  |  |  |  |
| $\mathscr{H}$<br>$ \hat{z} = \theta $<br>A<br>$\theta$ $\mathbf{\mathbf{r}}$<br>ry.<br>×<br>И<br>æ.                             | Destination photo 2                                                                                                    |  |  |  |  |  |  |  |  |

FIG.2.26: Marcação de curvas

 Para terminar uma curva, clique com o botão direito abrir um menu (FIG.2.27) e terminar o desenho (*end draw)* ou fechar a curva (*close curve*).

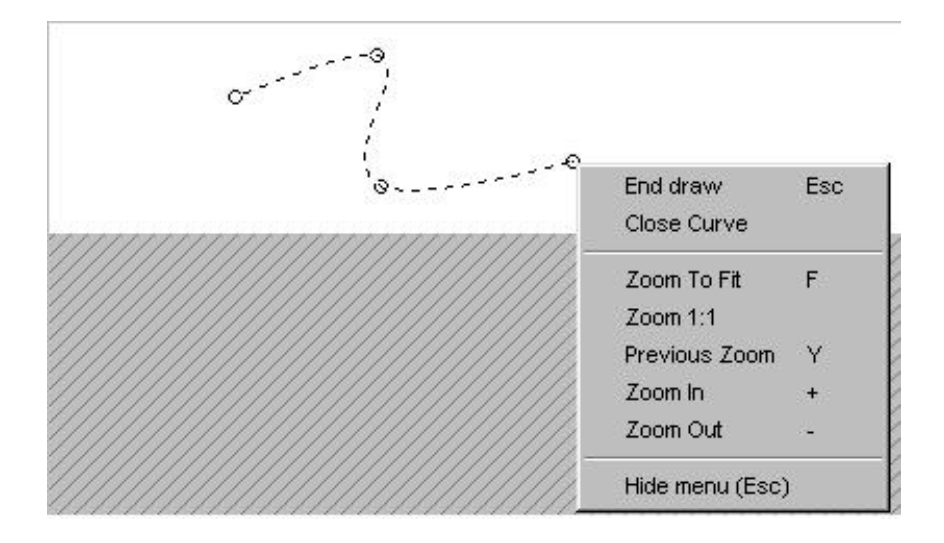

FIG.2.27: Menu para terminar uma curva

 Depois de fazer uma curva, pode-se aumentá-la (*extend*) ou começar uma nova curva (*new curve*) a partir de um de seus extremos. Ainda é possível alterar sua forma, movendo um dos pontos intermediários (FIG.2.28).

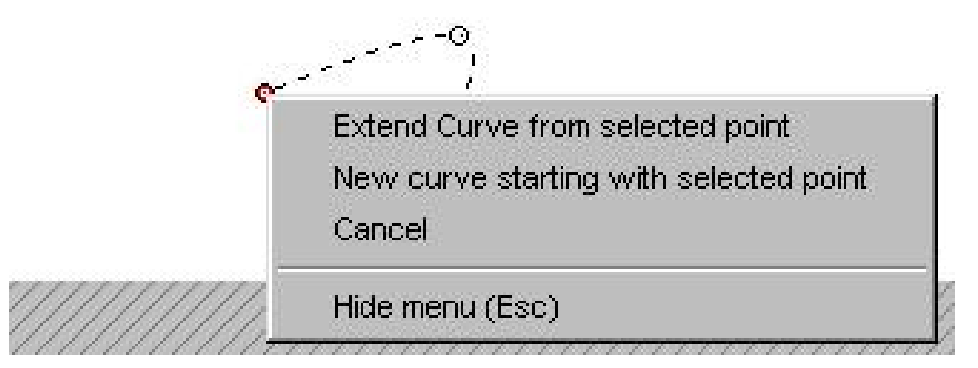

FIG.2.28: Menu para alterar a curva

## **2.3.5.4.5 PROCEDIMENTOS PARA MARCAÇÃO DE SUPERFÍCIES**

 Clicando no botão superfície (FIG.2.29), pode-se escolher entre 3 tipos de criação de superfície: 3 pontos, 4 pontos ou multi-pontos (FIG.2.30).

| PhotoModeler Pro: ip1.pmr |                             |  |         |                                        |             |  |  |     |
|---------------------------|-----------------------------|--|---------|----------------------------------------|-------------|--|--|-----|
| File<br>Edit              | Marking Referencing Project |  | Display | Window                                 | <b>Help</b> |  |  |     |
| G H                       |                             |  |         | <b>图 *   同員目  盟Q Q 田 ()</b>            |             |  |  | 3:4 |
| $\mathbb{X}$              |                             |  |         | $X = 1$ $X \sim 0$ $Y = 1$ $X = 0$ $X$ |             |  |  |     |

FIG.2.29: Definição de superfícies

 Ao se selecionar a opção 3 ou 4 pontos, basta marcar 2 ou 3 pontos respectivamente e a superfície fechará. Na opção multi-pontos, é necessário marcar o último ponto - no caso o mesmo que o primeiro - tomando o cuidado para que o caminho formado não cruze a si mesmo.

 A partir de linhas, também podem ser criadas superfícies, mas apenas com a ferramenta 3 pontos. Clica-se em 2 linhas e o programa cria uma superfície que se adeque às linhas

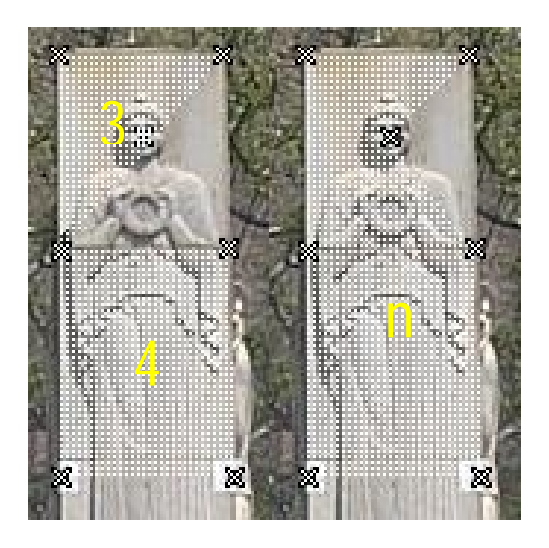

FIG.2.30: Superfícies com 3, 4 e n pontos

 Em certos casos, se quer prolongar superfícies, mas não existem pontos marcados e processados na foto. Para esse caso, seleciona-se o modo *surface draw* (FIG.2.31). Assim, pode-se criar superfícies de contorno curvo ou reto.

 Para criar esse tipo de superfície, o primeiro ponto deve estar dentro de uma superfície previamente criada. Se forem criados vários pontos em várias superfícies, o ponto está sempre associado à superfície na qual se passou por último.

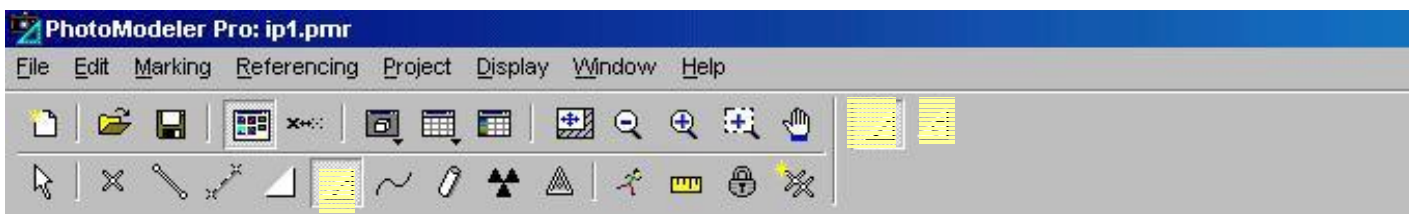

FIG.2.31: *Surface Draw*

### **2.3.5.4.6 PROCEDIMENTOS PARA MARCAÇÃO DE CILINDROS**

 A ferramenta cilindro (FIG.2.32) é útil para se modelar tubulações. Um cilindro é a junção de duas bordas. Após criar uma borda, crie a outra com o espaçamento do diâmetro do cilindro.

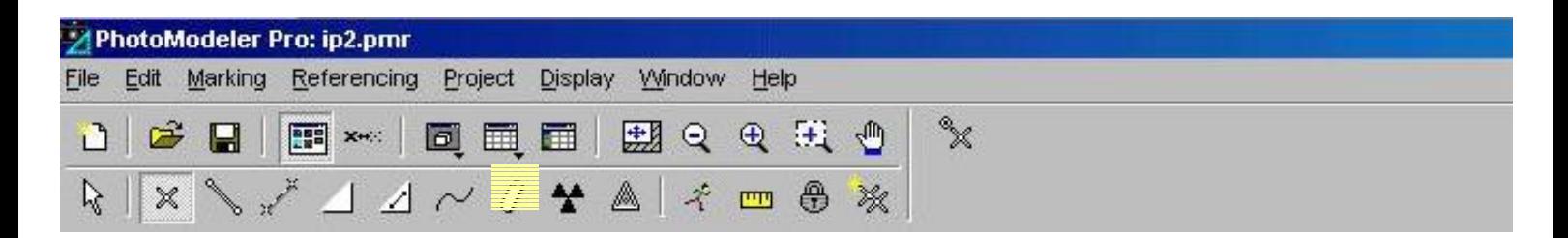

FIG.2.32: Utilização de cilindros

#### **2.3.5.4.7** *POINT AUDIT*

 A função *point audit* oferece um meio de examinar a informação específica sobre cada ponto no projeto. Assim, em um projeto com muitos pontos, o *point audit* é um modo de checar se algum dos pontos está mal localizado.

 Como em um projeto é necessário que um ponto esteja em no mínimo 2 fotos, a partir dessa função pode-se conferir se isto está ocorrendo no projeto. Para conferir um ponto, basta selecioná-lo e clicar no menu *referencing* > *point audit selected*. Para conferir todos os pontos, clica-se no menu *referencing > point audit all*.

O diálogo *Audit all* (FIG.2.33) apresenta as seguintes informações:

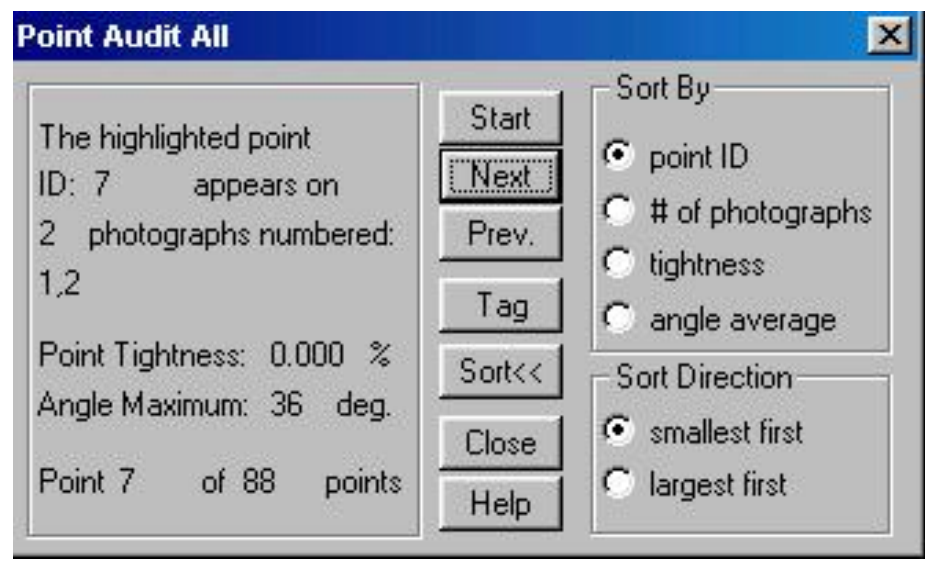

FIG.2.33: *Point Audit All* 

- <sup>1</sup> Número do ponto;
- **<sup>** $\circledcirc$ **</sup>** Fotos em que aparece;
- <sup>(1)</sup> Precisão na marcação (valor ideal 0%);
- !"Ângulo médio entre os raios de luz que imageam o ponto (valor ideal 90%);
- <sup>1</sup> Informação sobre quantos pontos faltam.

#### **2.3.5.4.8** *CONSTRAINS*

 *Constraints* são informações que o usuário pode inserir para ajudar ao programa na resolução de alguns problemas. Estão divididas em 3 categorias: Multi fotos, Eixos e Pontos de Controle (*control points).*

 Multi fotos são *constraints* onde o usuário oferece informações sobre distâncias, comprimento, paralelismo, interseções e ângulos de pontos (ex: 3 pontos co-lineares, 3 pontos co-planares).

 Eixos são *constraints* onde a informação é sobre a posição dos pontos em relação aos eixos x, y e z.

Pontos de Controle são informações sobre a medição das coordenadas 3D no terreno.

 Para editar uma *constraint*, clique no botão correspondente (FIG.2.34). Dois botões irão aparecer à direita: nova *constraint* e editar *constraint*.

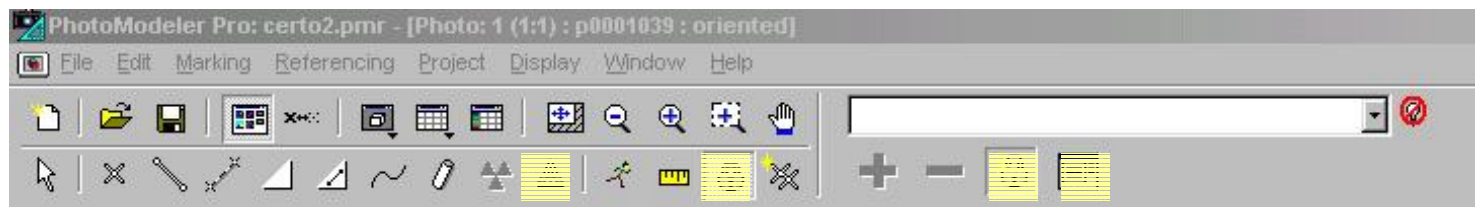

#### FIG.2.34: Edição de *constraints*

 *Constraints* não corrigem erros grosseiros no projeto, como marcação incorreta, parâmetros de câmara errados etc.

 Para editar uma *constraint* do tipo multifotos ou eixos, basta selecionar com o botão *constraint definition mode* e a tecla *shift* os pontos, linhas, bordas ou superfícies desejadas.

 Logo após, clicando no botão *new constraint*, pode-se escolher entre os vários tipos de *constraints* disponíveis (FIG.2.35).

 Para editar um *control point*, seleciona-se a ferramenta correspondente. Após o menu que irá aparecer (FIG.2.36), seleciona-se um dos pontos da lista (ex:\_c0) e marca-se o ponto correspondente na foto.

 Após marcados os pontos, modificam-se os *control points* de modo a inserir os valores do terreno. Assim, após clicar no botão *modify*, uma nova janela aparecerá (FIG.2.37).

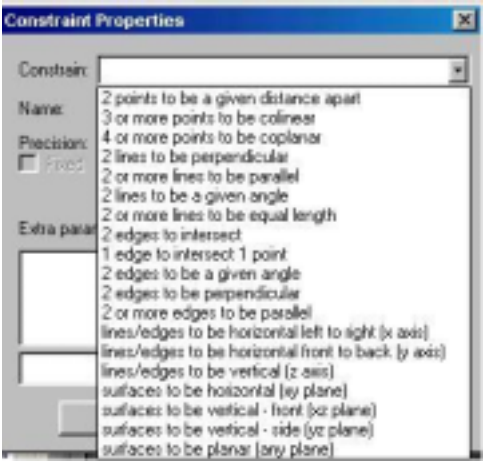

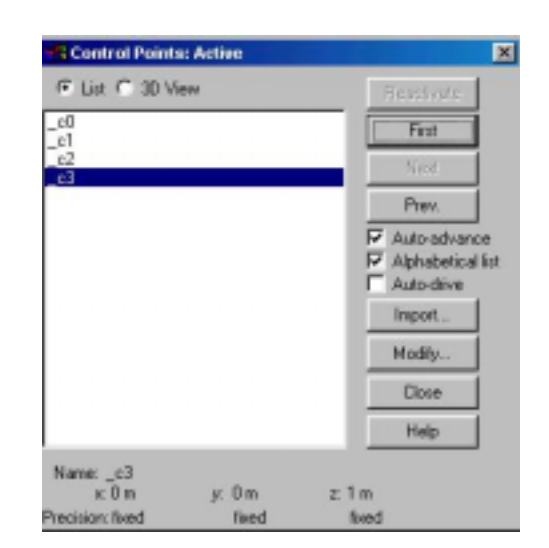

FIG.2.35: *Constraints* disponíveis

FIG.2.36: Edição de pontos de controle

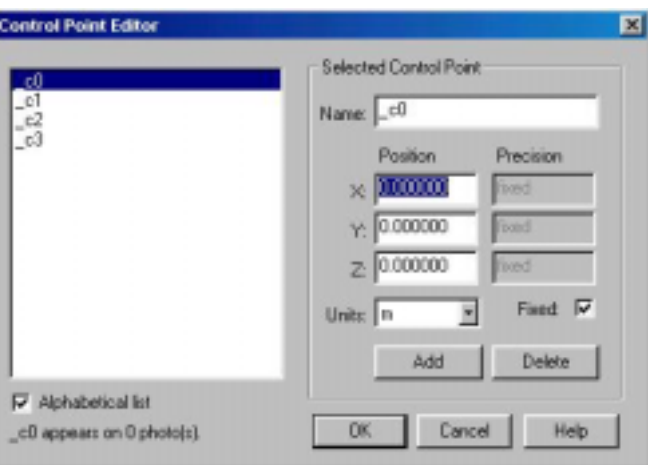

FIG.2.37: Inserção de valores do terreno

### **2.3.5.4.9 FIDUCIAIS**

 Quando a câmara utilizada é do tipo digital, não há necessidade de se usar marcas fiduciais. Porém, será mostrado para ilustração o processo de inserção das marcas fiduciais de uma câmara analógica.

 Selecionando a ferramenta *fiducial mode* (FIG.2.38) *basta* marcar os pontos correspondentes *top left, top right, bottom left, bottom right* (respectivamente canto superior esquerdo, superior direito, inferior esquerdo e inferior direito).

 As coordenadas das marcas fiduciais já devem ter sido especificadas nos parâmetros de calibração da câmara.

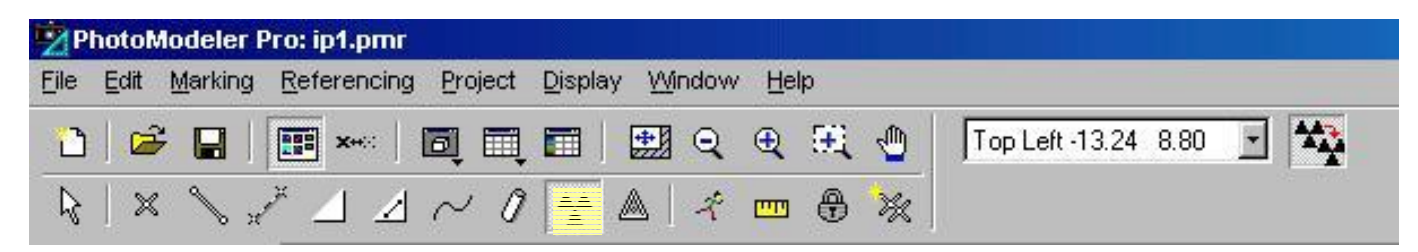

FIG.2.38: Inserção das marcas fiduciais

### **2.3.5.5 PROCESSAMENTO**

 Antes de executar o processamento dos dados propriamente dito, o Photomodeler permite que se avalie a expectativa de um resultado, a partir de algumas estatísticas dos pontos identificados. É possível ver quais fotos podem ser processadas. Se a foto não puder ser processada, deve-se procurar os erros que ocasionaram esse fato.

 A ferramenta *photo table* (FIG.2.39) abre uma tabela contendo diversas informações sobre cada foto.

| Photo Table      |             |                     |                        |            |                |                        | <b>LIDIX</b> |
|------------------|-------------|---------------------|------------------------|------------|----------------|------------------------|--------------|
| Basic            | 회           | Configure           | Close                  |            |                |                        |              |
| Properties       | Export      | Help                |                        |            |                |                        |              |
| Photo Image Chip | Description | Camera              | <b>Oriented</b> Can be | Processed  | Image<br>Width | Inage<br><b>Height</b> | Ħ<br>Marks   |
|                  |             | p0001039 KodakDC26. | no                     | yes        | 768            | 512                    |              |
| 27               |             | p0001040 KodakDC26. | no                     | <b>yes</b> | 768            | 512                    | 37           |
| 31               |             | p0001041 KodakDC26  | no                     | yes        | 768            | 512                    | 31           |
|                  |             | p0001042 KodakDC26  | rio                    | yes        | 768            | 512                    | 38           |
|                  | p0001049    | KodakDC265          | no                     | no         | 768            | 512                    | 27           |
| ы                | p0001043    | KodakDC265          | ing)                   | no         | 768            | 512                    | 26           |

FIG.2.39: *Photo Table*

 Após marcados e referenciados os pontos, o projeto está pronto para ser processado. Para isso, basta clicar o botão *process* (FIG.2.40).

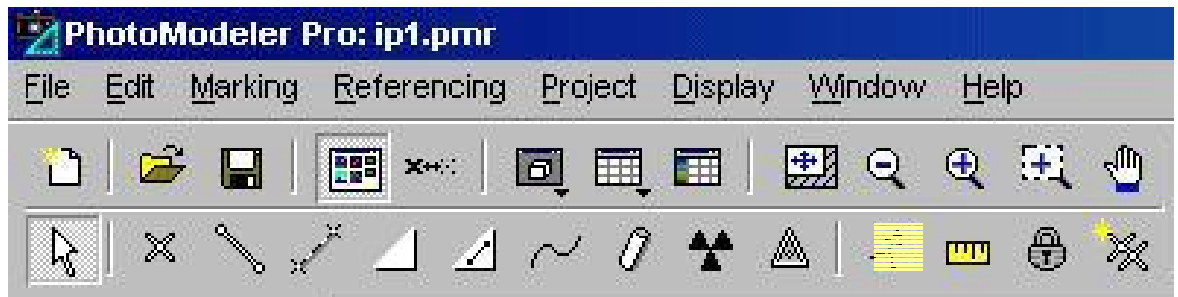

FIG.2.40: Iniciar o processamento

 Antes de ser iniciado o processamento, várias informações sobre o projeto irão aparecer na tela.

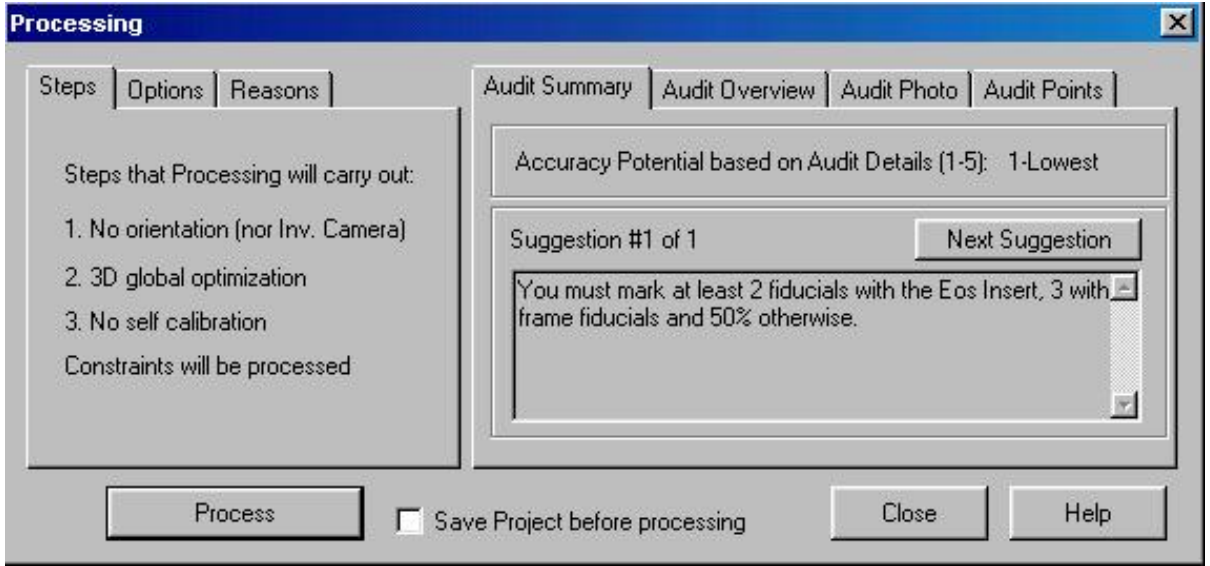

FIG.2.41: Informações sobre o processamento

- !"A aba *step* mostra as etapas que serão ou não realizadas (orientação, otimização, calibração e processamento das *constraints*);
- <sup>1</sup> O *audit summary* mostra o potencial de acurácia do projeto [1(baixo) 5 (alto)] e sugestões para aumentar essa acurácia;
- !"A aba *options* permite que se selecione as etapas que serão ou não realizadas no processamento;
- !"O *audit overview* apresenta um resumo das informações sobre os pontos para um modelo 3D: para um ponto ser considerado bom, ele precisa aparecer em 3 ou mais fotos;
- !"A aba *reasons* mostra os motivos que levaram o programa a ser considerado próprio ou não para o processamento;
- !"O *audit photo* mostra se os pontos marcados irão gerar um modelo 3D, dado sua quantidade nas fotos. Se forem necessárias marcas fiduciais, o *audit photo* mostra se elas foram marcadas ou não;
- !"O *audit points* mostra as informações gerais sobre os pontos, que podem ser melhor visualizadas na função *audit all.*

 Se o PhotoModeler for capaz de processar o projeto, ou seja, se não há muitos erros, um gráfico contendo dados sobre os resíduos do projeto será formado na tela. Uma barra é acrescida a cada iteração feita pelo programa e essas barras devem ficar menores. Caso não fiquem, o programa não conseguirá finalizar o processamento. Na parte de baixo do gráfico aparece ainda o número de iterações feitas e o resíduo total do projeto.

 O gráfico é separado em duas partes por uma barra cinza. A primeira parte corresponde à primeira fase de otimização e a segunda parte corresponde à segunda otimização e autocalibração (FIG.2.42).

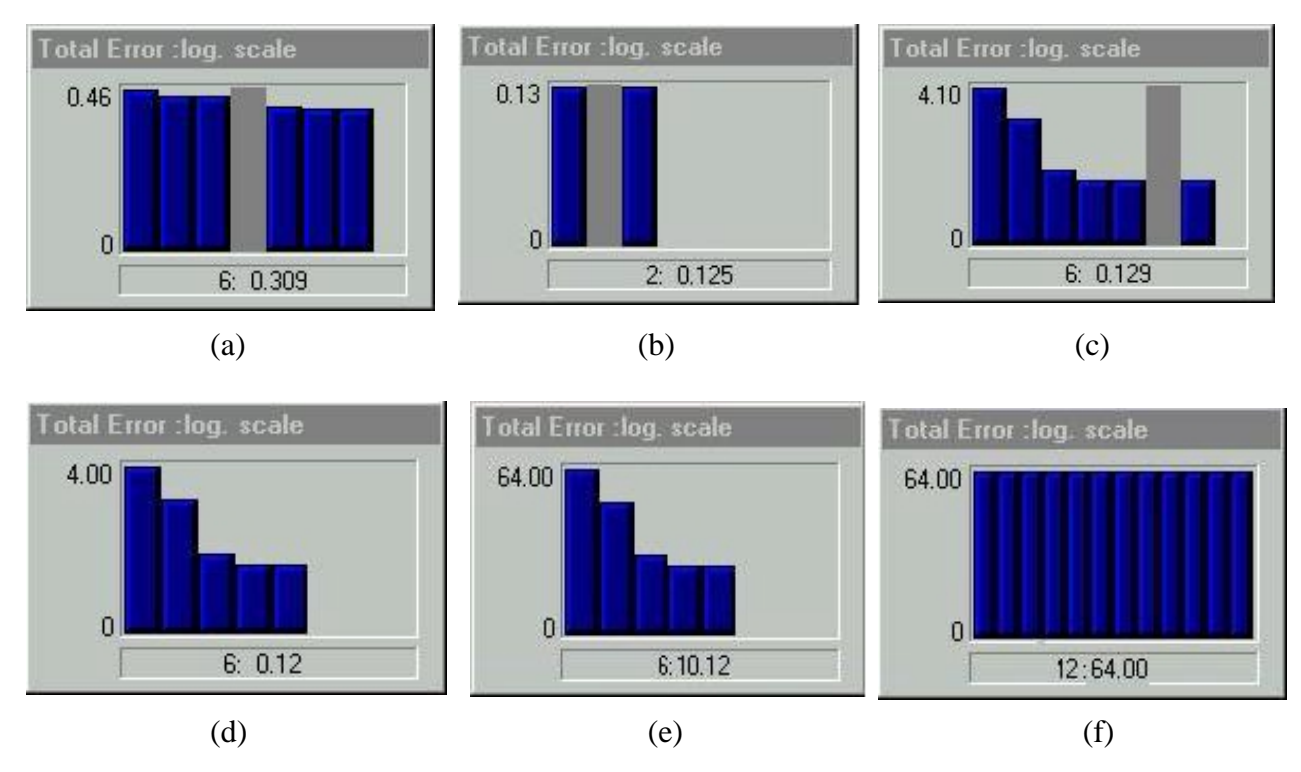

FIG.2.42: Gráficos de processamento

Na FIG.2.42, os gráficos representam as seguintes situações:

- (a) Processamento bem sucedido;
- (b) Processamento bem sucedido de um projeto previamente processado;
- (c) Processamento bem sucedido onde a orientação inicial não estava perfeita;
- (d) Processamento sem o 2° estágio por não possuir dados extras ou autocalibração;
- (e) Processamento relativamente bem sucedido, mas com erros altos. Deve-se procurar erros de referência ou nos parâmetros da câmara;
- (f) Processamento falho.

 O segundo estágio do processamento é chamado de Ajustamento. Neste estágio, o Photomodeler percorre um algorítimo iterativo para construir o modelo em 3D. Este estágio é chamado de Ajustamento porque o algorítimo ajusta as posições e ângulos das estações da câmara e a posição dos pontos marcados em cada iteração. Ao fim de cada iteração o Photomodeler determina se este ajustamento feito produzirá um bom modelo em 3D.

 O processamento se dá em algumas iterações até que os pontos sejam ajustados de acordo com a sua posição correta no espaço. A cada iteração é mostrado o valor do erro cometido pela marcação dos pontos nas fotos.

 Uma vez processados os pontos das fotos, obtém-se uma visão parcial do modelo em 3D, que é construido à medida que os pontos estão sendo incluídos nas fotografias.

## **2.3.5.4 PÓS-PROCESSAMENTO**

 Após o processamento, pode-se marcar novos pontos, linhas, bordas e superfícies. Marcando e referenciando pontos, o projeto precisa ser processado novamente, o que não acontece com a marcação de linhas, bordas e superfícies.

 Criando-se novas *constraints* o processamento também precisa ser refeito. Então pode-se passar ao trabalho com a ortofoto ou com o modelo 3D.

 Uma forma de amarrar as coordenadas dos pontos é a modificação pós-processamento (FIG.2.43). No menu *project>post processing modification*.

 Escolhe-se se os pontos estão em uma mesma reta, mesmo plano ou são os vértices de um cubo. Para isso, seleciona-se os pontos e escolhe-se *fit to line, fit to plan* ou *fit to grid*  (FIG.2.44).

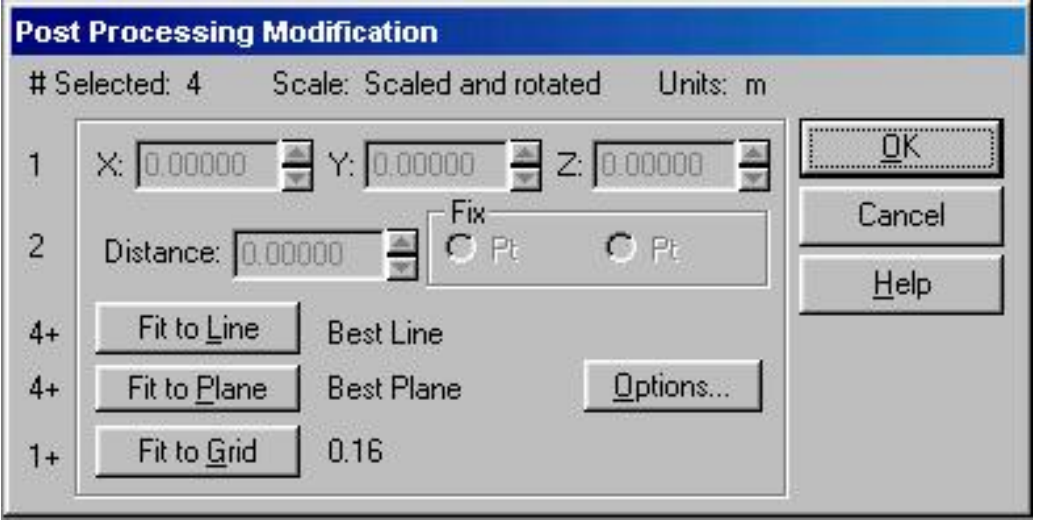

FIG.2.43: Modificações pós-processamento

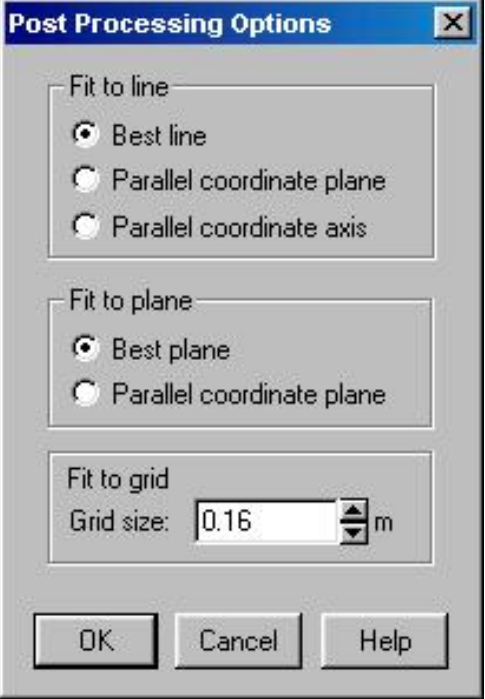

FIG.2.44: Opções de pós-processamento

 A reta pode ser a melhor ajustada (MMQ), uma reta paralela a um plano (XY, XZ, YZ) ou paralela a um eixo (X,Y, Z). O plano pode ser o melhor ajustado ou um plano paralelo a XY, XZ ou YZ. O único parâmetro a se selecionar no cubo é o tamanho da aresta.

### **2.3.5.7 MEDIÇÃO DO MODELO**

 Feito o processamento, é possível medir quaisquer distâncias nas fotos, correspondentes às distâncias reais. Porém, é necessário definir alguns parâmetros, derivados das medições no terreno.

 No menu *project > scale/rotate* (FIG.2.45). Para definir apenas a escala do modelo, basta selecionar 2 pontos, entrar com a distância real entre eles e apertar o botão *define*. Para definir a orientação do modelo, escolhe-se 3 pontos. Depois, escolhe-se os eixos que se quer definir. Então, seleciona-se um ponto para definir a direção de um eixo e outro para definir a direção do outro eixo, a partir da origem.

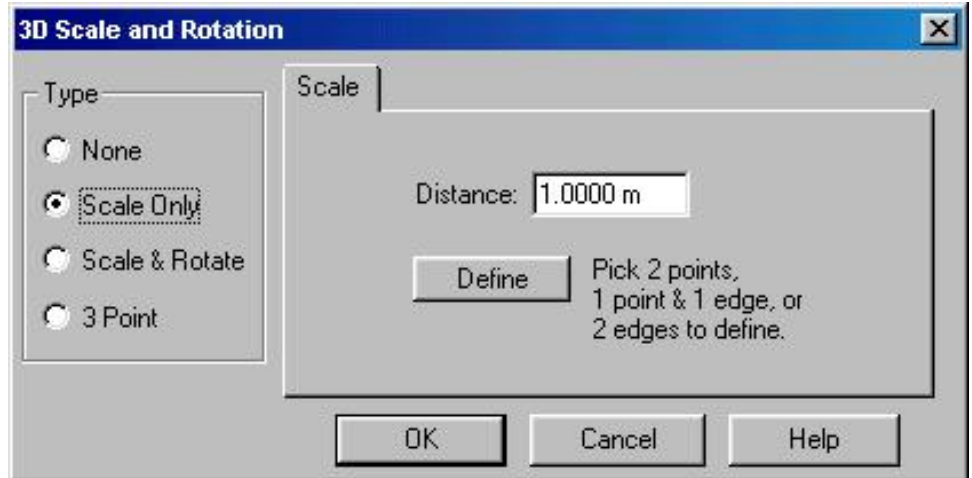

FIG.2.45: Definição da escala e rotação do modelo

 Uma outra forma de orientação é definir as coordenadas de 3 pontos. O método é similar ao anterior, selecionando-se o ponto e apertando o botão *define* após entrar com a coordenada do ponto (FIG.2.46).

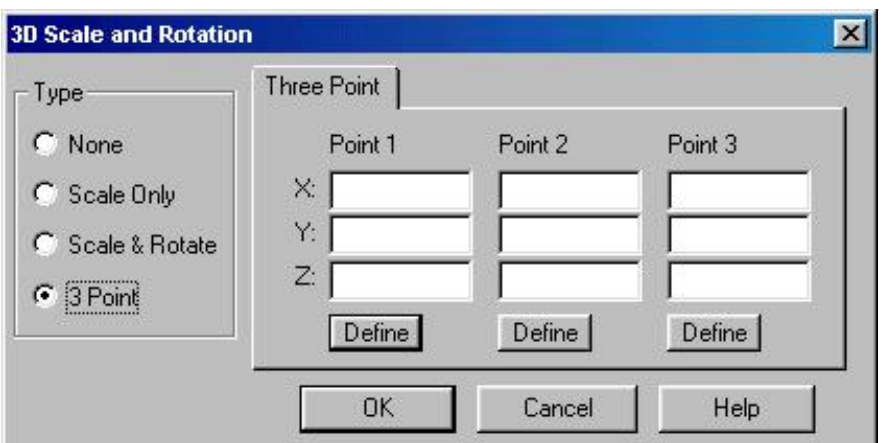

FIG.2.46: Orientação do modelo

 Com o modelo orientado e posto em escala, todas as medições entre os pontos são calculadas automaticamente pelo PhotoModeler. Com a ferramenta *measure mode* selecionada, clica-se em um ponto para obter suas coordenadas ou em dois pontos para a distância entre eles (FIG.2.47).

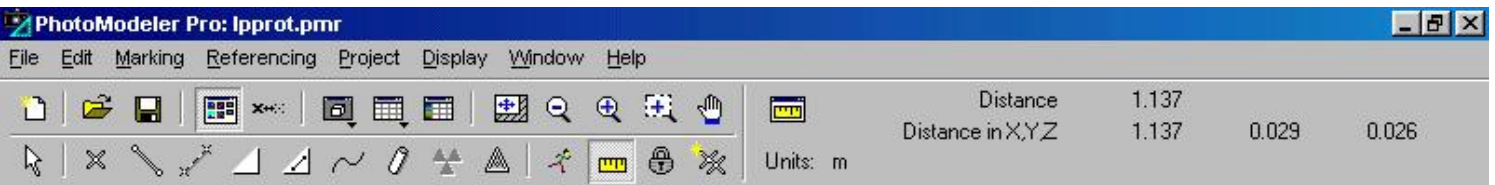

FIG.2.47: Medição da distância entre dois pontos

 Uma outra forma de se visualizar as coordenadas dos pontos é a partir da ferramenta *open a table > point table*, que abre uma tabela com várias informações sobre cada ponto (FIG.2.48). Tabelas análogas podem ser abertas para bordas, curvas e cilindros.

| Baric | Point Table      |            | н            | Configure.  | <b>FOR</b><br><b>Close</b> |   |  |  |
|-------|------------------|------------|--------------|-------------|----------------------------|---|--|--|
|       | <b>Experient</b> | Export     | <b>Help</b>  |             |                            |   |  |  |
| Id    | Name             | Photos     | $\times$ (m) | YM          | Z Ini)                     | 픠 |  |  |
|       | 1                | 2.9.12     | $-0.300719$  | $-2.414740$ | $-1.126223$                |   |  |  |
|       | $\overline{2}$   | 29.1       | 2.825276     | $-2.464983$ | $-1.125862$                |   |  |  |
|       | 3                | 3249.      | 6.204083     | $-2.371789$ | $-1.115497$                |   |  |  |
|       | 4                | 2.9.12     | 0.000000     | 0.000000    | 0.000000                   |   |  |  |
|       | 6                | 3.2.4.1    | 5.81.2995    | 0.000000    | 0.007875                   |   |  |  |
|       | 5                | 2.9.1      | 1,057275     | 0.021720    | 0.441005                   |   |  |  |
|       |                  | 2.1        | 4.690033     | 0.006353    | 0.461331                   |   |  |  |
|       | B                | $2.9.12 -$ | 0.000000     | 0.000000    | 0.680746                   |   |  |  |
|       | $\overline{9}$   | 3241.      | 5.804953     | 0.002839    | 0.693980                   |   |  |  |
|       | 10               | 29.10      | 0.079759     | 0.239952    | 1.231724                   |   |  |  |
| 11    |                  | 3.2.4.1    | 5,679070     | 0.227950    | 1.261746                   |   |  |  |
|       | $12^{1}$         | 2.9.10     | 0.091709     | 0.239903    | 1.821504                   |   |  |  |
|       | 13(              | 3,2,4,1    | 5.690013     | 0.236440    | 1.047540                   |   |  |  |
|       | 14               | 2.9.12     | 2.303324     | $-0.995445$ | 2 291 323                  |   |  |  |
|       | 15               | 3249       | 3.473615     | -0.967331   | 2 2 8 5 4 4 4              |   |  |  |
|       | 16               | 2.9.10     | 2.299499     | $-0.605028$ | 3.635439                   |   |  |  |
|       | 17               | 3249.      | 3.450490     | $-0.577133$ | 3.633955                   |   |  |  |
|       | 18               | 3,2,9,9,1  | 2.953639     | $-0.721777$ | 5.992634                   |   |  |  |
|       | 19               | 2.9.10     | 2.295414     | $-0.646433$ | 6.620033                   |   |  |  |
|       | 20               | 3,2,4,9,1  | 3.422004     | $-0.617489$ | 6.646023                   | ы |  |  |

FIG.2.48: Tabela de informações sobre os pontos do modelo

# **2.3.5.8 EXPORTAÇÃO DO MODELO**

 Finalizado o projeto, pode-se exportá-lo para vários formatos de arquivos, para que possa ser trabalhado em diversos tipos de programas. No menu *file > export model* (FIG.2.49).

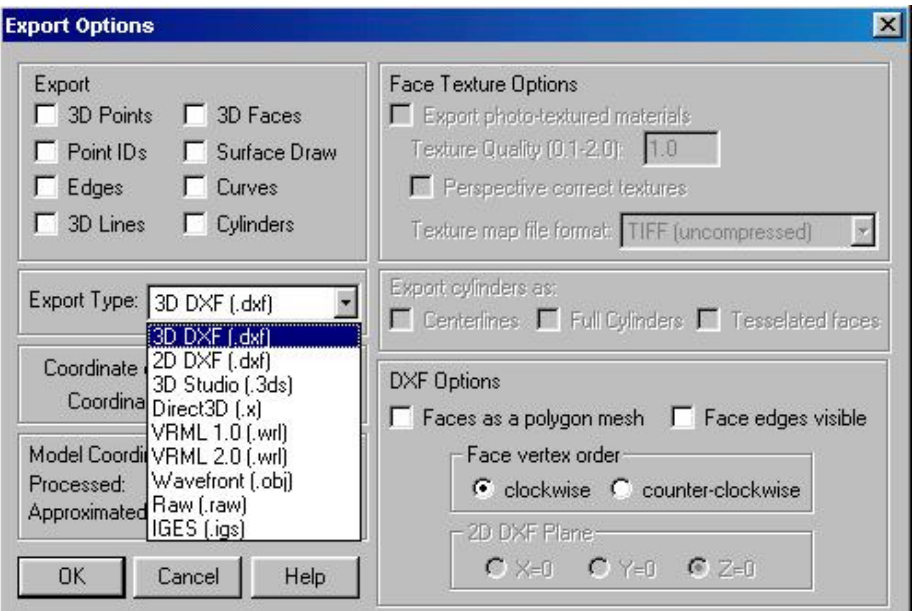

FIG.2.49: Tipos de formatos exportados

<sup>1</sup> O formato DXF é suportado por praticamente todos os programas que trabalham com 3D, mas não é possível a exportação das texturas. O formato 2D DXF é um subconjunto do 3D DXF, sem as coordenadas do eixo Z;

<sup>1</sup> DirectX, 3DStudio, Wavefront e VRML são formatos que comportam todos os materiais;

<sup>1</sup> O formato RAW é uma tabela com as coordenadas de pontos, linhas e faces, útil para pacotes de análise matemática;

<sup> $\circledR$ </sup> O formato IGES é utilizado em CAD bem específicos.

### **3 ORTOFOTO**

## **3.1 OBTENÇÃO DE UMA FOTO RETIFICADA NO PHOTOMODELER**

 Criar uma foto retificada significa recriar a vista ortogonal de um plano visto em perspectiva. Fotos retificadas são usadas, por exemplo, para medições na fachada de uma construção. A foto retificada é um projeto que pode ser realizado com uma foto apenas, sendo necessário para isso seguir os seguintes passos:

- 01. Iniciar um novo projeto;
- 02. Definir 3 pontos de controle;
- 03. Definir uma superfície com os 3 pontos;
- 04. Desenhar uma superfície a partir da anterior, de forma a cobrir toda a foto;
- 05. Exportar a ortofoto;

 Após processado o projeto, é possível obter uma ortofoto de cada fachada. Como o programa obtém uma ortofoto de cada superfície por vez, deve-se selecionar todas as superfícies da fachada desejada e extrair a ortofoto. Então, basta selecionar uma superfície e, com a tecla *shift* pressionada, selecionar as outras (FIG.3.1). Após isso, selecionar o menu *file> export ortho-photo* e apertar o botão *extract* (FIG.3.2).

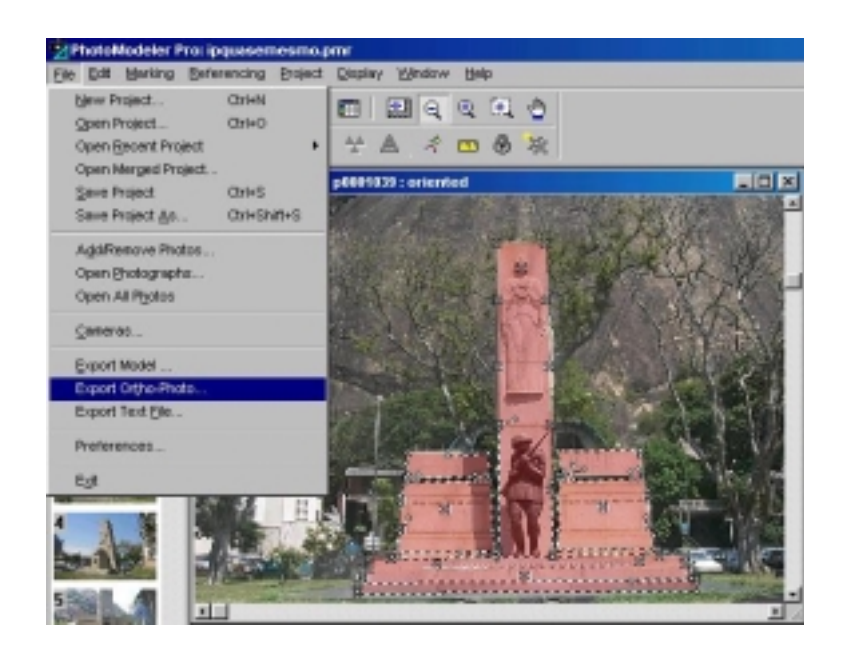

FIG.3.1: Seleção das superfícies que formarão a ortofoto

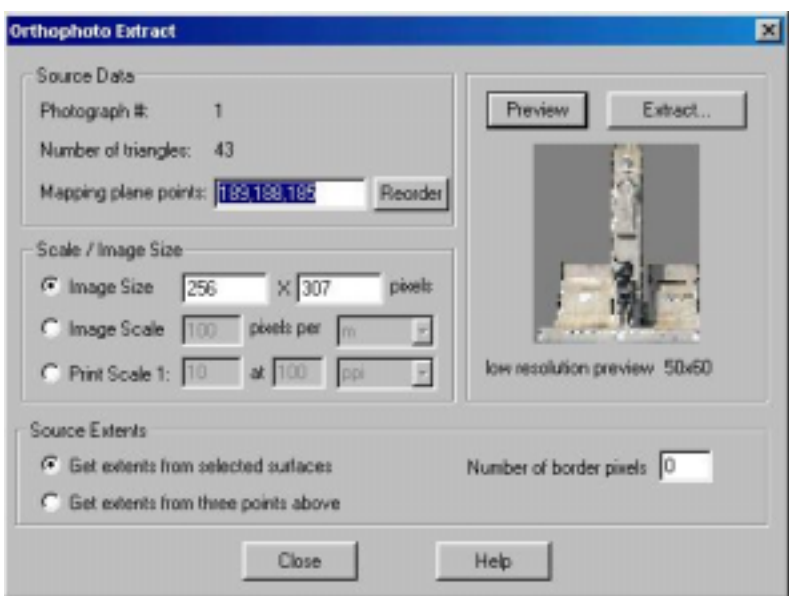

FIG.3.2: Extração da ortofoto

 Se não for possível a extração da ortofoto, tenta-se extrair 1 superfície, depois 2, 3 e sucessivamente até a ortofoto total. Também é possível a extração de uma ortofoto selecionando-se 3 pontos.

A escala da ortofoto é obtida através do menu *extract*, de 3 formas:

- <sup> $\circled{1}$ </sup> Tamanho da imagem em pixels;
- <sup>1</sup> Escala: nº pixels/ unidade de medida;
- <sup>1</sup> Escala de impressão em ppi ou ppmm;

Outra forma de selecionar uma escala é a partir do AutoCAD.

## **3.2 UTILIZAÇÃO DO AUTOCAD NA MEDIÇÃO DE DISTÂNCIAS**

 O programa utilizado para referenciar a ortofoto em relação a um sistemas de coordenadas conhecidas é o AutoCAD Map R3 (FIG.3.3). Devido a complexidade do programa, serão detalhadas apenas as funções para referenciar a ortofoto.

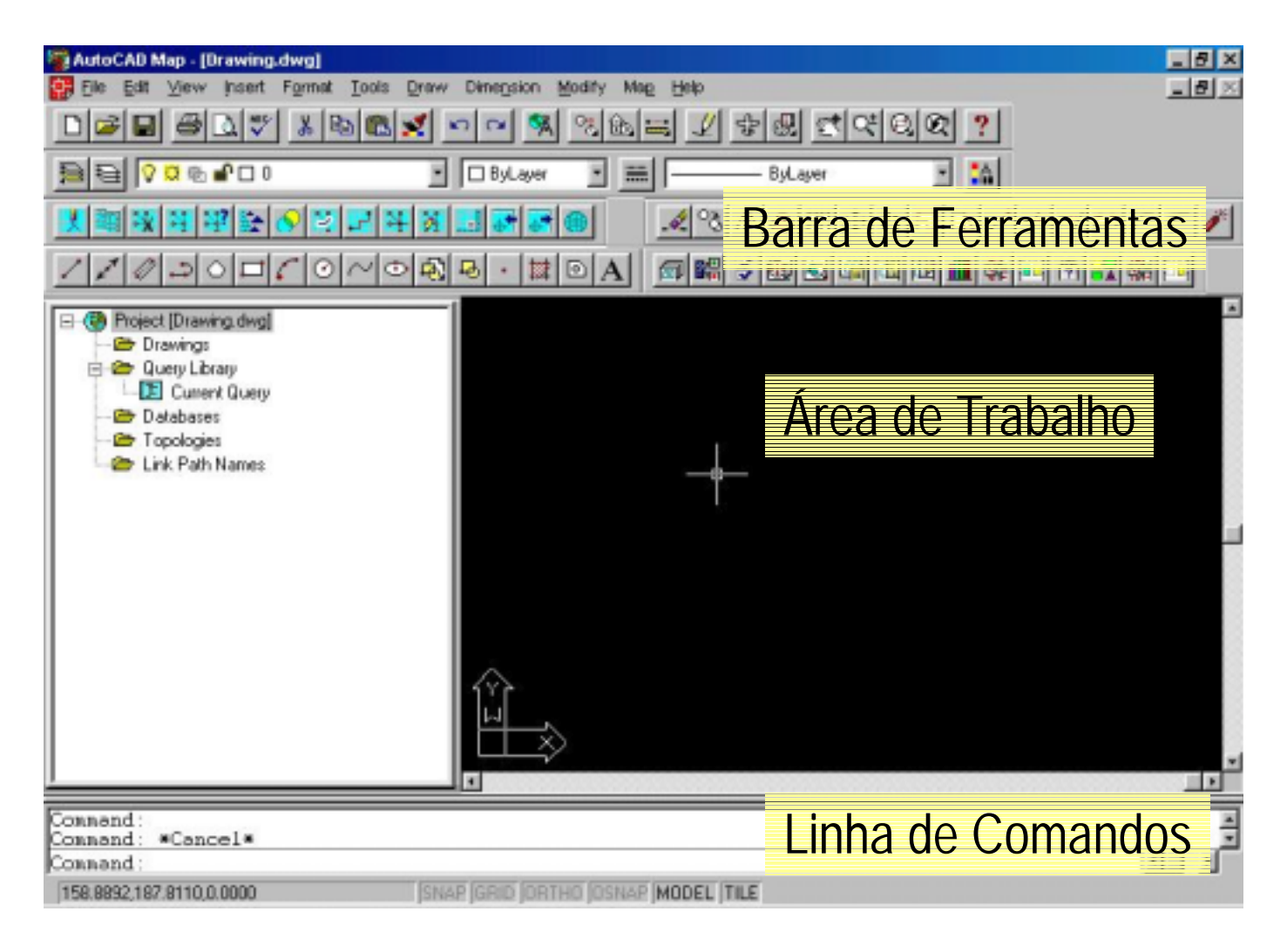

FIG.3.3: Interface do AutoCAD Map R3

 Além dos menus e funções característicos do Windows (desfazer, repetir, abrir e salvar arquivos etc.), existem opções importantes (FIG.3.4) no AutoCAD a ser relatadas.

| Map - [ortofoto3.dwg]                                             | E |
|-------------------------------------------------------------------|---|
| File Edit View Insert Format Tools Draw Dimension Modify Map Help |   |
|                                                                   |   |

FIG.3.4: Algumas opções do AutoCAD Map R3

*Pan Realtime:* move a imagem (como as barras de rolagem); *Zoom Realtime:* ao se arrastar o mouse, aumenta ou diminui o zoom; *Zoom Window:* dá zoom na área selecionada;

*Zoom Previous:* volta ao zoom anterior;

Menu *View> Zoom> All:* permite a visualização de toda a área de trabalho; Menu *View> Zoom> Extents:* para visualizar toda a área de trabalho utilizada;

 A ferramenta a ser utilizada é o comando *point* (FIG.3.5)*.* Ao se selecionar, a linha de comando irá pedir as coordenadas do ponto (FIG.3.6). Então pode-se fornecer as coordenadas medidas no terreno, no formato x, y – lembrando que as casas decimais são separadas por um ponto e as coordenadas por uma vírgula.

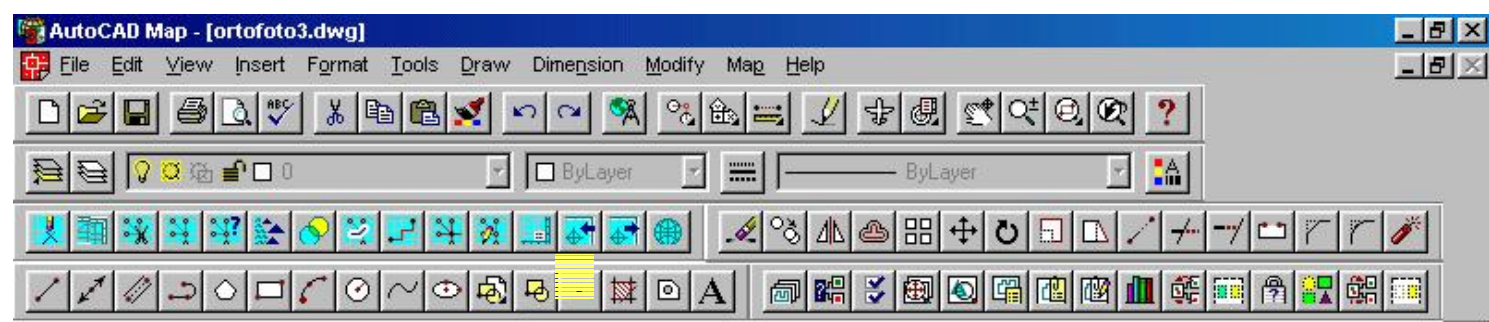

FIG.3.5: Comando *Point*

| Command:<br>Conxand:                   |                                  |   |
|----------------------------------------|----------------------------------|---|
| Command: _point Point: 1037.54,1034.43 |                                  | × |
| 165.1444.110.4351.0.0000               | SNAP GRID ORTHO OSNAP MODEL TILE |   |

FIG.3.6: Entrada das coordenadas do ponto

 É interessante marcar os pontos de uma forma a permitir sua fácil visualização. Para isso, no menu *format> point style*. Pode-se escolher entre diversos formatos (FIG.3.7) e tamanhos de pontos – onde o tamanho pode ser relativo à tela ou em unidades absolutas.

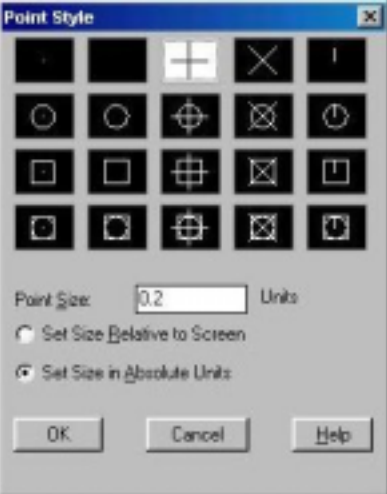

FIG.3.7: Formatos de pontos

 Após marcados os pontos, o próximo passo é anexar a ortofoto (FIG.3.8), Para isso, no menu *insert> raster image*;

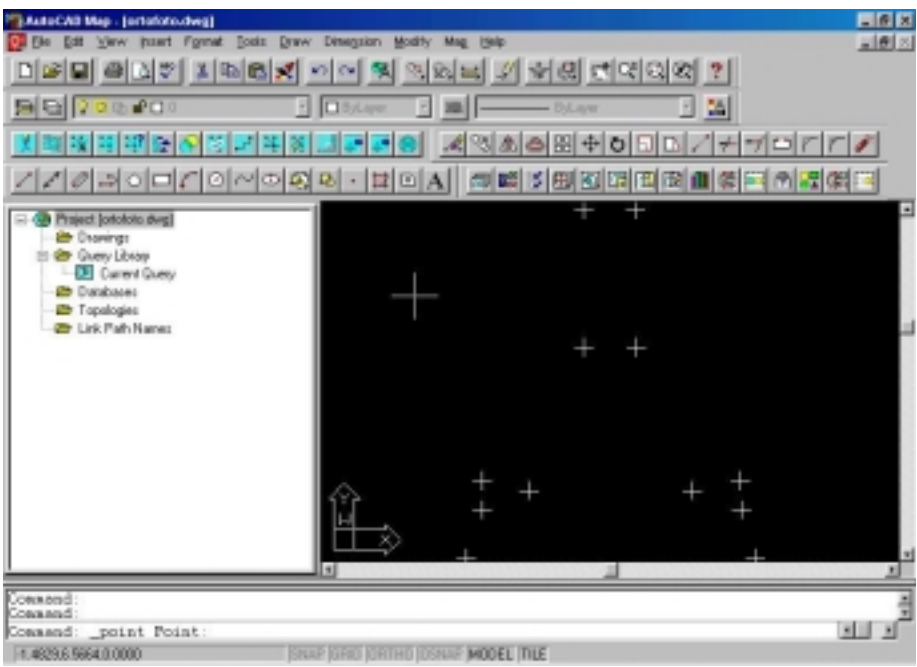

FIG.3.8: Anexando a imagem

 Selecionando o arquivo onde se encontra a ortofoto e clicando em *attach* (FIG.3.9). Após a confirmação, seleciona-se na área de trabalho onde a ortofoto vai ser anexada.

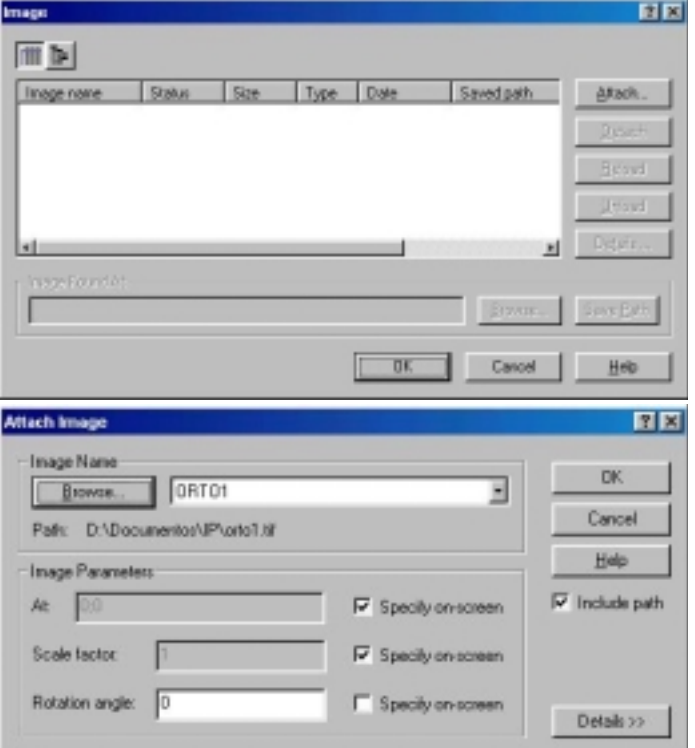

FIG.3.9: Seleção da imagem a ser anexada

 Para facilitar o trabalho, recomenda-se anexar a foto perto dos pontos marcados (FIG.3.10). Assim, com a ferramenta *move*. Seleciona-se o objeto a se mover (no caso a imagem), teclando *enter* para confirmar o comando e selecionando os pontos base para a mudança.

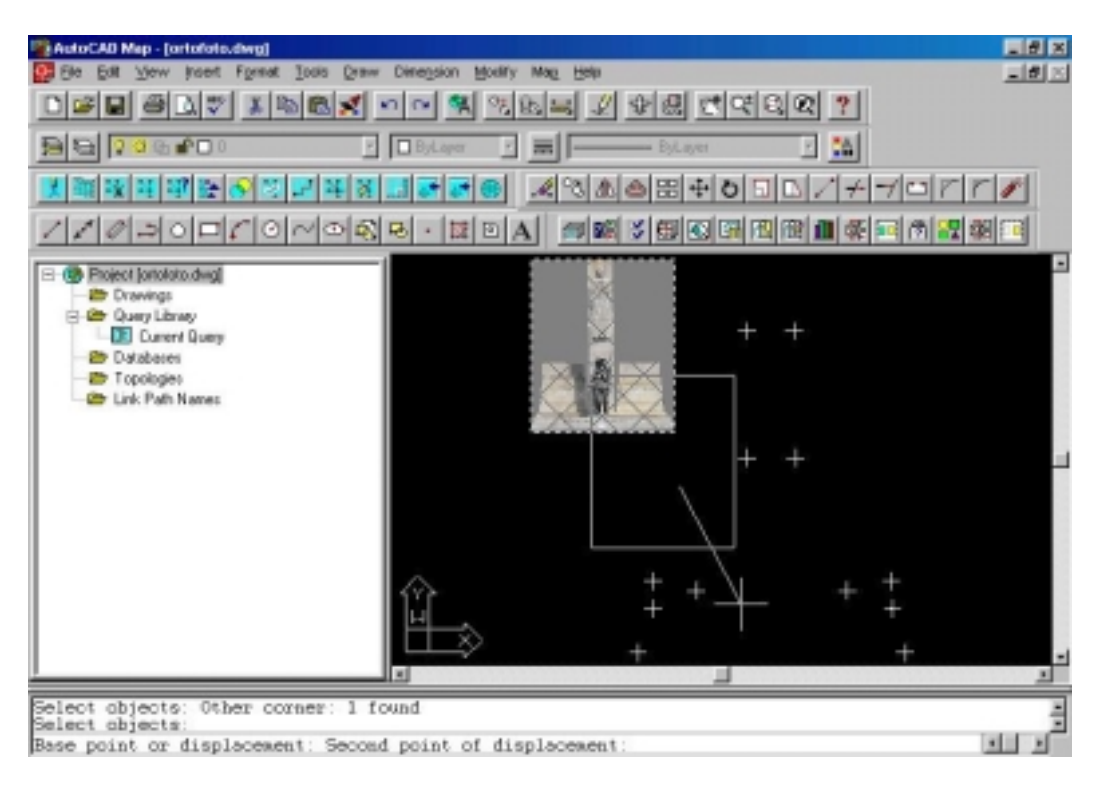

FIG.3.10: Imagem anexada

 Para referenciar a imagem com os pontos marcados, utiliza-se o menu *map> map tools> rubber sheet*. O ponto base *(base point)* é o ponto na imagem e o ponto de referência *(reference point)* é o ponto correspondente na área de trabalho. É importante selecionar vários pontos na foto (desde que estejam bem definidos), para maior precisão.

 Depois de todos os pontos referenciados, confirma-se com *enter* e aperta-se a tecla *s* para ser possível selecionar a imagem com o mouse. Após a seleção da imagem, confirma-se novamente com *enter* e automaticamente a imagem estará referenciada (FIG.3.11). Agora é possível obter as coordenadas de qualquer ponto da fachada do monumento. Com a ferramenta *distance*, pode-se obter também as distâncias entre 2 pontos.

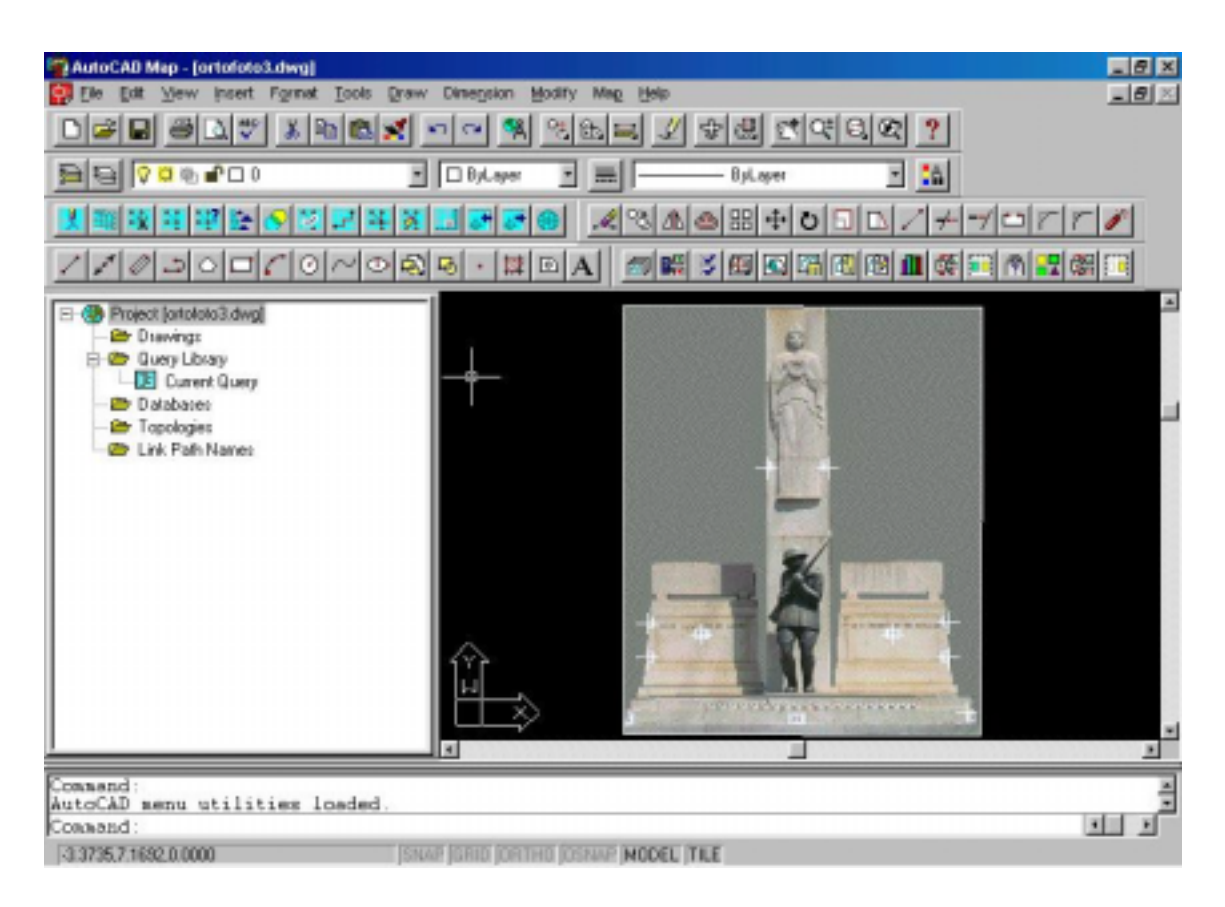

FIG.3.11: Imagem referenciada

 As diferenças encontradas entre as distâncias obtidas no terreno e através do AutoCAD Map R3 foram de aproximadamente 2 cm. Essa precisão está de acordo com o requerido pelo Projeto Documentação Precisa do IPHAN.

### **4 MODELO 3D**

 Dentro dos formatos 3D possíveis, foram escolhidos três para ilustrar o Monumento à Intentona Comunista.

## **4.1 FORMATO 3D VIEWER**

 Após o projeto ser processado, o PhotoModeler gera um modelo em 3 dimensões do monumento retratado. Para visualizá-lo, basta selecionar o botão 3D Viewer na barra de ferramentas (FIG.4.1).

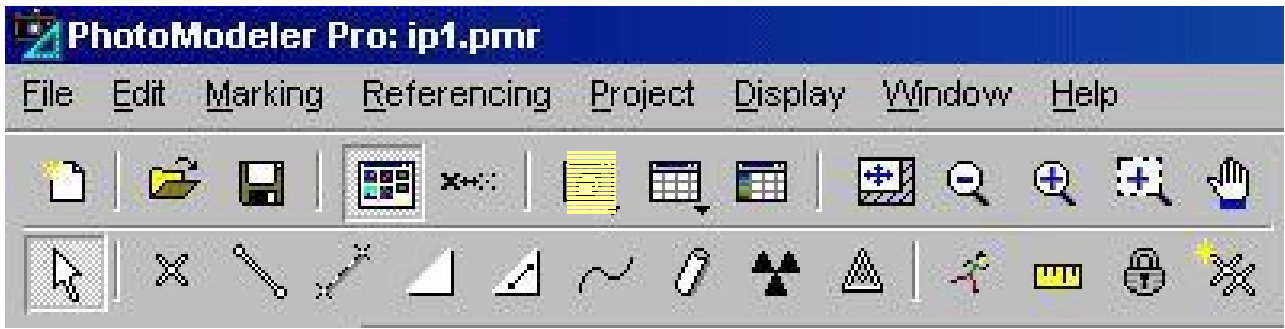

FIG.4.1: Botão 3D Viewer

As opções (FIG.4.2) do modelo 3D são:

- <sup>(1)</sup> O que se quer visualizar (pontos, bordas, cilindros etc);
- <sup>(1)</sup> A direção inicial do modelo (de cima, de frente etc);
- <sup>(2)</sup> O ponto de vista inicial (perspectivo ou ortogonal);
- <sup>1</sup> O centro de rotação;
- <sup>(1)</sup> O tamanho dos símbolos (pontos, linhas e câmeras).

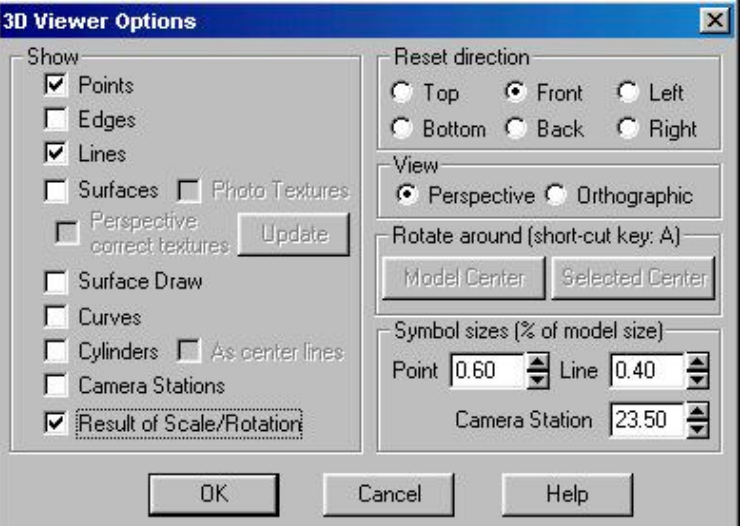

FIG.4.2: Opções do modelo 3D

 A interface do 3D Viewer (FIG.4.3) compõe-se de 5 botões: rotação, zoom, translação, voltar à vista inicial (*reset)* e opções.

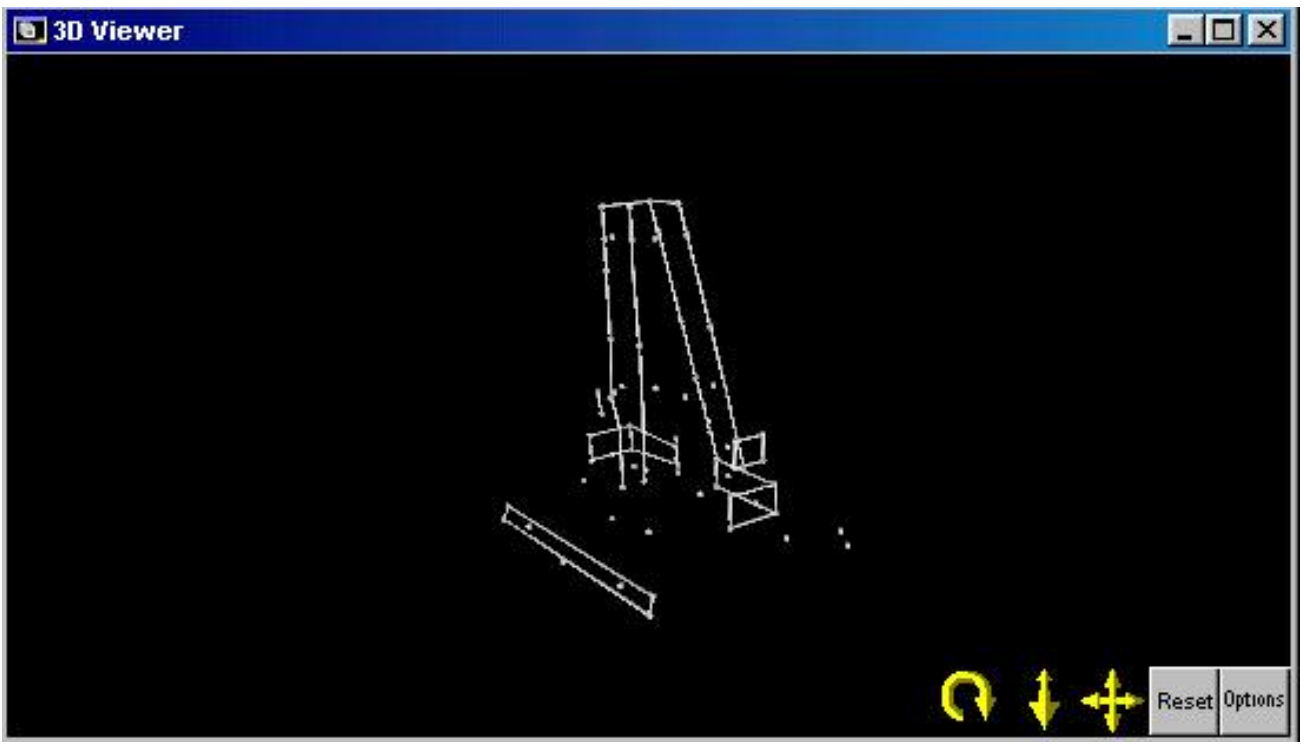

FIG.4.3: Interface do 3D Viewer

 Para o modelo 3D, é necessário que as superfícies estejam devidamente marcadas. Para isso, é necessário marcá-las nas fotos ou mesmo no 3D Viewer.

 O processo de marcação de superfícies no 3D Viewer só pode ser feito a partir da ferramenta de superfície de 3 pontos (FIG.4.4) e clicando nos pontos no sentido anti-horário.

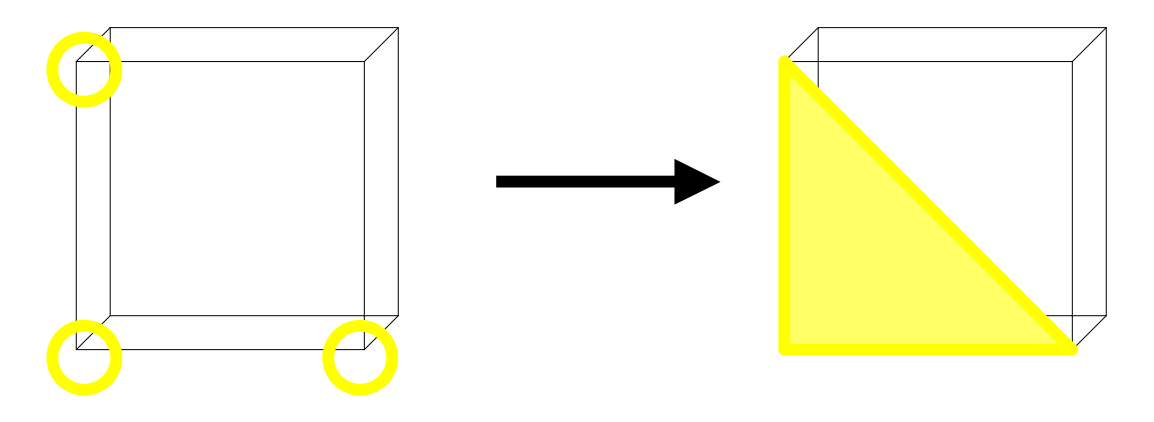

FIG.4.4: Marcação de superfícies no 3D Viewer
Se isso não for feito, parecerá que a superfície não foi criada. Ela será criada, mas estará virada para dentro.

 Criadas as superfícies, o modelo toma sua forma real. Porém, as superfícies estão na cor branca. Para que as superfícies exibam a textura das fotos, basta selecionar a superfície com o botão direito e o menu *properties of selected* (FIG.4.5).

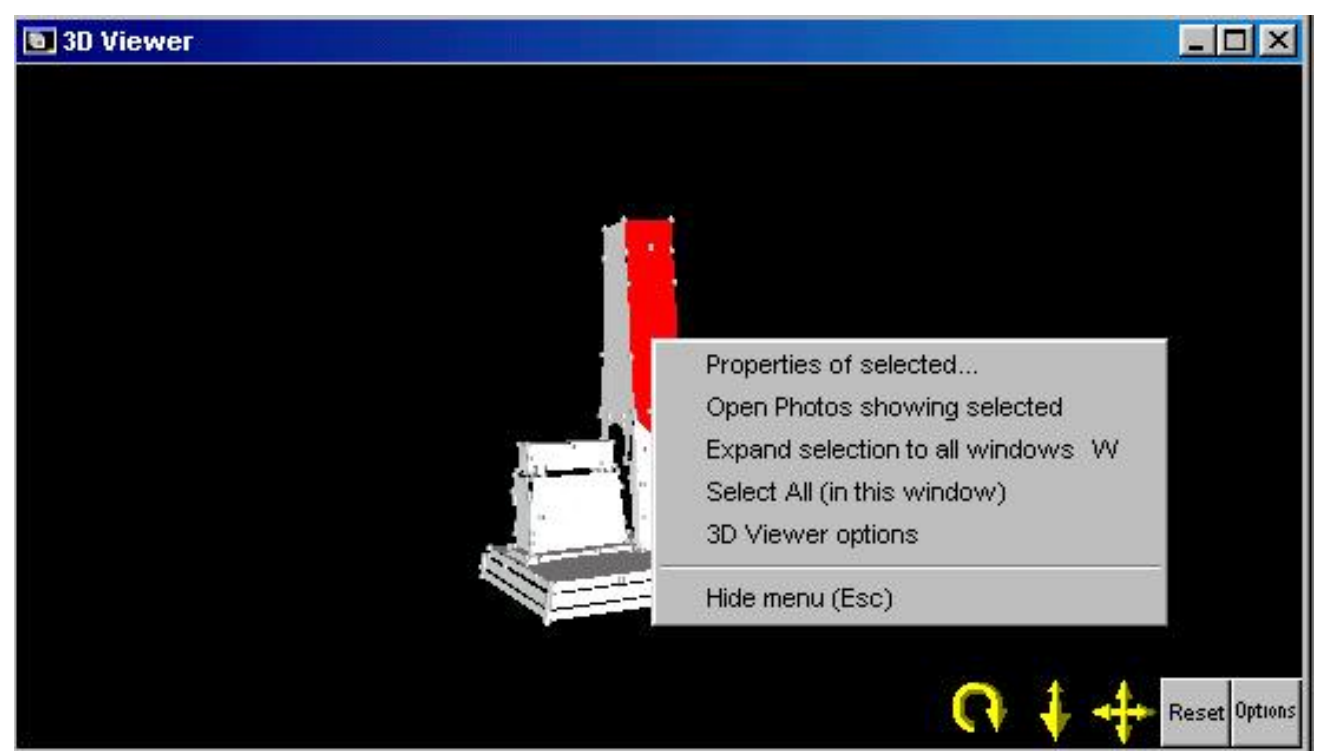

FIG.4.5: Inserção de textura no modelo 3D

A janela *properties* (FIG.4.6) apresenta:

Em *surface:* o nº da superfície e se ela é ou não dupla-face;

Em *material/name:* a opção de se selecionar o material e as camadas (*layers*);

Em *items*: o nº de itens selecionados.

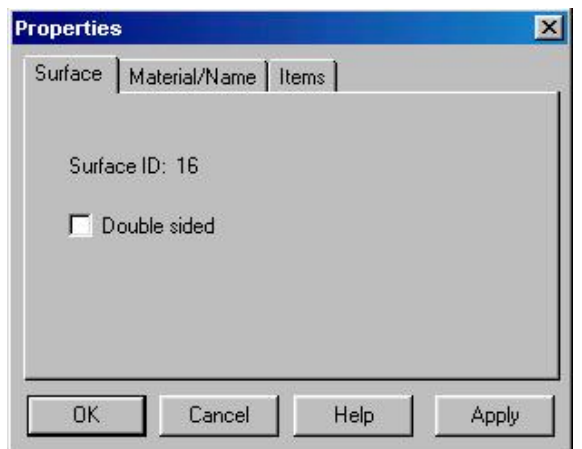

FIG.4.6: Janela *Properties* 

 Para exibir a textura, na janela *material/name* (FIG.4.7), clica-se em *materials*. Em *new material*, pode-se escolher um nome e selecionar o tipo de material (FIG.4.8):

- *<sup>O</sup>* Cor RGB
- <sup>1</sup> Textura da foto
- <sup>®</sup> Foto como uma cor sólida

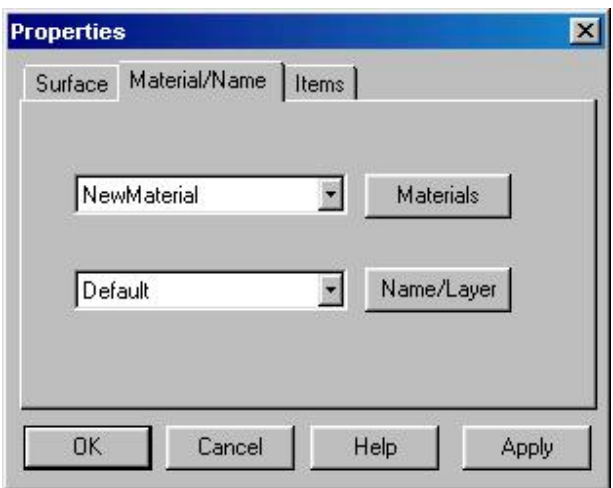

FIG.4.7: Seleção do material da textura da foto

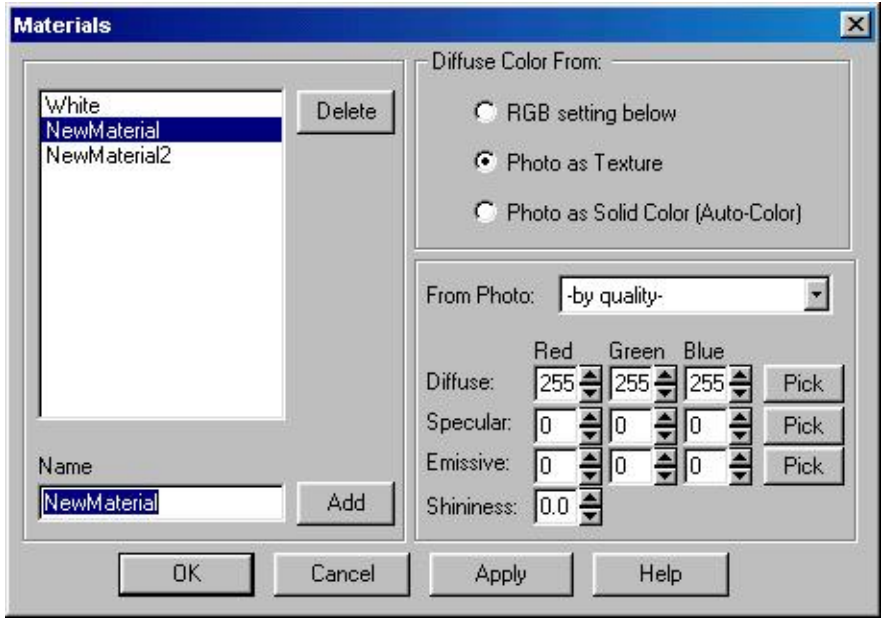

FIG.4.8: Tipos de material para textura da foto

Depois, na janela *material/name*, aplica-se o novo material à superfície (FIG.4.9).

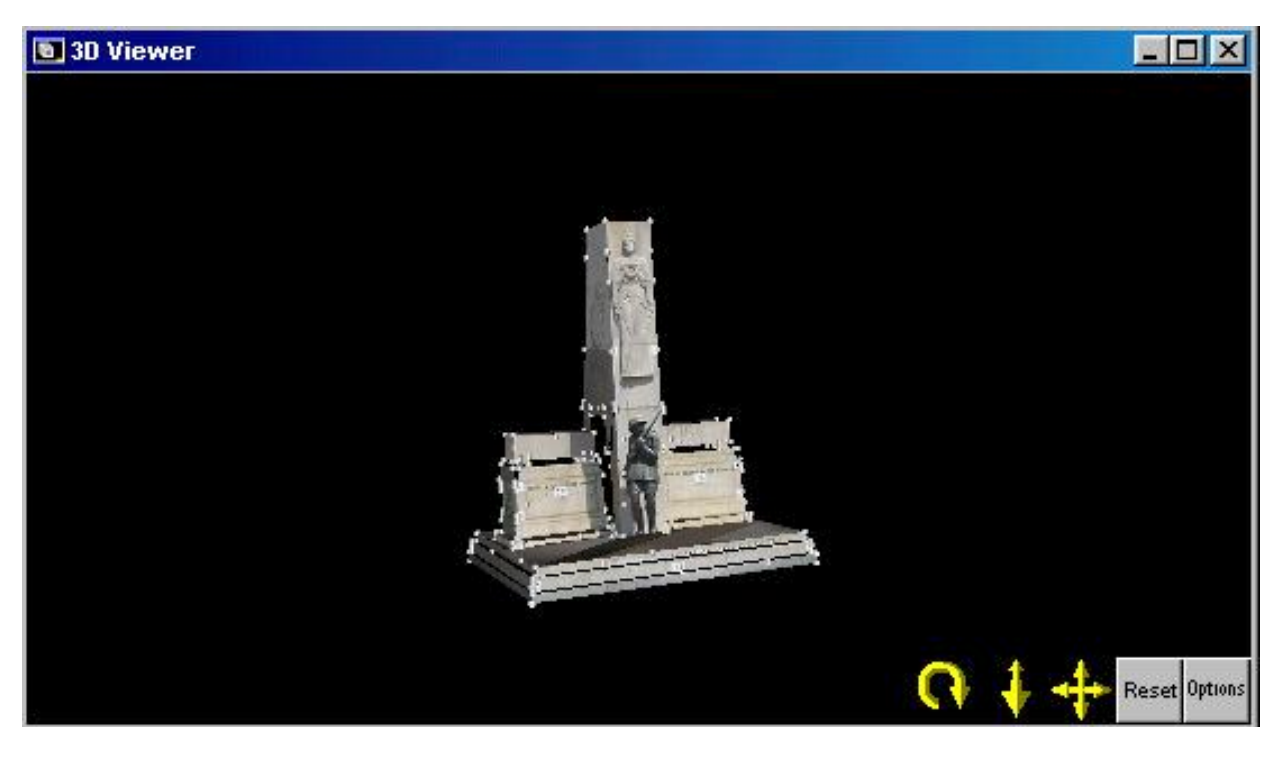

FIG.4.9: Modelo 3D com textura da foto

 Existe um modo mais fácil de se alterar as propriedades de todas as superfícies, bem como de todos os outros objetos. No menu *edit > object properties*.

 Nessa janela (FIG.4.10), as propriedades de todos os objetos podem ser alteradas, sem que seja necessário selecioná-los.

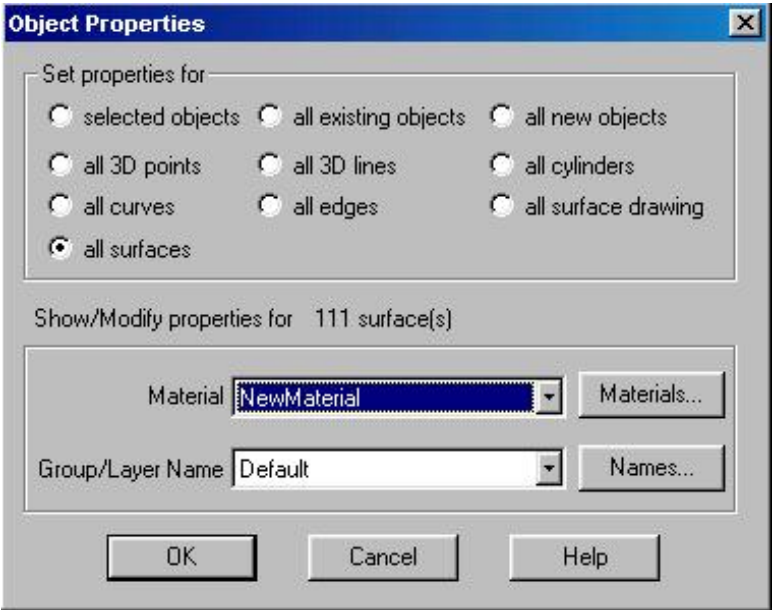

FIG.4.10: Alteração das propriedades dos objetos

#### **4.2 FORMATO 3DS MAX**

 O 3DS Max para Windows, produzido pela Discreet, é o programa de modelagem, animação e renderização em 3D mais vendido em todo mundo, para criação de efeitos visuais, animação de caracteres e desenvolvimento de jogos. Devido à complexidade do programa, serão explicadas apenas algumas de suas funções.

 Após exportar o modelo para o formato .3ds, é necessário importá-lo para o formato .max. No menu *file > import*, seleciona-se o arquivo .3ds do modelo 3D. Pode-se inserir o modelo na cena atual do 3DS Max ou substituir a cena atual por uma nova só com o modelo, convertendo ou não as unidades de medida.

 Após inserir o modelo, aparecem 4 vistas: frontal, esquerda, superior e perspectiva (FIG.4.11). É possível mudar as vistas, clicando com o botão direito do mouse em cima do nome da vista que se quer mudar (FIG.4.11).

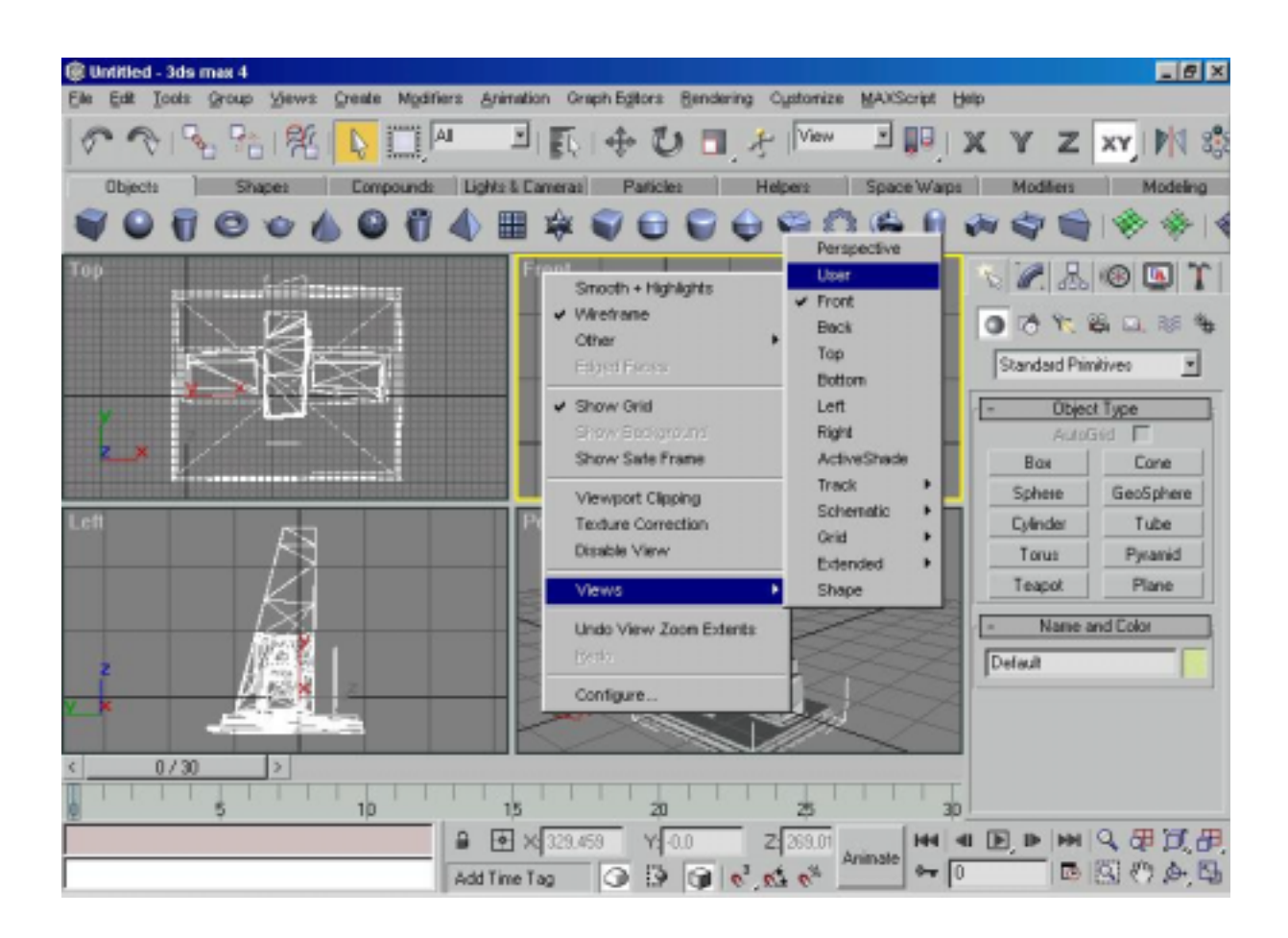

FIG.4.11: Vistas no 3DS Max

 No canto inferior direito, existe uma série de ferramentas (FIG.4.12) para a melhor visualização do modelo.

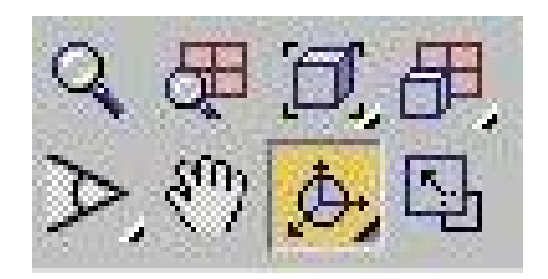

FIG.4.12: Ferramentas para melhor visualização do modelo

Clicando em um botão com uma seta no canto inferior direito, descobre-se outra função.

 Para renderizar os objetos (FIG.4.13) clica-se no menu *rendering> render.* Onde uma série de opções de renderização aparece. Confirmando-as com o botão *render*, é feita a renderização dos objetos na cena e de eventuais animações.

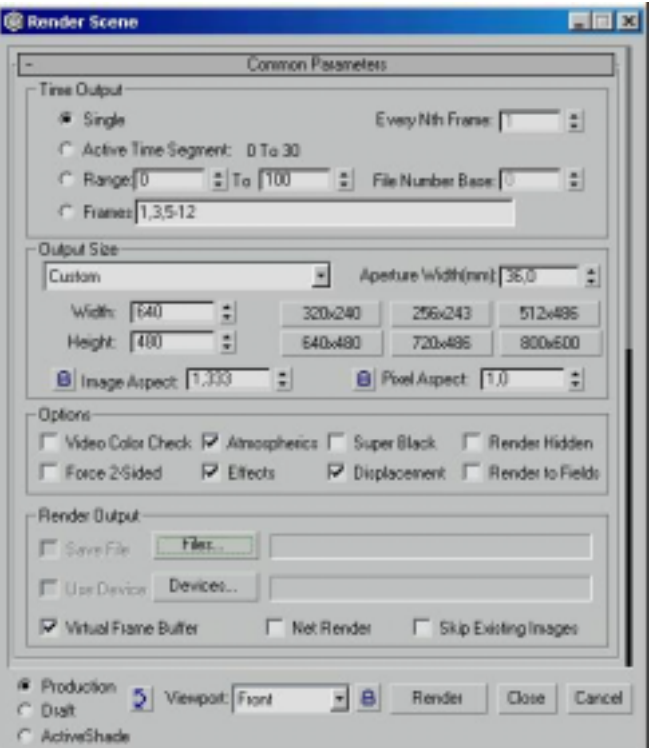

FIG.4.13: Renderização do modelo

#### **4.3 FORMATO VRML**

 VRML (Virtual Reality Modeling Language) ou Linguagem para Modelagem em Realidade Virtual é uma linguagem criada para oferecer um ambiente mais amigável na Internet. Incorpora formas em 3D, cores, texturas e sons para produzir um "mundo virtual" onde o usuário pode andar e voar através dele.

 Os comandos escritos em um editor de texto são interpretados pelo browser, que necessita de um plug-in para a visualização de mundos VRML. Existem duas versões de VRML (1 e 2 ou 97), não compatíveis, onde o VRML 1 é uma versão mais estática e o VRML 2 é mais dinâmico, logo melhor.

 Existe uma série de plug-ins diferentes para diversos browsers. Nesse tutorial, trabalhouse com o Cortona. Porém, o Cosmo Player também é um bom plug-in. Como os plug-ins para VRML são diferentes, irá se detalhar apenas o Cortona , apenas para uma noção de como se comporta um arquivo .wrl.

 Navegar por um espaço em 3D é como mover uma câmera (FIG.4.14). Existem diversos pontos de vista para essa câmera. Se um ponto de vista já está pré determinado, pode-se utilizá-lo com o botão *view.* 

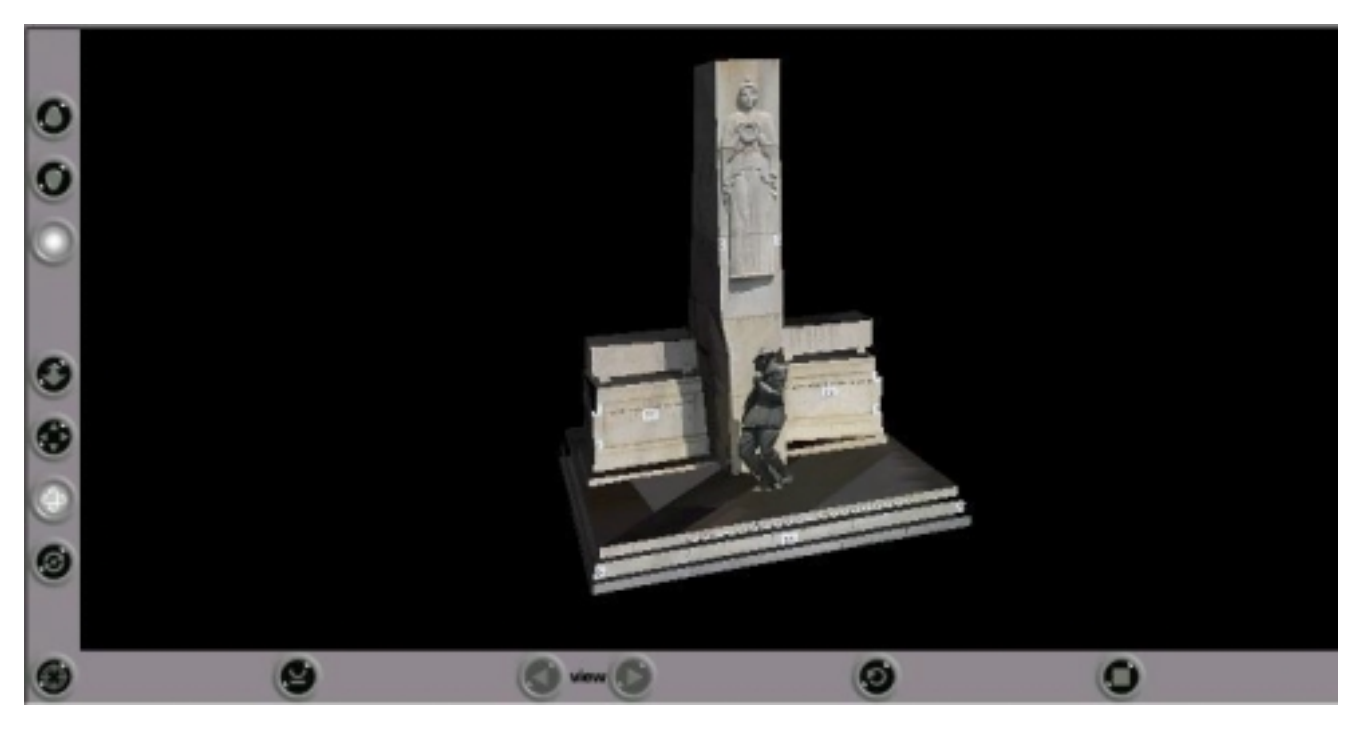

FIG.4.14: Visualização do Monumento no Cortona

Verticalmente se encontram botões que especificam o tipo de navegação utilizada.

Horizontalmente se encontram botões com posições pré-definidas.

A navegação no Cortona é feita da seguinte forma (FIG.4.15):

- 3 modos de navegação;
- 4 opções de navegação;
- 3 vistas pré-definidas.

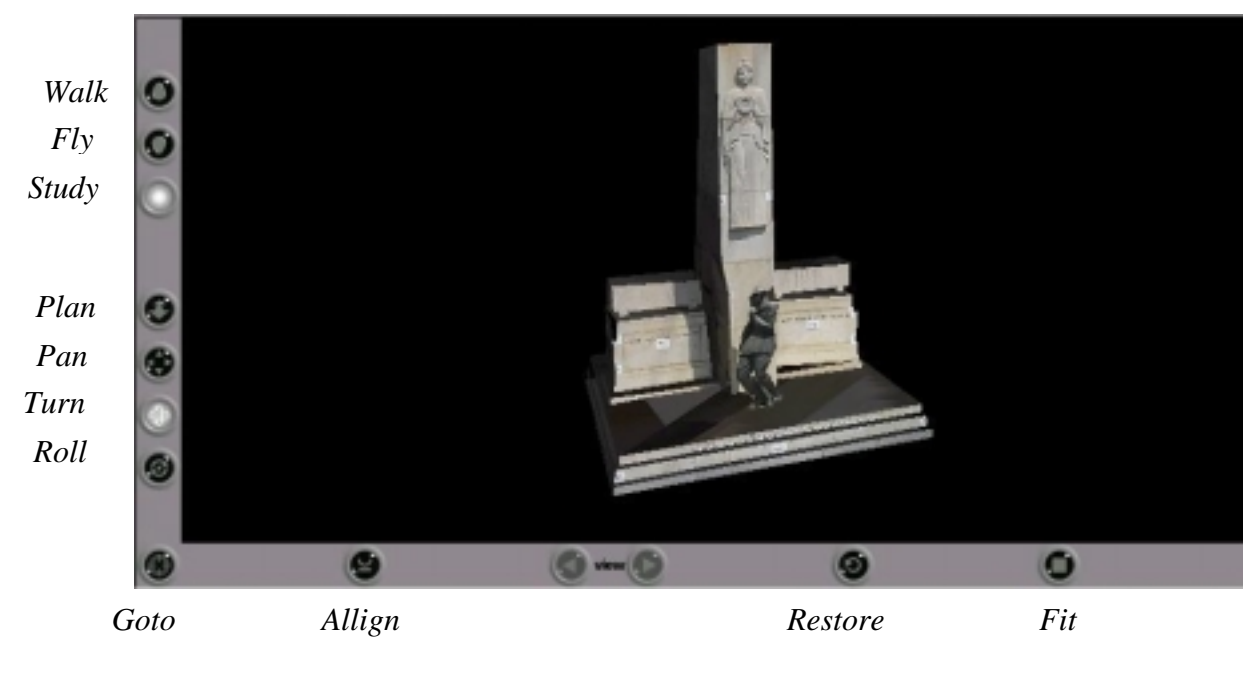

FIG.4.15: Navegação no Cortona

Com o botão *goto* o usuário vai diretamente para o objeto.

 A ajuda do Cortona pode ser acessada através do menu que aparece clicando com o botão direito do mouse.

### **5 CONCLUSÕES**

 Com o *Software* AutoCad, no que se refere a Ortofoto, a precisão obtida atendeu aos requisitos do Projeto Documentação Precisa de Monumentos e Sítios Arquitetônicos e Arqueológicos [Convênio IPHAN-FRF (IME)], no qual se insere tal projeto.

 Este trabalho mostrou que o software *Photomodeler* é uma ferramenta em potencial para a restauração e conservação de monumentos históricos utilizando tecnologia de baixo custo. Baixo custo, rapidez, armazenamento de grande volume de dados em um pequeno espaço e a capacidade de restauração apenas dos elementos de interesse em distintos períodos de tempo (não é necessário que se faça uma nova campanha de campo a cada vez que se desejam novas coordenadas do objeto) são vantagens que incentivam a continuidade dos trabalhos de pesquisa neste área.

### **6 REFERÊNCIAS BIBLIOGRÁFICAS**

BRITO, Jorge Luís de Silva. **Notas de Aula de Fotogrametria Digital**. Rio de Janeiro: IME, 2000.

RENUNCIO, L. E., LOCH, C. **Documentação de Patrimônio Histórico através da Aplicação de Técnicas de Fotogrametria a Curta Distância**. In: XVIII CONGRESSO BRASILEIRO DE CARTOGRAFIA. Anais. Rio de Janeiro, Setembro/1997.

http://www.esteio.com.br/servicos/so\_ortofotos.htm [capturado em 06 out. 2001]

[http://www.cartografia.org.br/xixcbccd/artigos/c4/CIV-19/art\\_reci.pdf](http://www.cartografia.org.br/xixcbccd/artigos/c4/CIV-19/art_reci.pdf) [capturado em 01 out. 2001] <http://geodesia.ufsc.br/geodesia-online/arquivo/cobrac98/130/130.htm#1>[capturado em 06 out. 2001]

[http://www.photomodeler.com](http://www.photomodeler.com/) [capturado em 02 abr. 2001]

## **APÊNDICES**

## **APÊNDICE 1 – FOTOS UTILIZADAS NESSE TRABALHO**

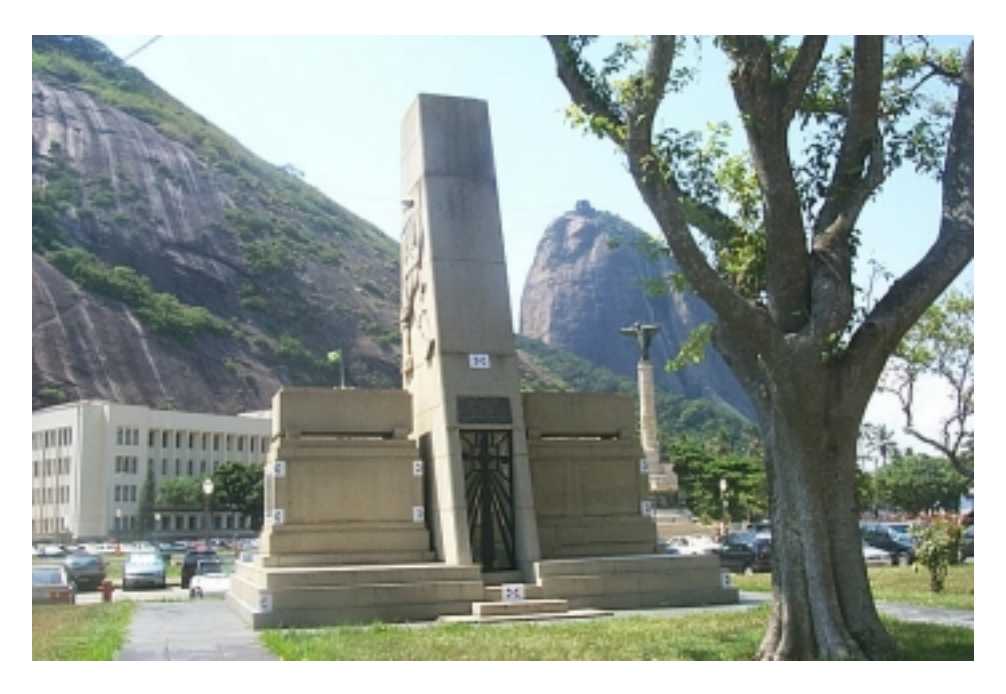

FIG.A.1: Foto da fachada traseira do Monumento (Fachada 03)

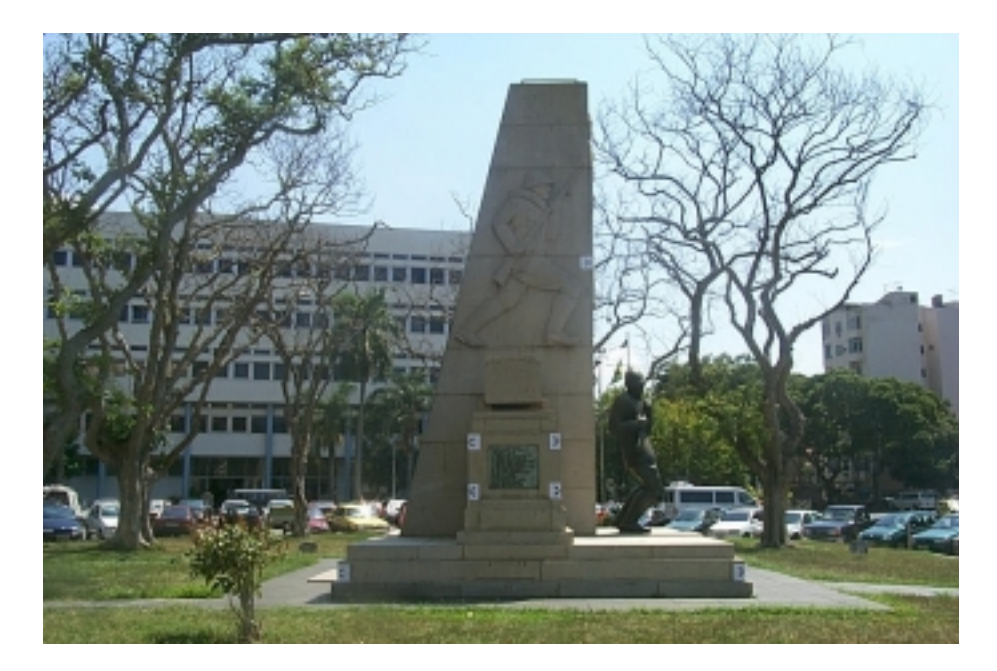

FIG.A.2: Foto da fachada esquerda do Monumento (Fachada 04)

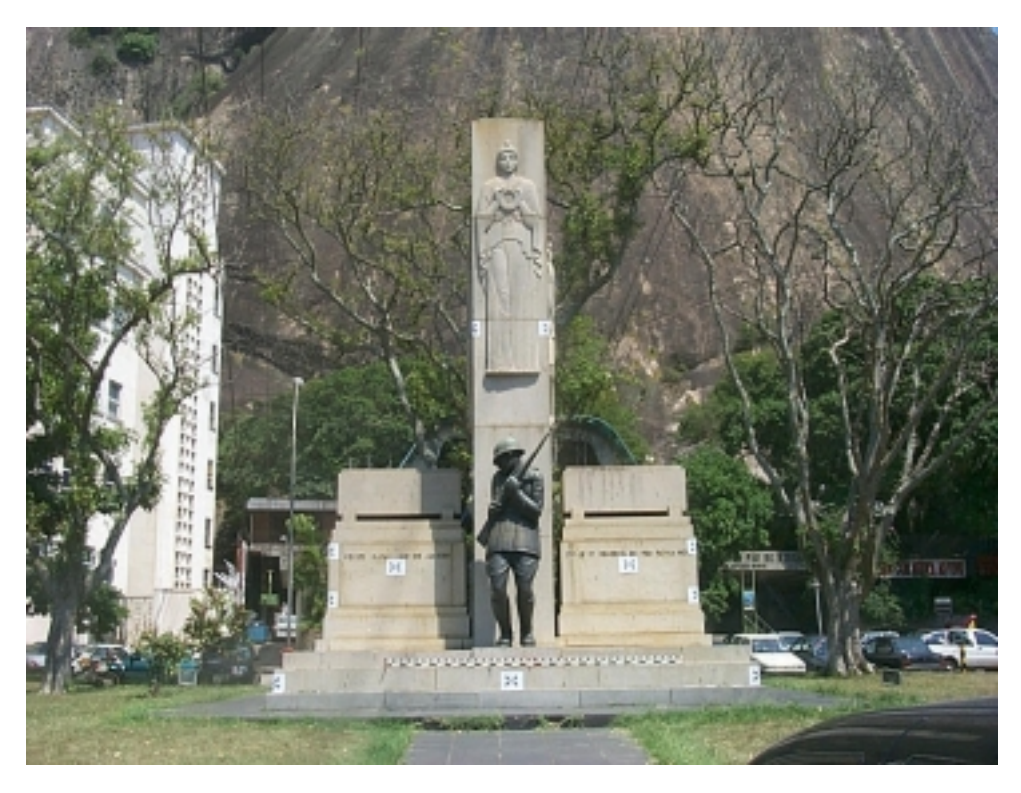

FIG.A.3: Foto frontal do Monumento (Fachada 01)

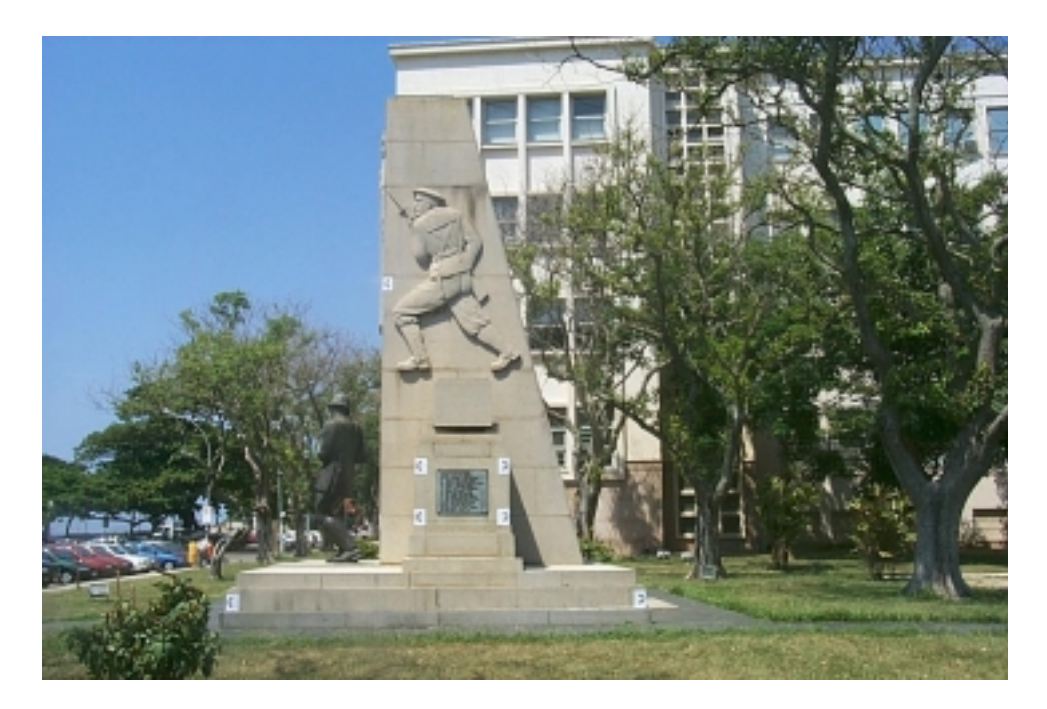

FIG.A.4: Foto da fachada direita do Monumento (Fachada 02)

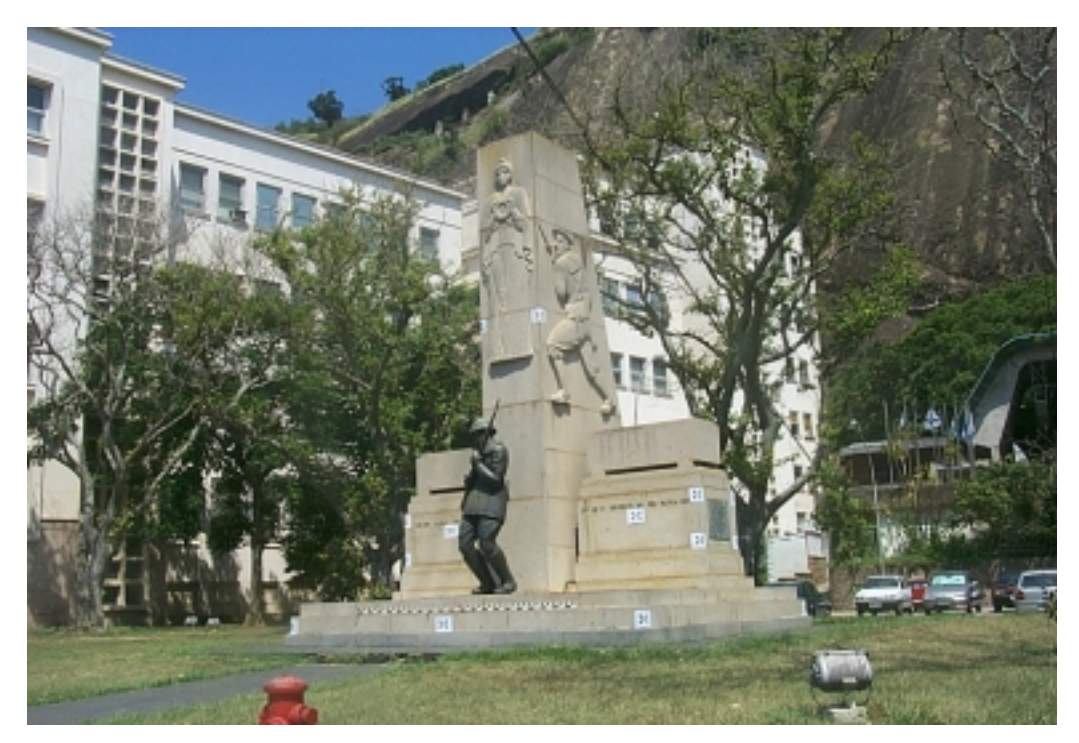

FIG.A.5.: Foto inclinada das fachadas 01 e 02

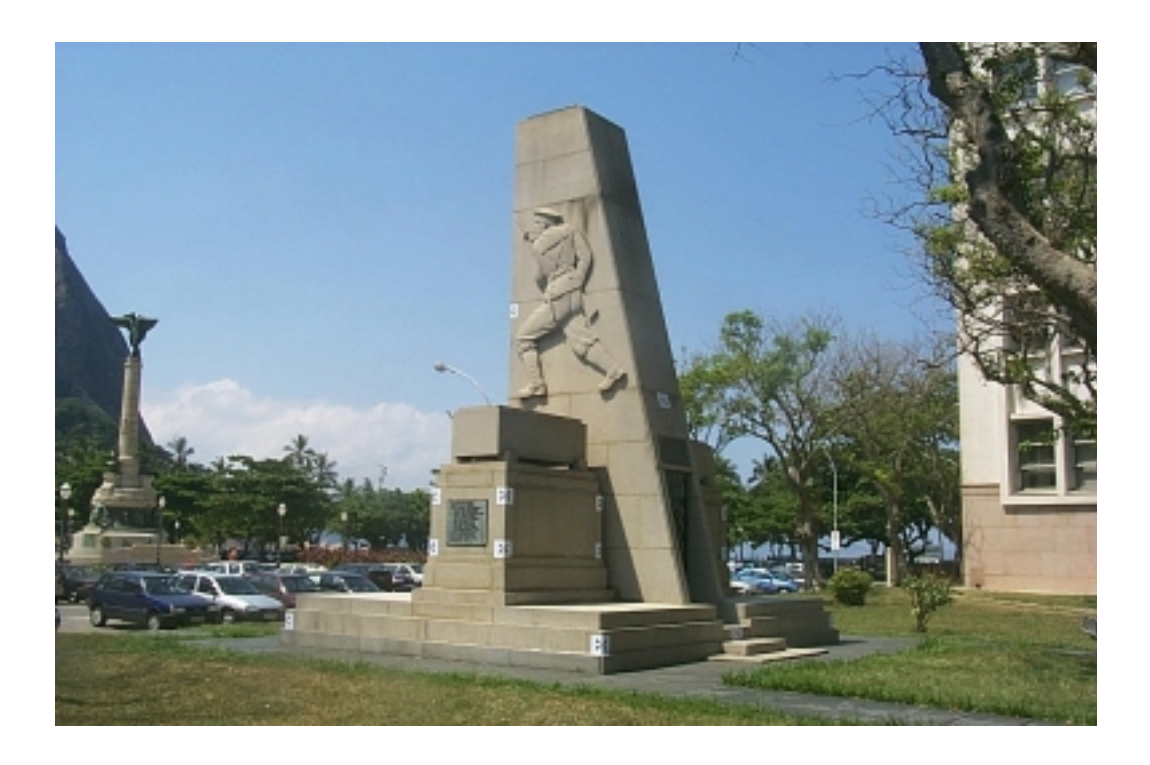

FIG.A.6: Foto inclinada das fachadas 02 e 03

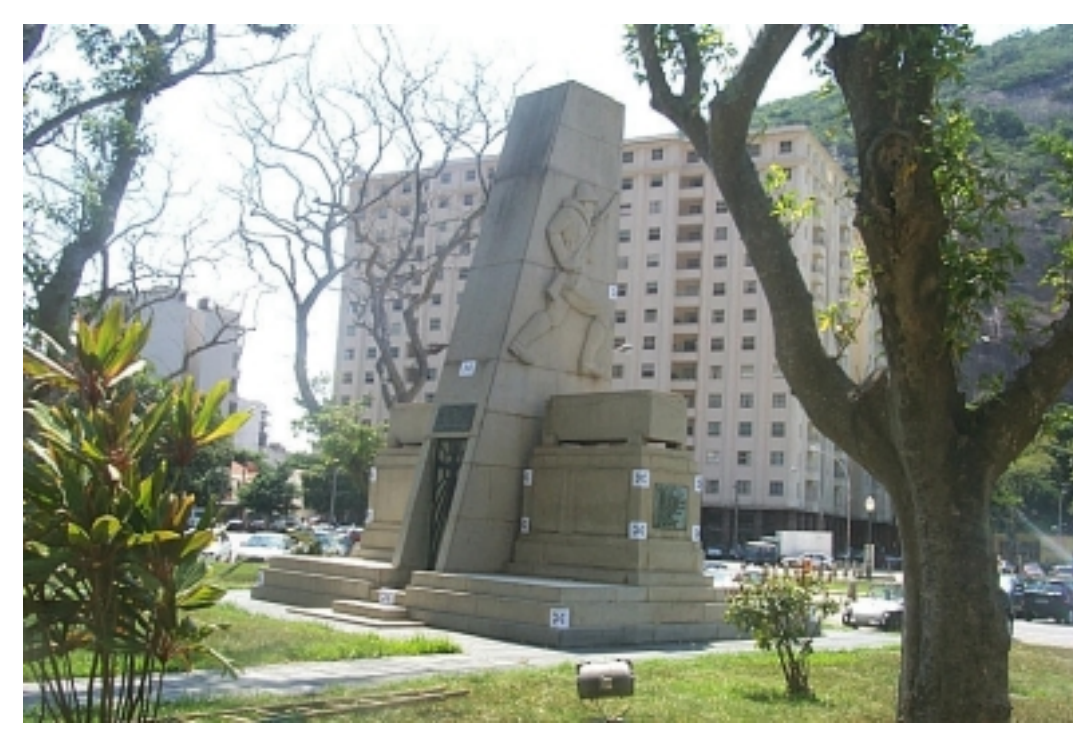

FIG.A.7: Foto inclinada das fachadas 03 e 04

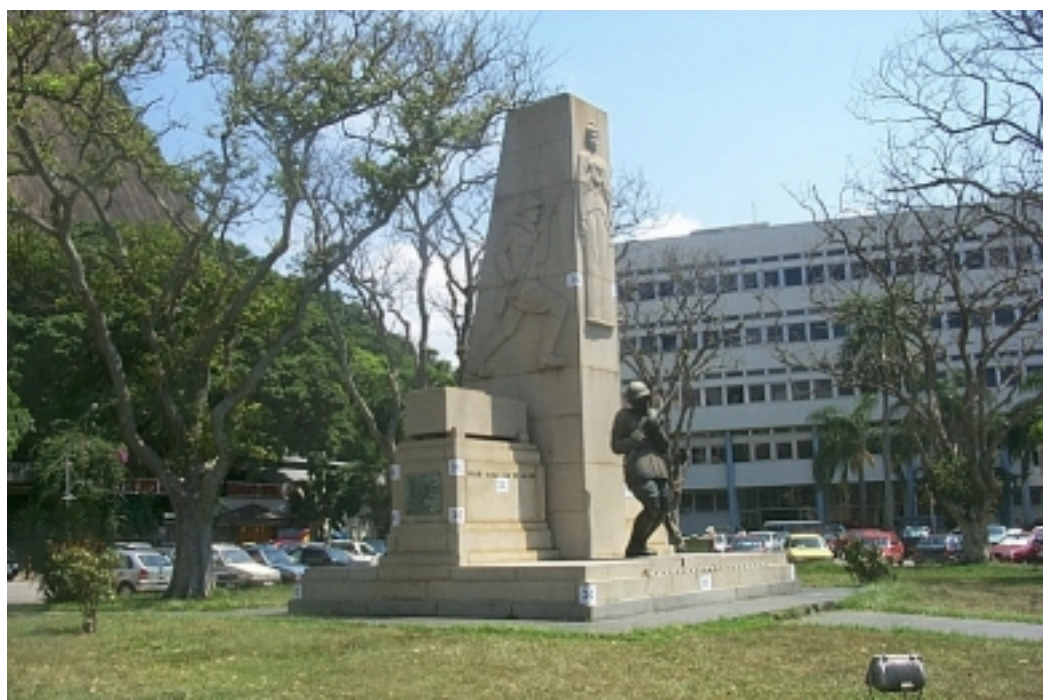

FIG.A.8: Foto inclinada das fachadas 01 e 04

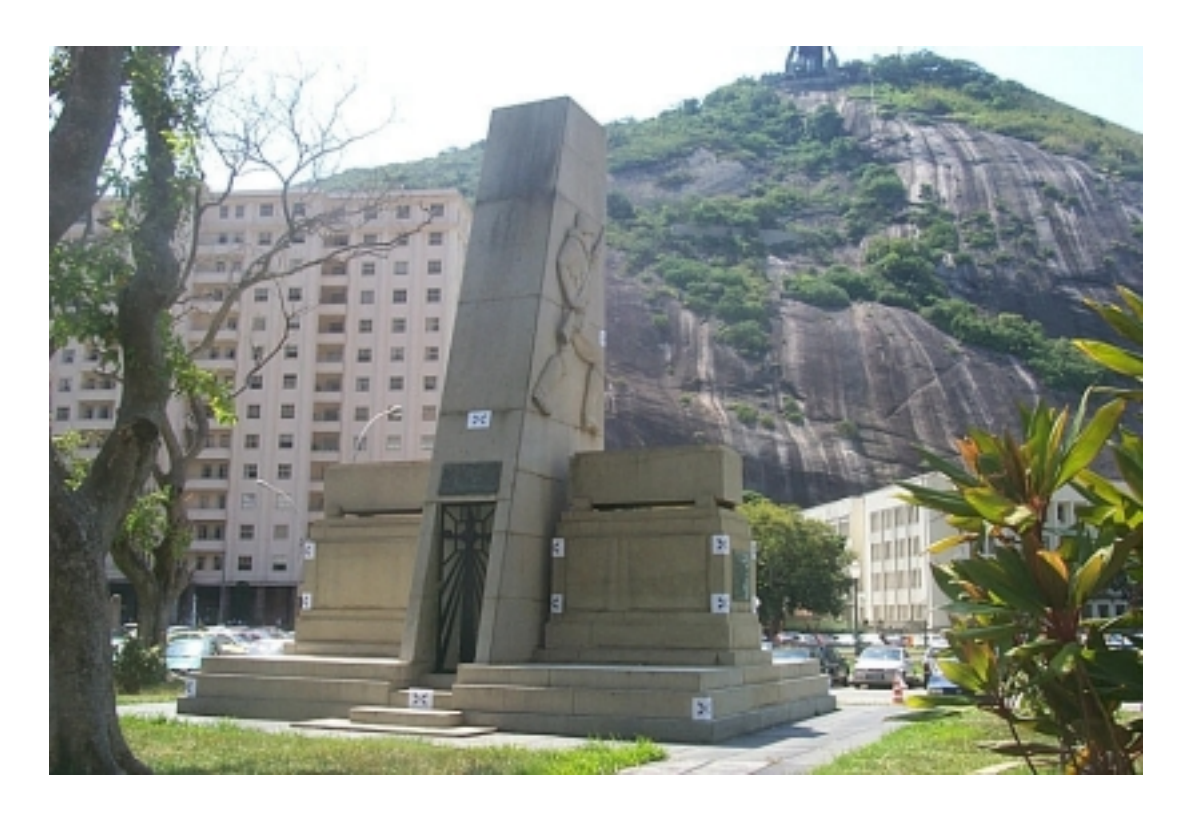

FIG.A.9: Foto inclinada das fachadas 03 e 04

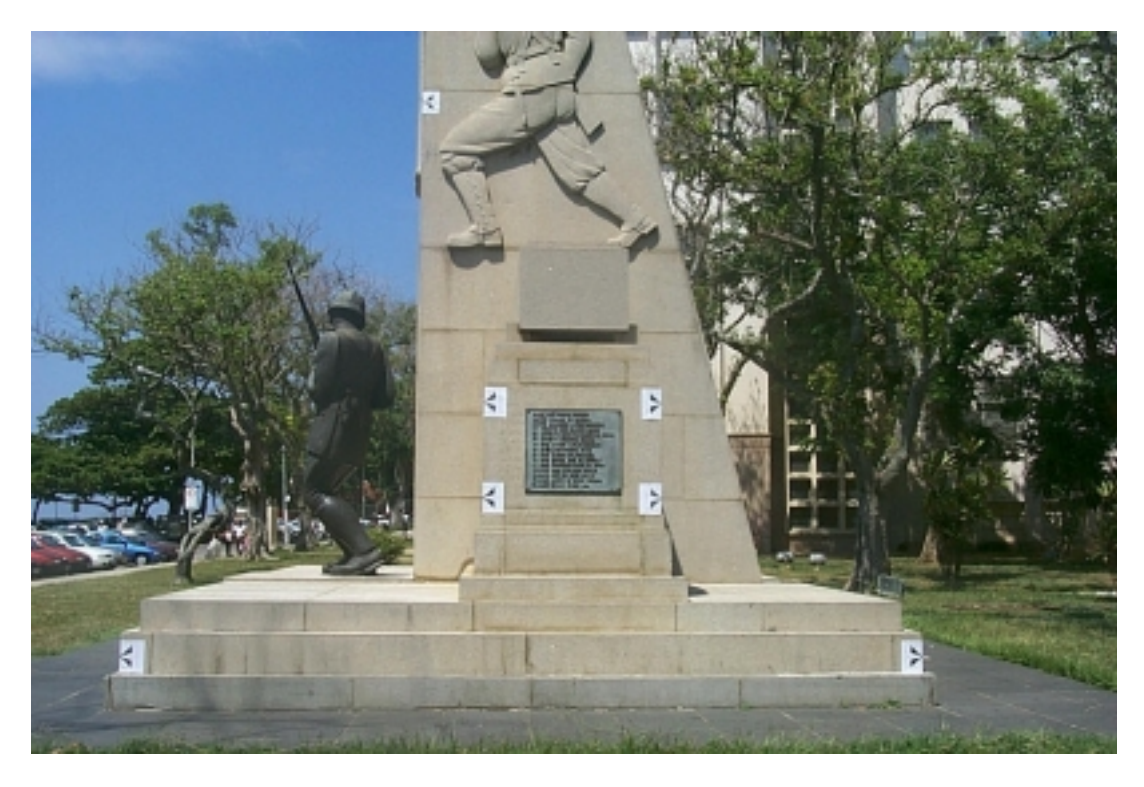

FIG.A.10: Foto aproximada da fachada 02

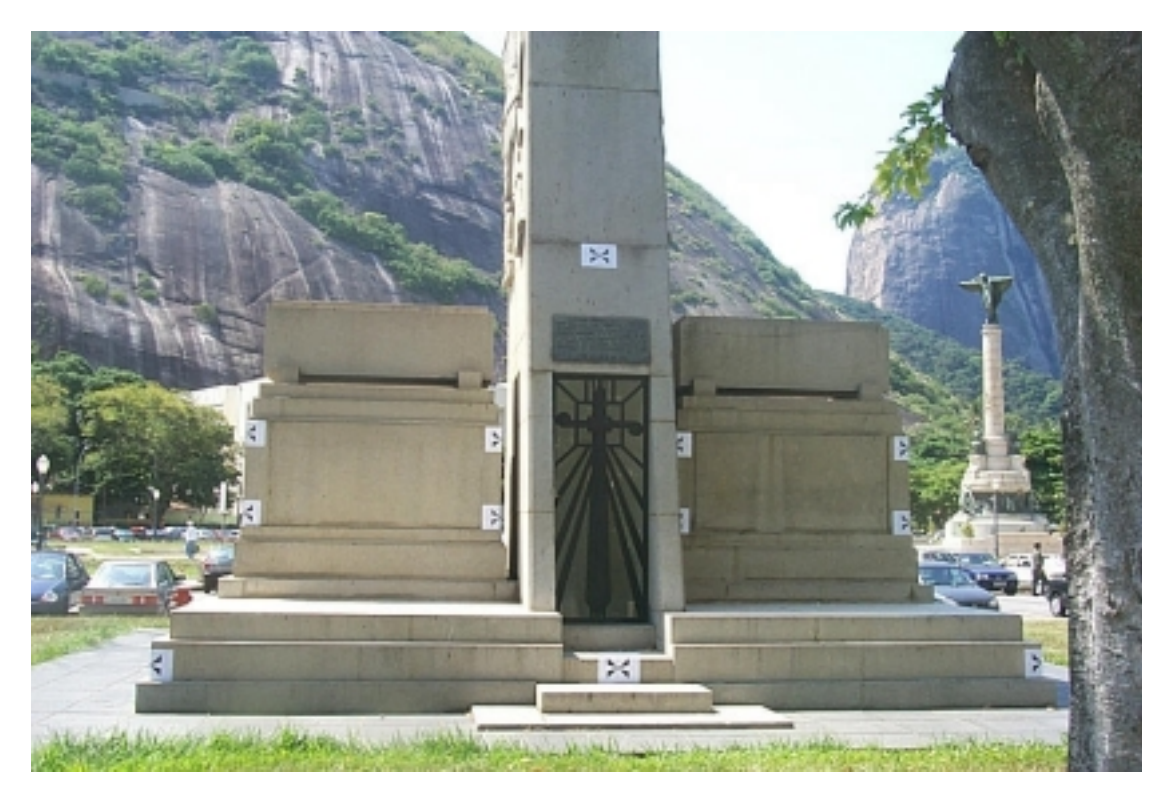

FIG.A.11: Foto aproximada da fachada 03

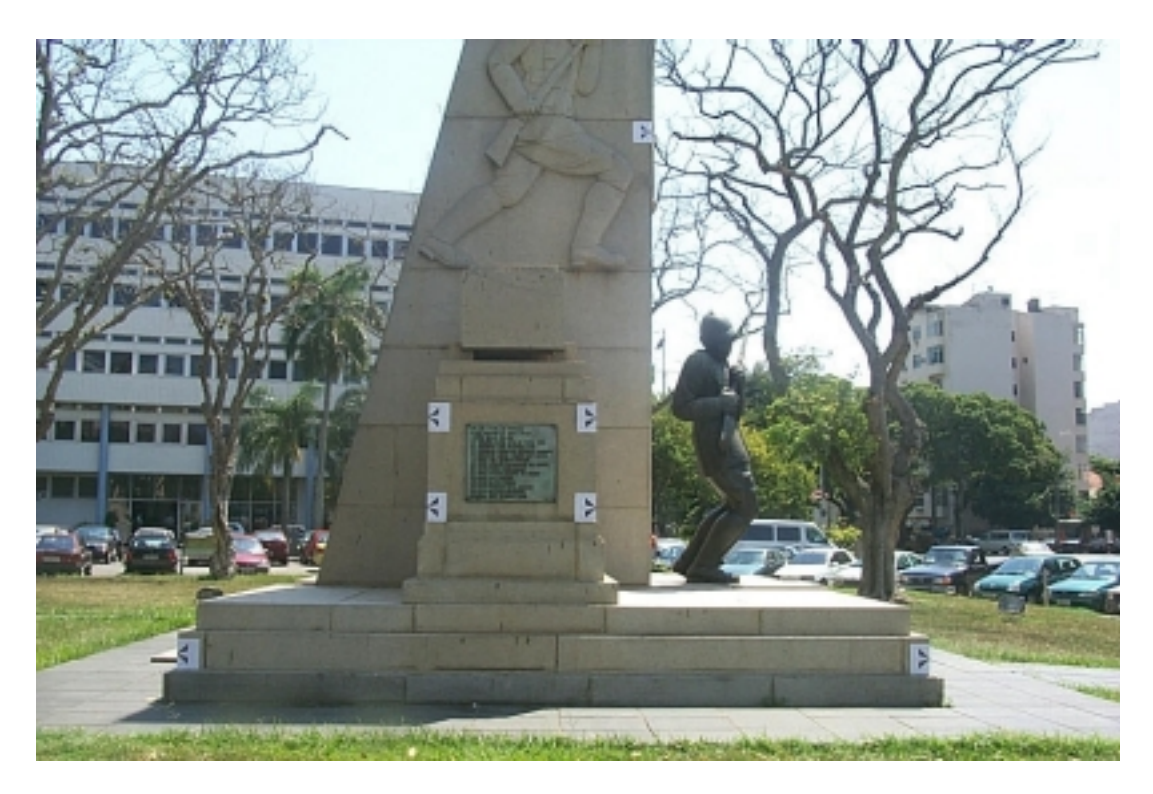

FIG.A.12: Foto aproximada da fachada 04

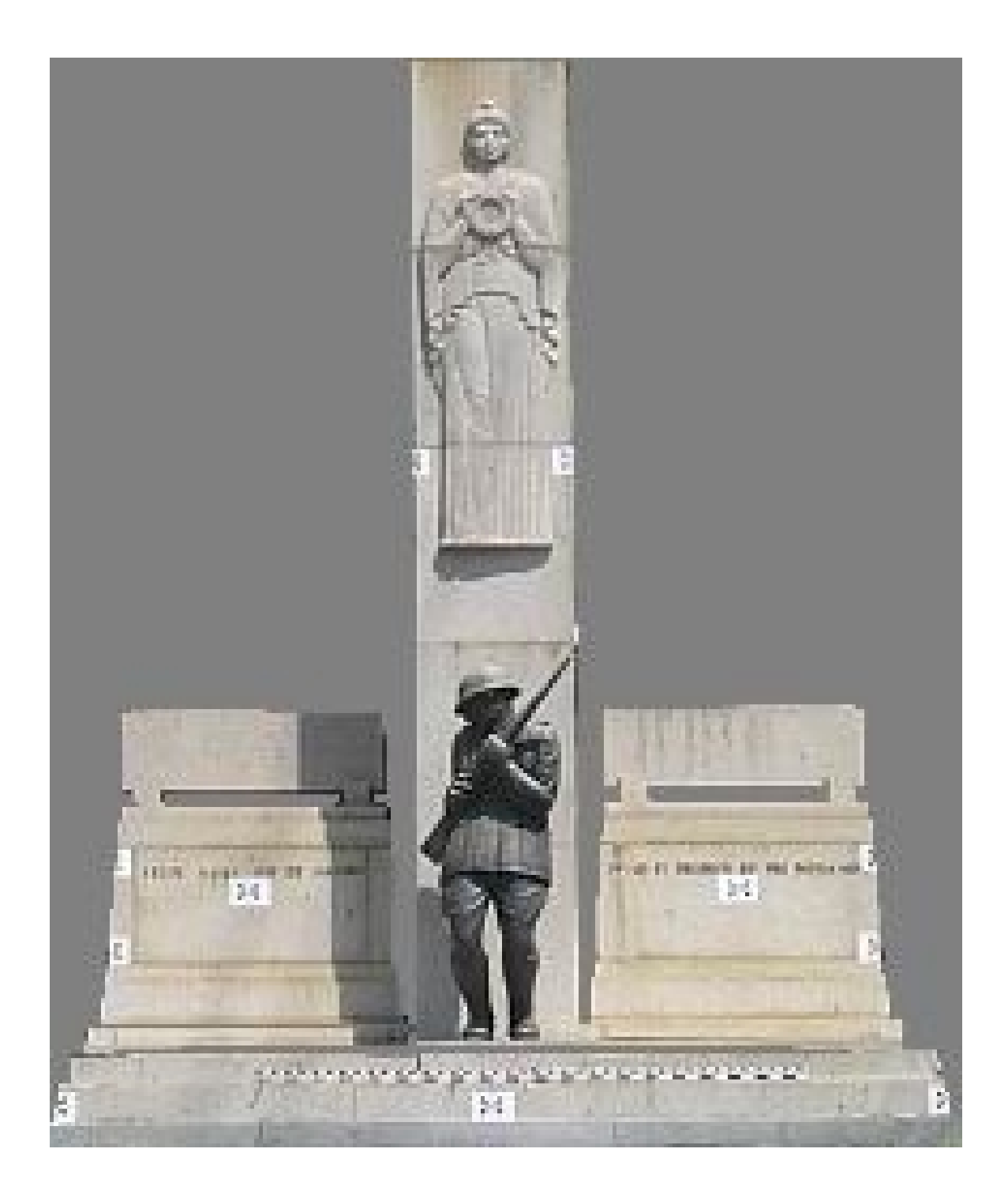

# **APÊNDICE 2 – ORTOFOTO GERADA NO PHOTOMODELER**

FIG.A.13: Ortofoto gerada no PhotoModeler